# IMAGENICS

## **4K FRAME SYNCHRONIZER**

# RS-U15

取扱説明書

お買い上げありがとうございます。

RS-U15 は 4K 対応 HDMI(DVI)信号フレームシンクロナイザです。高性能スキャンコンバート機能を内蔵し、予 め設定している各種 HDMI(DVI)フォーマットへ全自動変換して出力します。弊社製の HDMI(DVI)スイッチャ での切替えでは、フリーズ型などの疑似シームレス効果で映像を繋ぐことができます。アナログステレオ音 声のエンベデット・デエンベデット機能、マルチ画面対応拡大縮小ズーム・90,180 度回転機能・上下左右反 転機能があり、LAN 端子による外部制御にも対応しています。

IMAGENICS

### 安全にお使いいただくために

本機は、安全に十分配慮して設計されています。しかし、誤った使い方をすると火災や感電などにより人身 事故になることがあり危険です。事故を防ぐために次のことを必ずお守りください。

#### 絵表示について

この取扱説明書には、安全にお使いいただくためのさまざまな絵表示をしてあります。 その表示を無視して、誤った取り扱いをする事によって生じる内容を次のように区分しています。 内容をよく理解してからお読みください。

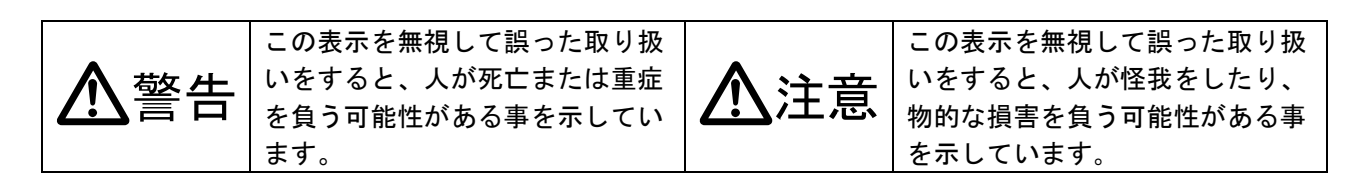

絵表示の意味(絵表示の一例です)

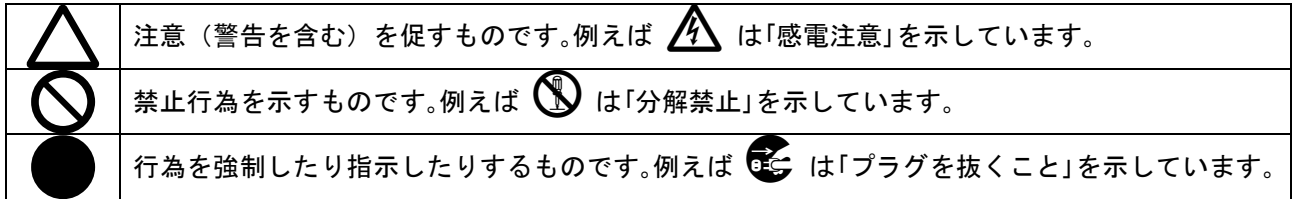

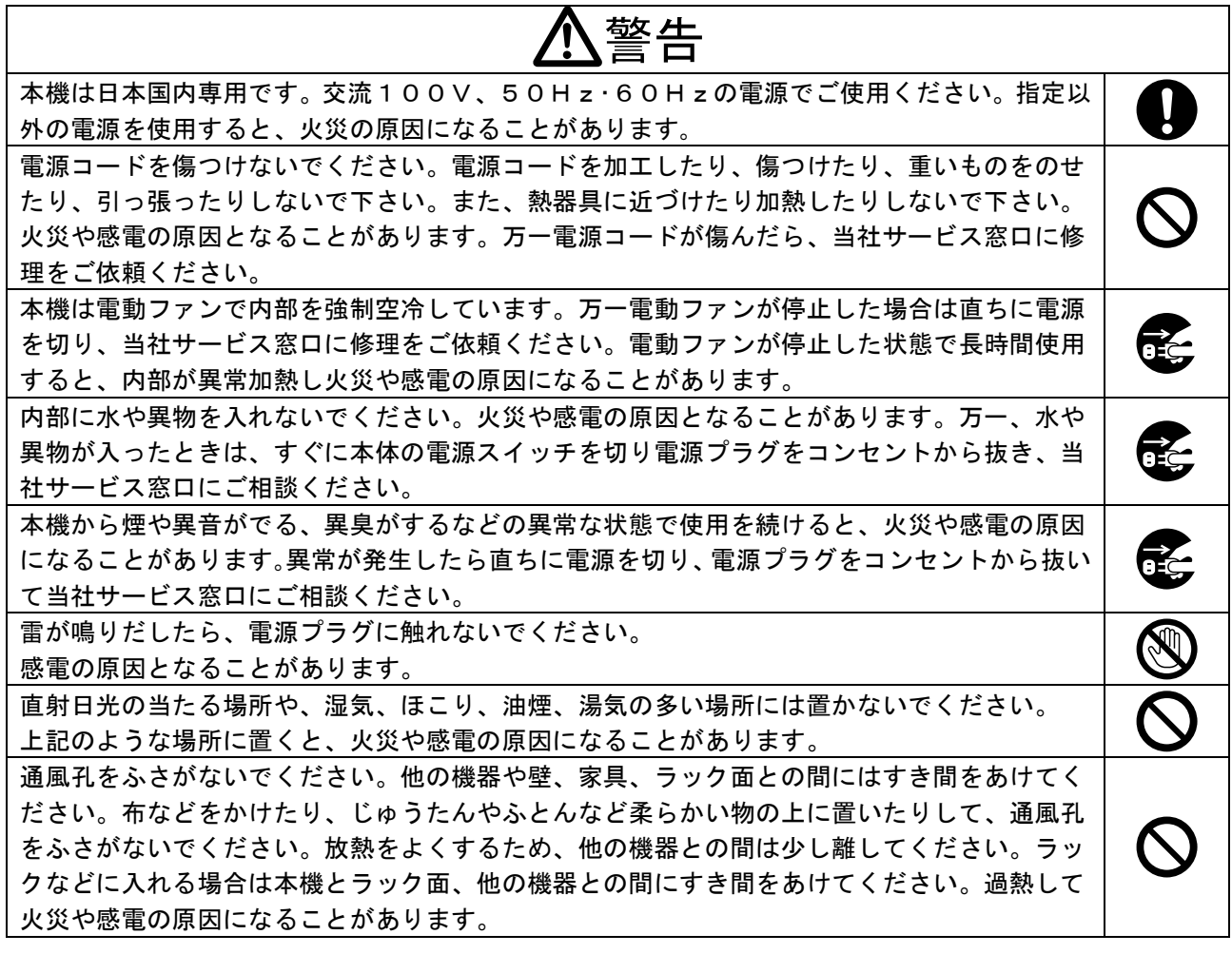

IMAGENICS

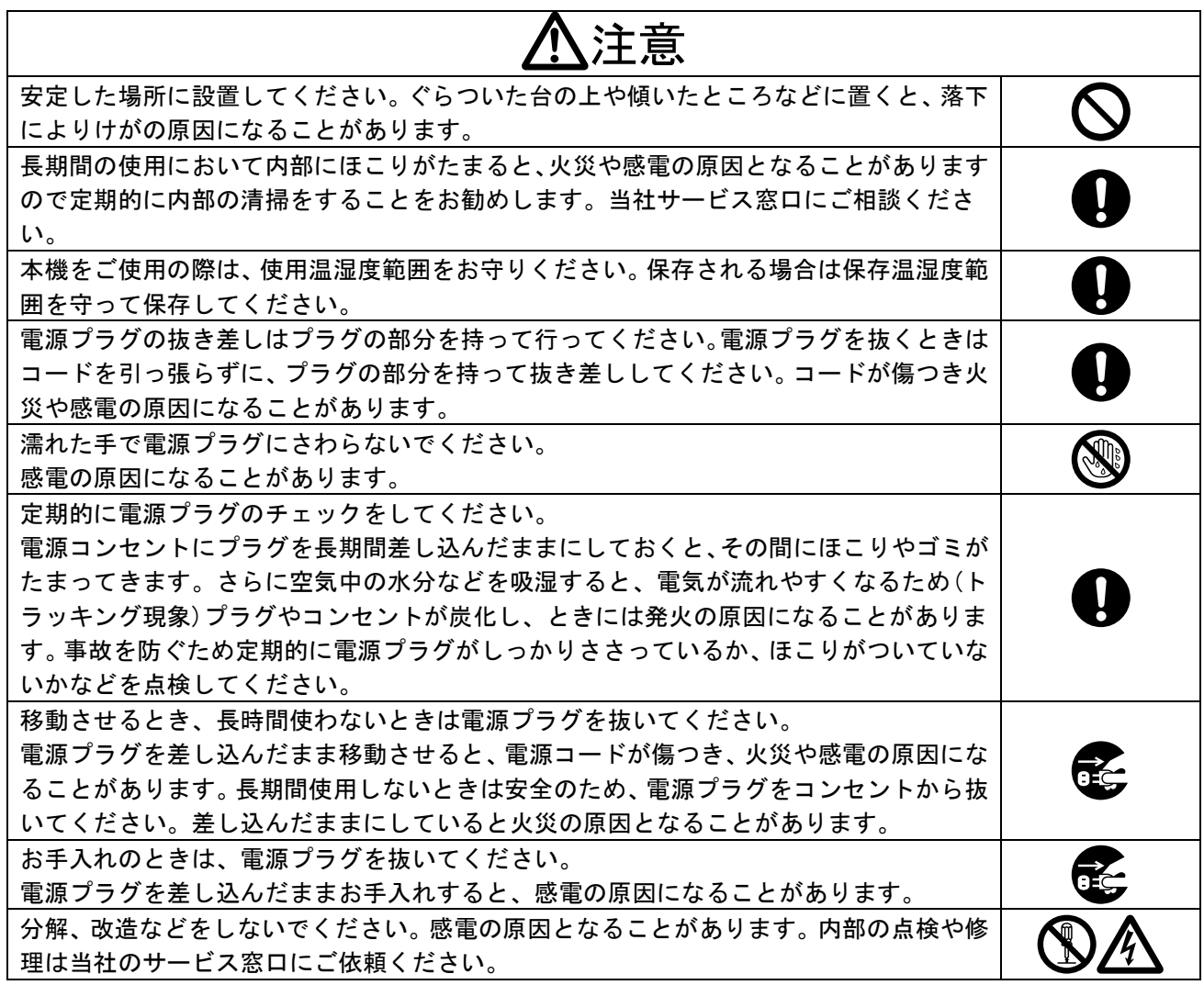

本機への各種入出力信号の抜き差しは、本機および接続する機器の電源を OFF にした状態で行ってくださ い。通電中に抜き差しすると、静電気等により本機または接続する機器を故障させる原因になります。

正常な使用状態で本機に故障が発生した場合は、当社規定に定められた条件に従って修理いたします。 但し、本機の故障、誤動作、不具合、あるいは停電などの外部要因により通信、録画、再生などにおいて 利用の機会を逸したために生じた損害などの付随的損失の補償につきましては、当社は一切その責任を負 いかねますので、あらかじめご了承ください。

### [1.ファーストセットアップ\(必ずお読みください!\)](#page-6-0) ------------------------------------ [6](#page-6-0) 1-1.[メモリコンフィグ操作\(工場出荷状態に戻す、出力解像度の強制変更\)](#page-6-1) --------------- [6](#page-6-1) 1-2.[出力解像度の選択](#page-7-0) --------------------------------------------------------------- [7](#page-7-0) 1-3.[コピーガード信号\(](#page-7-1)HDCP)対応について ------------------------------------------- [7](#page-7-1) 1-4.[ファン停止/温度異常アラームについて](#page-7-2) ------------------------------------------- [7](#page-7-2) [2.前面パネルの説明](#page-8-0) ------------------------------------------------------------------ [8](#page-8-0) [3.背面パネルの説明](#page-9-0) ------------------------------------------------------------------ [9](#page-9-0) [4.基本操作方法](#page-11-0) ---------------------------------------------------------------------- [11](#page-11-0) 4-1.[出力解像度・フレームレートの切換え方法](#page-13-0) ----------------------------------------- [13](#page-13-0) 4-2. [入力映像アスペクト/カラー形式/拡大縮小ズーム/位置調整/トリミング使用方法](#page-15-0) --- [15](#page-15-0) 4-3.[内蔵テストパターンの切換え方法](#page-17-0) ------------------------------------------------- [17](#page-17-0) 4-4.[キーロック/アンロック切換え方法](#page-17-1) ----------------------------------------------- [17](#page-17-1) [5.応用操作方法](#page-18-0) ---------------------------------------------------------------------- [18](#page-18-0) 5-1. [入力映像の画質調整\(映像プロセス調整\)機能について](#page-18-1) ---------------------------------- [18](#page-18-1) 5-2.入力端子のアスペクト比 5:4 [除外、アスペクト比固定機能について](#page-19-0) ------------------- [19](#page-19-0) 5-3.[入力端子のHDCP機能について](#page-20-0) ------------------------------------------------- [20](#page-20-0) 5-4.[入力端子のEDIDエミュレーション機能について](#page-21-0) --------------------------------- [21](#page-21-0) 5-5.[入力端子のEDIDコピー機能について](#page-22-0) ------------------------------------------- [22](#page-22-0) 5-6.[出力ダウンコンバート機能について](#page-23-0) ----------------------------------------------- [23](#page-23-0) 5-7.[出力フォーマットの設定方法について](#page-24-0) --------------------------------------------- [24](#page-24-0) 5-8.[出力音声の設定について](#page-25-0) --------------------------------------------------------- [25](#page-25-0) 5-9.[出力HDCP機能について](#page-26-0) ------------------------------------------------------- [26](#page-26-0) 5-10.[出力バックカラー調整機能について](#page-27-0) ---------------------------------------------- [27](#page-27-0) 5-11.[フレームロック機能/位相調整機能について](#page-28-0) -------------------------------------- [28](#page-28-0) 5-12.[映像回転機能、マルチ画面パターンについて](#page-29-0) -------------------------------------- [29](#page-29-0) 5-13.[疑似シームレス動作設定について](#page-33-0) ------------------------------------------------ [33](#page-33-0) 5-14.[音声の遅延・レベル調整について](#page-34-0) ------------------------------------------------ [34](#page-34-0) 5-15.[RGBカラーバランス調整機能について](#page-35-0) ------------------------------------------ [35](#page-35-0) 5-16.[入力信号の検出時間延長機能について](#page-36-0) -------------------------------------------- [36](#page-36-0) 5-17.[入力無信号時の出力信号オフ機能について](#page-37-0) ---------------------------------------- [37](#page-37-0) 5-18.[入力イコライザ調整について](#page-38-0) ---------------------------------------------------- [38](#page-38-0) 5-19.[出力ディザ機能について](#page-39-0) -------------------------------------------------------- [39](#page-39-0) 5-20.LAN [設定方法について](#page-40-0) ----------------------------------------------------------- [40](#page-40-0) [6.複数台接続によるマルチディスプレイ対応について](#page-41-0) ------------------------------------ [41](#page-41-0) 6-1.[複数台接続について](#page-42-0) ------------------------------------------------------------- [42](#page-42-0) 6-2.[マルチ画面グループ機能について](#page-43-0) ------------------------------------------------- [43](#page-43-0) 6-3. [マルチ画面パターンの保存、および呼び出しについて](#page-45-0) ---------------------------------- [45](#page-45-0) 6-4.[リモート制御によるマルチ画面パターンの呼び出しについて](#page-46-0) ------------------------- [46](#page-46-0)

---- 目 次 ----

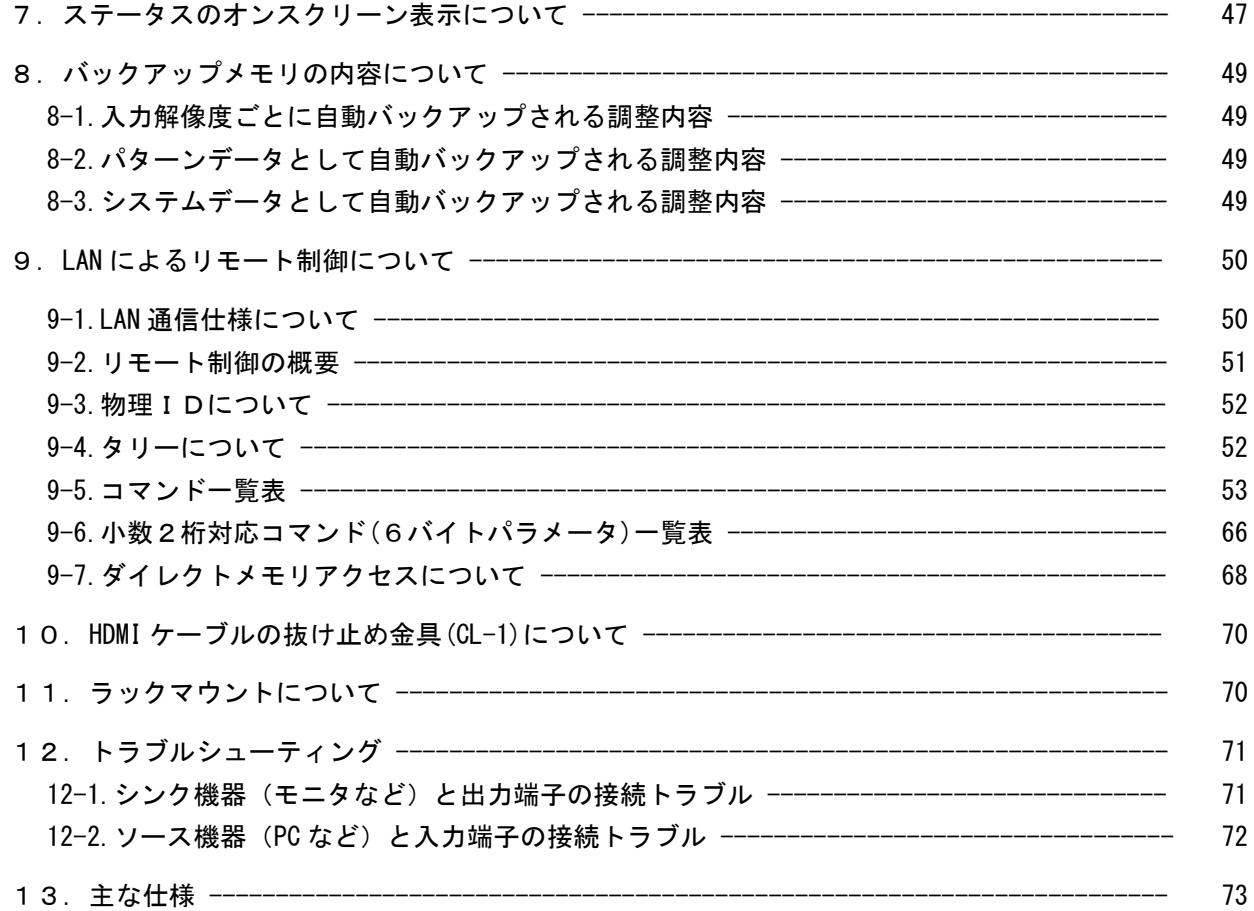

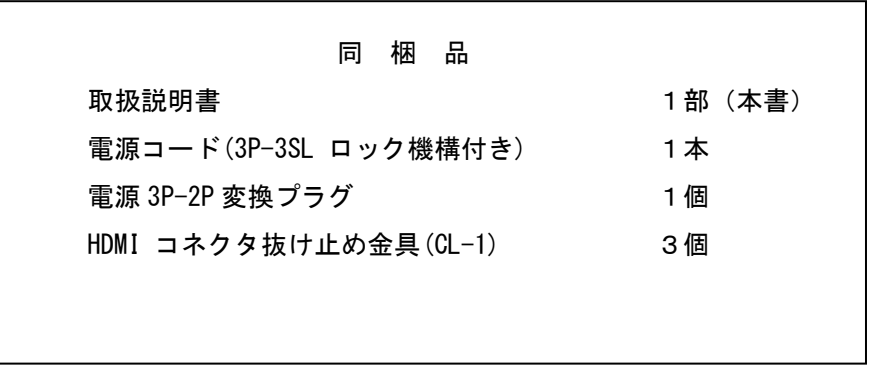

万一、不足している物がある場合は直ちに弊社営業所までご連絡ください。

#### RS-U15 の特長

RS-U15は4K対応HDMI(DVI)信号フレームシンクロナイザです。高性能スキャンコンバート機能を内蔵し、 予め設定している各種HDMI(DVI)フォーマットへ全自動変換して出力します。弊社製の HDMI(DVI)スイッ チャでの切替えでは、フリーズ型などの疑似シームレス効果で映像を繋ぐことができます。アナログステ レオ音声のエンベデット・デエンベデット機能、マルチ画面対応拡大縮小ズーム・90,180度回転機能・上 下左右反転機能があり、LAN端子による外部制御にも対応しています。

#### 主な特長

- **●** 最大 4K60P(4:4:4)までの HDMI (DVI)信号を 1 系統入力することが可能です。EDID のエミュレーショ ン機能を装備しており、指定したネイティブ解像度をパソコンなどへ要求することができます。
- 最大 4K60P(4:4:4)までの HDMI(DVI)信号を 2 系統分配出力することが可能です。480P,VGA~ WQXGA,2K,4K まで、数多くの出力解像度に対応します。(VESA または CEA-861F 規格準拠)
- 入出力共に HDCP2.2/1.4(著作権保護)に対応しています。(注 1)
- アナログ音声のエンベデッド、デエンベデッド機能があり、HDMI 音声とミキシングすることが可能です。
- 外部スイッチャによる入力信号の切換え変化に即座に対応する、疑似シームレス機能を搭載しています。 (フリーズ、ワイプ、スライド、フェード繋ぎ型)(注 2)
- 出力映像の 90 度、180 度回転、上下左右反転機能に対応しています。
- 外部リファレンス端子を装備しています。HD3 値同期、およびブラックバースト同期信号(59.94 Hz 60 Hz) に本機の出力を同期させることが可能です。
- 外部リファレンス端子により本機をデイジーチェーン接続することで大型のマルチディスプレイを構成するこ とが可能です。
- 入力解像度ごとに高精度なバリアブルズーム機能、アスペクト調整、トリミング機能があります。
- 入力解像度ごとに記憶可能な自動バックアップメモリ機能があります。入力解像度の種類をきめ細 かく判定し、自動判別してメモリします。バックアップ寿命はほぼ半永久です。
- LAN によるリモート制御が可能です。
- EIA 1U ハーフサイズの小型低消費電力型です。(当社比) (注 3)
- 注 1: 入力信号が HDCP の場合、出力へ接続されるモニタ類も HDCP に対応している必要があります。4K 映像の HDCP 2.2 信号を HDCP 1.4 のみの対応機器へ送る場合は、1,920 x 1,080 以下の解像度を選択する必要があります。
- 注 2: 100%の精度を保証するものではありません。入力信号状況などにより映像にノイズが見える場合があります。た だし本機の出力する同期信号は常に安定しています。なお弊社製以外のスイッチャとの組み合わせでは、これら の機能は正常に動作しない場合があります。
- 注 3: MK-100 ラックマウントキット(別売り)を使用して 19 インチ EIA ラックに 1 台または 2 台の実装が可能です。

#### <span id="page-6-0"></span>1. ファーストセットアップ(必ずお読みください!)

必要な性能を得るには、少なくとも次の項目にご注意ください。

#### <span id="page-6-1"></span>1-1. メモリコンフィグ操作(工場出荷状態に戻す、出力解像度の強制変更)

本機は多くの機能と出力解像度を装備しており、これらの機能の不適切な組合せによってユーザの意図 しない動作になる(映像が黒や意図していない色に変化する、映像が表示できなくなるなど)ことが考 えられます。このような原因を1つ1つ解決して行くことが困難な場合、また本機のオンスクリーン表 示が見えなくなってしまった場合などは、メモリコンフィグ画面を強制表示させ必要に応じて工場出荷 状態に戻すことができます。

この画面はフル HD 解像度(1920x1080/59.94P)の DVI 信号(HDCP 暗号化なし)で出力されるため、通常は HDMI 入力端子を持つシンク機器(モニタなど)で表示できます。

メモリコンフィグ画面に入るには、フロントの MENU と RET/ENT 押しボタンを同時押ししながら電源を ON します。以下の画面が表示されたら、押しボタンを開放します。

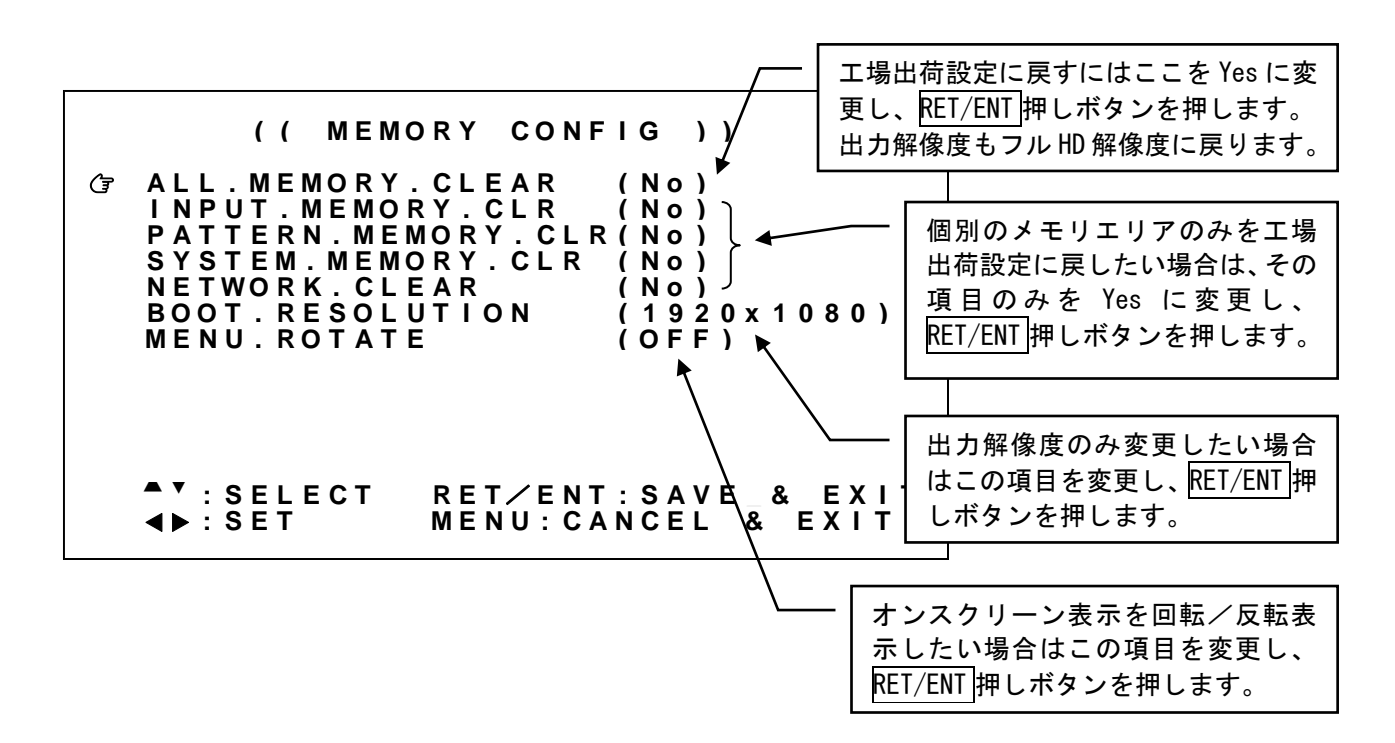

マークを設定したい項目に、フロントの SET 上下押しボタンで合せ、SET 左右押しボタンで項目を変 更します。最後にフロントの RET/ENT 押しボタンを押すと、変更された内容を保存した後、自動的に再 起動します。

工場出荷設定(ALL.MEMORY.CLEAR)ほか、初期化するバックアップ項目、および再起動する際の出力解像 度(BOOT.RESOLUTION)を選択することもできます。

#### <span id="page-7-0"></span>1-2.出力解像度の選択

工場出荷設定時は出力解像度がフル HD 解像度(1920x1080/59.94P)に設定されています。出力端子へ接続 するシンク機器(モニタなど)の仕様に合わせて、本機の出力解像度を変更します。(参照 [P13](#page-13-0)「[4-1.](#page-13-0) [出力解像度・フレームレートの切換え方法」](#page-13-0))その後、本機の内蔵テストパターンを表示させシンク機 器の確認を行ってください。(参照 [P17](#page-17-0) 「4-3. [内蔵テストパターンの切換え方法」](#page-17-0))

なお、シンク機器が表示できない出力解像度に誤って変更してしまった場合、オンスクリーンメニュー が表示されなくなり、調整が不能となる場合が考えられます。この場合は、メモリコンフィグ操作によ り ALL.MEMORY.CLEAR(工場出荷設定に戻す)、もしくは SYSTEM.MEMRY.CLR を実行してください。出力 解像度はフル HD 解像度(1920x1080)に戻ります。(参照 [P6](#page-6-1)「1-1.[メモリコンフィグ操作\(工場出荷状態](#page-6-1) [に戻す、出力解像度の強制変更\)」](#page-6-1))

#### <span id="page-7-1"></span>1-3. コピーガード信号 (HDCP) 対応について

本機は入出力信号ともに HDCP に対応しています。通常、お客様は HDCP の有無について意識する必要は ありませんが、入力信号に HDCP が付加されている状態で、本機へ接続されているシンク機器(モニタな ど)が HDCP に対応していない場合、本機はシンク機器に HDCP ミュート(映像/音声ともにミュート) を出力します。入力信号に HDCP が付加されていない場合は、シンク機器(モニタなど)が HDCP に対応 していない場合でも、映像/音声は表示されます。これらの動作はすべて全自動で行われます。

※本機が HDCP ミュート出力している状態においては本機のオンスクリーンメニューのみ表示可能です。 オンスクリーンメニュー表示後、入出力状態をステータス表示し、詳細を確認することができます。 (参照 [P47](#page-47-0)「7. ステータスのオンスクリーン表示について」)

#### <span id="page-7-2"></span>1-4.ファン停止/温度異常アラームについて

本機は内部に回転ロックセンサ付き電動ファン、および内部温度センサを搭載しています。本体前面、 および背面にファン用吸排気穴を設けています。ファン用吸排気穴は、壁面から 50mm 以上間隔があくよ うに設置してください。

 ファン停止、温度異常が確認された場合はすぐに使用をやめ、弊社のサービスを受けてください。 ファン停止、温度異常を検出すると出力映像画面に"FAN STOPPED"、"OVER TEMPERATURE"のオンスクリー ン表示が出ます。

#### <span id="page-8-0"></span>2. 前面パネルの説明

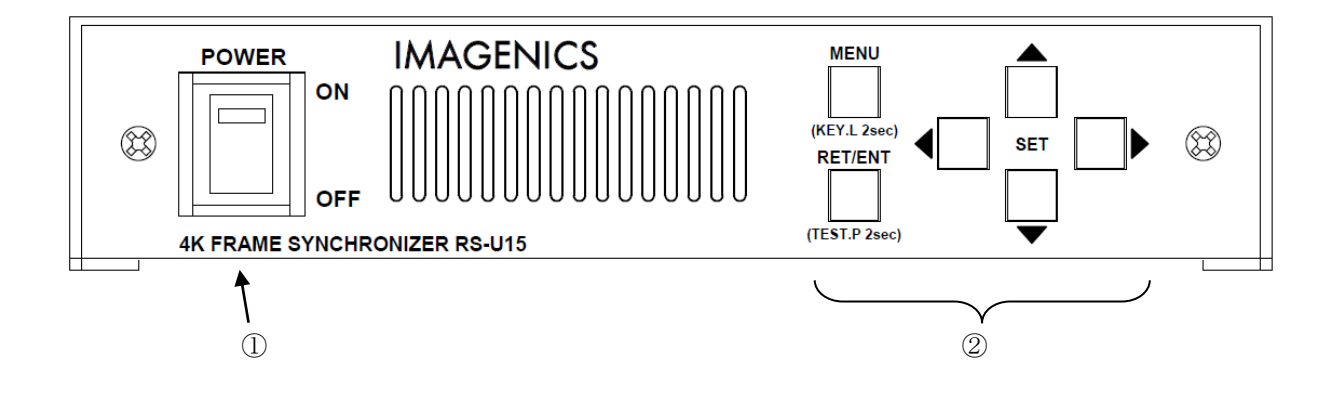

① 電源スイッチ(POWER)

電源スイッチです。スイッチを ON 側にすると緑色の電源表示ランプが点灯して電源が入ります。

#### ② メニュー操作関係の押しボタン(MENU RET/ENT SET(上下左右))

MENU 押しボタンを押してオンスクリーンメニューを表示させることで本体設定を行えます。 SET 上下の押しボタンでメインメニュー項目をカーソル選択し、RET/ENT 押しボタンで各調整項目に移動 します。さらに調整項目を SET 上下でカーソル選択し、SET 左右で調整します。

オンスクリーンメニュー表示は、どの調整項目からでも MENU 押しボタンで即座に通常表示へ戻ることが 可能です。出力信号系の切換え、ネットワーク関連設定など一部を除いて調整された数値は即座に反映さ れ、後に自動でバックアップされます。

オンスクリーンメニュー表示中は、操作可能な押しボタンが点灯します。

MENU 押しボタンの長押し (2 秒) により、キーロック状態への設定解除ができます。(参照 [P17](#page-17-1)「[4-4.](#page-17-1) キ [ーロック/アンロック切換え方法」](#page-17-1))

また、オンスクリーンメニュー非表示の際、RET/ENT 押しボタンの長押し(2秒)により、内蔵テストパ ターンを表示することができます。このとき押しボタンは点滅します。(参照 [P17](#page-17-0)「4-3.[内蔵テストパタ](#page-17-0) [ーンの切換え方法」](#page-17-0))

#### <span id="page-9-0"></span>3.背面パネルの説明

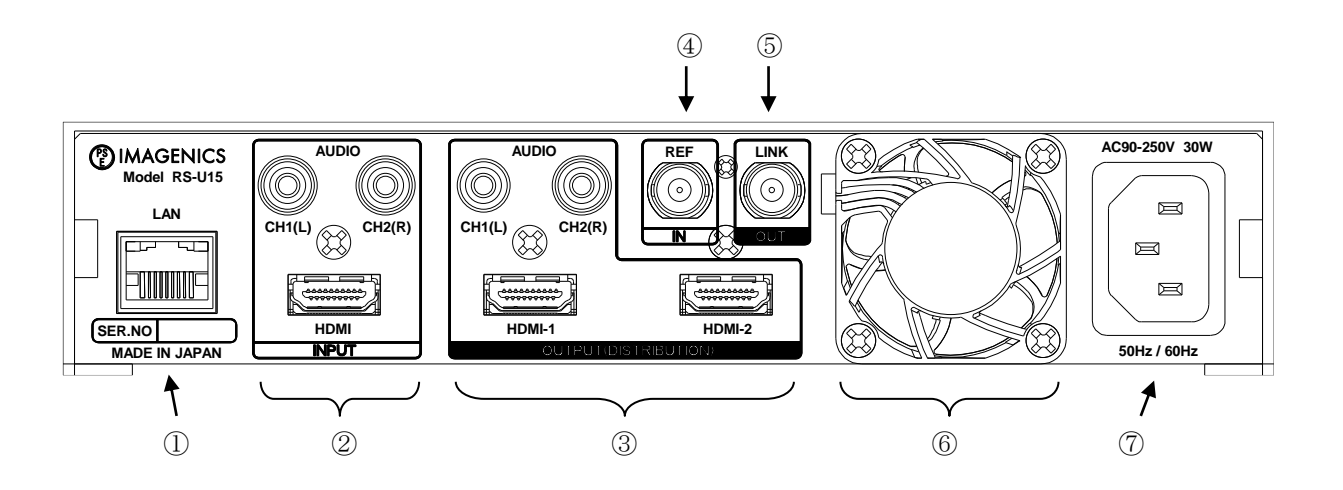

 $(1)$  LAN (LAN RJ-45)

LAN 通信にて本機をリモート制御するための入出力端子です。 本機は、電源スイッチの ON/OFF 操作以外の全ての設定操作についてリモート制御することができます。 (参照 [P50](#page-50-0)「9.LAN [によるリモート制御について」](#page-50-0))

② デジタル映像入力とアナログ音声入力(INPUT HDMI コネクタ TYPE-A,RCA ピンジャック×2)

HDMI 入力端子、およびアナログ音声入力端子です。PC などのソース機器を接続します。最大 4K(4:4:4) フォーマットまで入力できます。解像度や各種カラーフォーマット形式は本機が自動判別して動作しま す。EDID エミュレーション機能があります。また HDCP2.2/1.4 およびエンベデット音声に対応していま す。アナログ音声は、エンベデッド音声とミキシングすることが可能です。

③ デジタル映像出力とアナログ音声出力(OUTPUT HDMI コネクタ TYPE-A,RCA ピンジャック×2)

HDMI 出力端子 2 系統と、アナログ音声出力端子です。モニタなどのシンク機器を接続します。これらの 出力はすべて同じ映像/音声が分配出力されます。4K 解像度出力の場合にはフル HD 解像度(1920x1080) へのダウンコンバート出力を選択することができます。

※ 入力信号が HDCP の場合、出力端子に接続されるシンク機器(モニタなど)も HDCP に対応している 必要があります。4K 映像の HDCP 2.2 信号を HDCP 1.4 のみの対応機器へ送る場合は、1,920 x 1,080 以下の解像度を選択する必要があります。

④ リファレンス入力(REF-IN BNC コネクタ)

基準同期信号入力端子です。HD3 値同期信号(1080i59.94/60)、あるいはブラックバースト同期信号 (480i59.94)を入力することで、本機が出力する HDMI 信号出力は、この基準信号に同期します。 また、本機を複数台接続して使用する際には、この入力端子に、他の RS-U15 のリンク出力端子を接続し ます。(参照 [P41](#page-41-0)「6. 複数台接続によるマルチディスプレイ対応について」)

#### ⑤ リンク出力(LINK-OUT BNC コネクタ)

複数台接続用出力端子です。本機オリジナル形式で出力されます。この出力端子を、他の RS-U15 のリフ ァレンス入力へ接続することで、複数台接続することが可能です。複数台接続された RS-U15 では出力信 号を同期させることが可能です。これにより大型のマルチディスプレイを構成することが可能です。 (参照 [P41](#page-41-0)[「6.複数台接続によるマルチディスプレイ対応について」](#page-41-0))

#### ⑥ DC ファン

排気用、空冷ファンです。

#### ⑦ 電源入力(AC IN 3S)

付属の電源コードを使用して本機に電源を供給します。付属の電源コードは国内専用の AC100V 用です。

#### <span id="page-11-0"></span>4.基本操作方法

本機は電源を投入すると 10 秒程度のイニシャライズ時間の後、動作を開始します。必要な入出力信号 を接続してご使用ください。

本機への各種設定は、全てオンスクリーンメニュー操作により行われます。

メニュー操作はフロントの 6 個の押しボタンを使用します。

メニュー操作中、設定や変更で使用する押しボタンは通常点灯します。また、設定値の自動送り中など は点滅します。

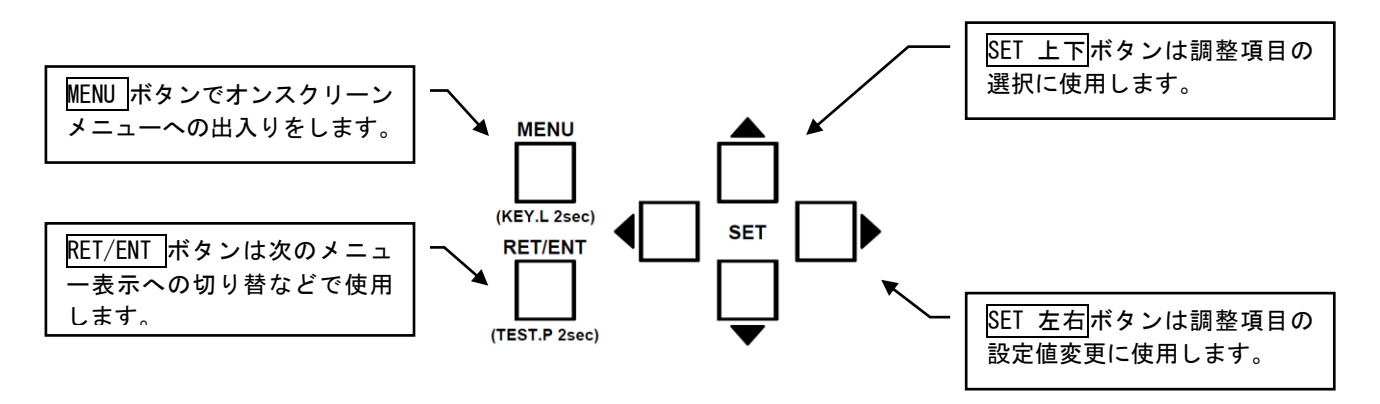

MENU 押しボタンを押すことにより、次の様なメインメニューを表示します。

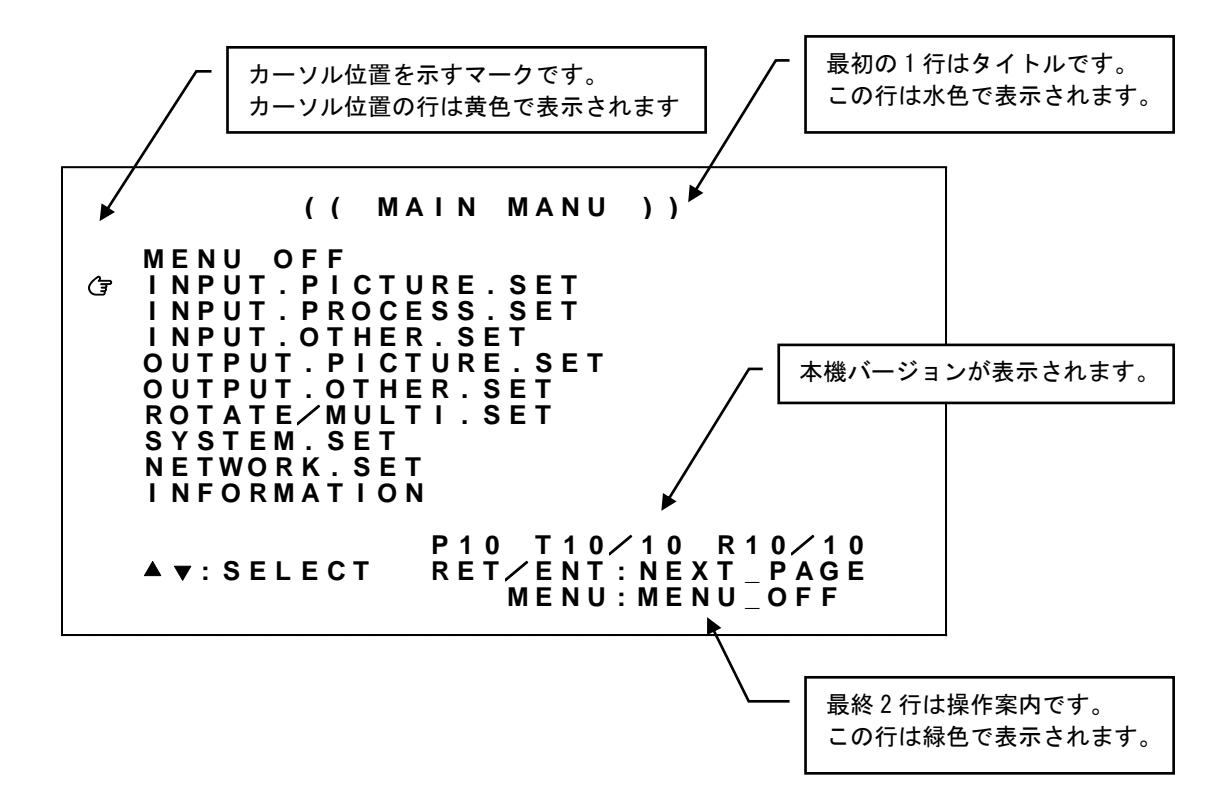

メインメニュー表示で調整したい項目にGマークを SET 上下押しボタンで合わせ、RET/ENT 押しボタン を押します。上の例で RET/ENT 押しボタンを押すと、次の様な調整メニューを表示します。

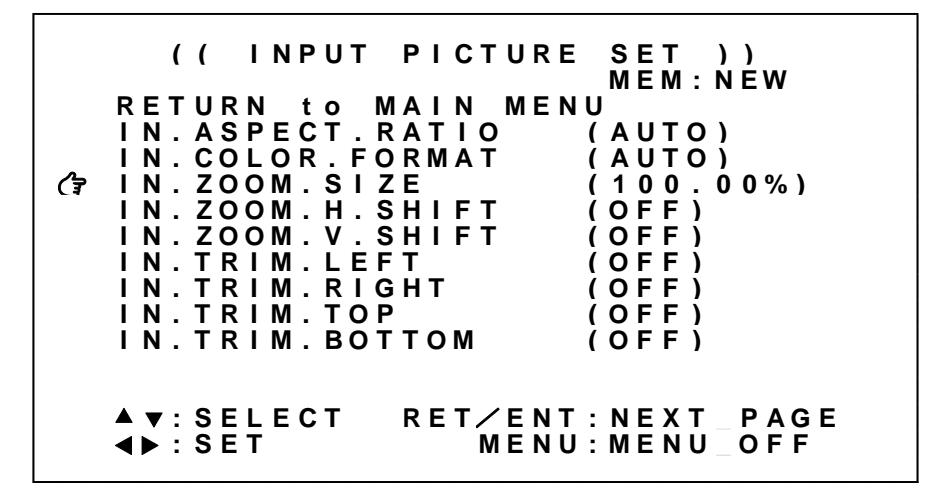

マークを調整したい項目へ SET 上下押しボタンで合わせ、SET 左右押しボタンで設定値を変更します。 設定変更はすぐに映像へ反映され、約 1 秒後にバックアップメモリへ自動保存されます。

なお、調整する項目によっては、設定変更するのに RET/ENT 押しボタンの押下が必要な場合、あるいは、 RET/ENT 押しボタンの押下によりステータスのオンスクリーン表示が可能な場合があります。これらの 操作案内は、常にメニュー最終 2 行にて表示されます。

タイトル 2 行目の右側に現在使用しているバックアップメモリが表示される場合があります。入力解像 度ごとにバックアップメモリが異なる場合に表示されます。(参照 [P49](#page-49-0)「8. バックアップメモリの内 [容について」](#page-49-0))

調整が完了したら MENU 押しボタンを押し、オンスクリーン表示を消します。

なおメニュー項目の一部がグレー表示となる、あるいは設定値が表示されない場合があります。その項 目は調整できません。

- ※SET 右と SET 左などの反対機能の押しボタンを同時に押すと、現在の調整値を工場出荷設定値にもどす 事ができます。
- ※MENU 押しボタンを長押しするとキーロック状態への設定・解除ができます。
- ※SET 上下と SET 左右押しボタンは押し続けにより自動送り操作が可能です。
- ※本機を調整中、設定値等は変化しても実際の表示映像は変化しない場合があります。これはハードウェ ア上のリミットによるもので特定の条件下で発生します。
- ※調整した内容は自動的に本機内部の不揮発性メモリにバックアップしています。操作後に実際のバック アップメモリに書き込まれるまでに、最後の操作から約1秒の遅延があります。この間に本機の電源を OFF すると調整データがバックアップされない場合があります。

#### <span id="page-13-0"></span>4-1.出力解像度・フレームレートの切換え方法

本機からの出力解像度・フレームレートの工場出荷設定はフル HD 解像度(1920x1080/59.94Hz)です。出力 解像度は、出力端子に接続されたシンク機器(モニタなど)の仕様に合わせて下表から選べます。 1920x1080i のみインタレース信号、その他は全てプログレッシブ信号です。通常、シンク機器のリアル ピクセル数(ネイティブ解像度)と同じにすることにより、シンク機器側のリサイズ処理による画質劣化 を最小限に抑えた最高画質が得られます。

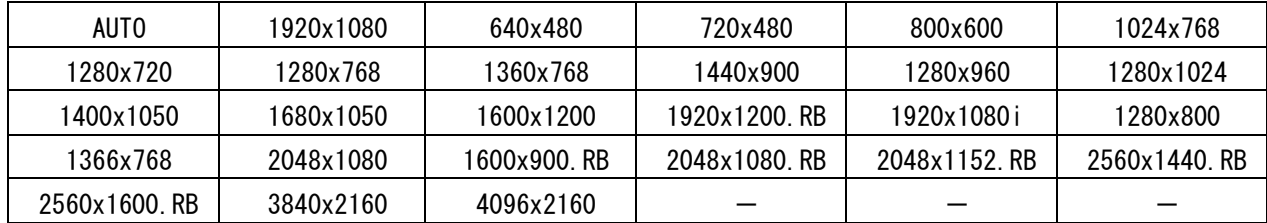

※AUTO は HDMI-1 出力端子に接続されたシンク機器の EDID 情報をもとに上記より自動選択します。 ※1366x768 2048x1080 2048x1080(RB)以外は、すべて CEA-861F 規格または VESA 規格に準拠しています。 ※1920x1080 3840x2160 4096x2160 のみ 29.97Hz、30Hz 出力も可能です。 ※(RB)信号はリデュースドブランキング信号です。

※ シンク機器の表示できない状態を設定してしまい、オンスクリーン表示が見えなくなってしまった場 合は、[P6](#page-6-1)「1-1.[メモリコンフィグ操作\(工場出荷状態に戻す、出力解像度の強制変更\)」](#page-6-1)画面を表示 させ、SYSTEM.MEMORY.CLR の実行または工場出荷設定へ戻してください。

※ 上記で選択した出力解像度にシンク機器が対応していない場合、意図していない解像度で出力される 場合があります。ただしい出力が得られているかどうかは [P47](#page-47-0)[「7.ステータスのオンスクリーン表](#page-47-0) [示について」](#page-47-0)にて確認することができます。

※ HDMI-1 出力端子、および HDMI-2 出力端子から出力する解像度/フレームレートは同一です。 ただし 4K 解像度を選択した場合、個別にダウンコンバート出力を選択することが可能です。 (参照 [P23](#page-23-0)「5-6.[出力ダウンコンバート機能について」](#page-23-0))

メインメニューから、OUTPUT.PICTURE.SET を選択します。 次のオンスクリーン表示にて OUT.RESOLUTION、OUT.FRAMERATE を選択します。

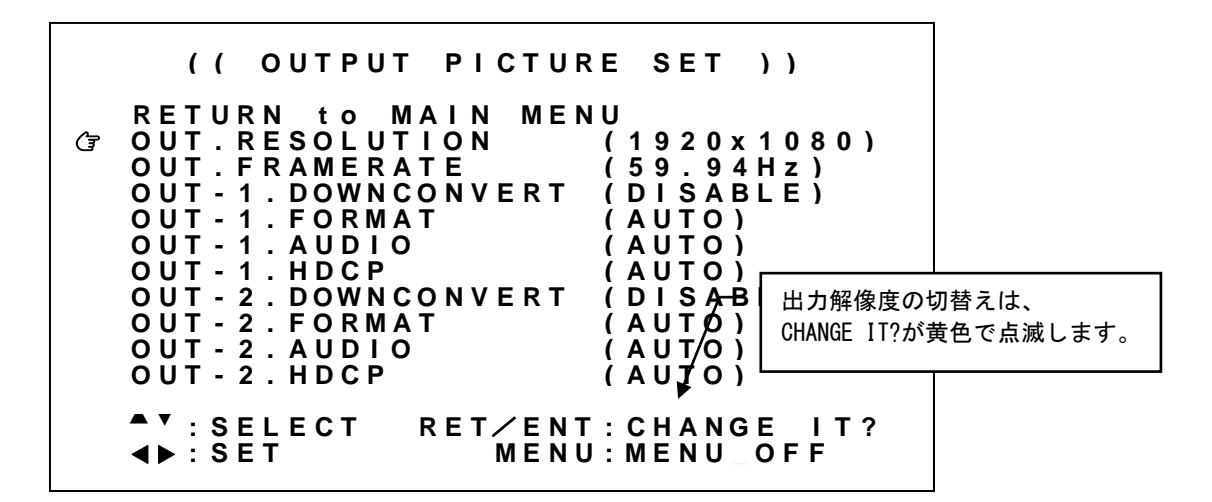

設定変更は SET 左右押しボタンにて設定値を変更し、RET/ENT 押しボタンを押すことで切換ります。

※調整値は、システムデータとしてバックアップメモリへ自動保存されます。

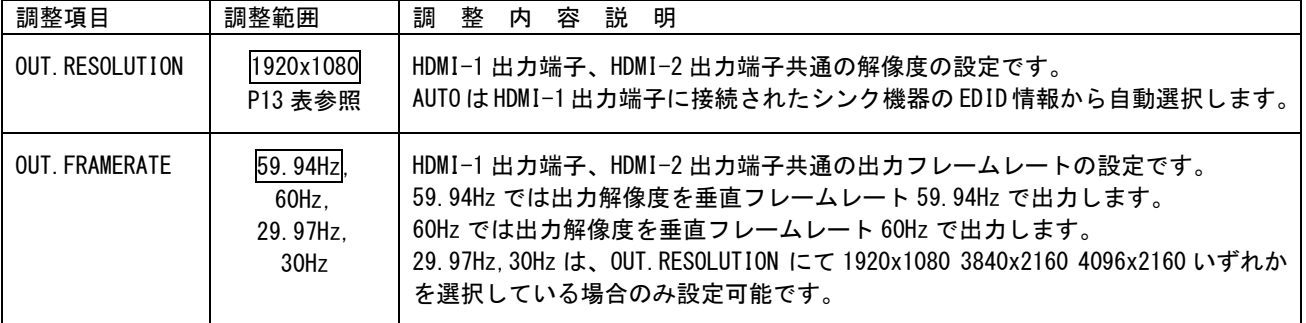

各調整の詳細については、次の表を参照ください。

#### <span id="page-15-0"></span>4-2. 入力映像アスペクト/カラー形式/拡大縮小ズーム/位置調整/トリミング使用方法

入力映像のアスペクト比、拡大縮小ズーム/位置、トリミングを任意に調整できます。

映像のアスペクト比/カラー形式は、通常 AUTO のままで使用します。手動で調整する場合は代表的な FULL,4:3,5:4,15:9,16:9.16:10,17:9 が予めプリセットされています。また、必要に応じて水平または 垂直を 0.01%単位で 20.00%サイズまで個別縮小可能です。映像サイズは出力解像度を 100.00%として、 0.00%(縮小 表示オフ)~800.00%(拡大)まで 0.01%単位で調整可能です。映像表示位置は、映像のセ ンター位置を水平、垂直ともに 0.00%、映像の両端を-50.00%~+50.00%と定義し、-100.00%~+100.00% の範囲で 0.01%単位にて調整可能です。なお、映像サイズが拡大ズーム(100.00%以上)しているときは、 調整値にもその倍率が乗算されます。縮小ズームを使用した場合の非映像エリア部分はバックカラーが 表示されます。

トリミング調整は、アスペクト比/サイズ/表示位置調整された入力映像ウィンドウの水平/垂直サイ ズを 100.00%として、左側/上側 0.00%~+100.00%、右側/下側 0.00%~-100.00%の範囲で 0.01%単位に て調整が可能です。トリミングされた映像部分には通常バックカラーが表示されます。

メインメニューから INPUT.PICTURE.SET を選択します。

次のオンスクリーン表示にて IN.ASPECT.RATIO、IN.COLOR.FORMAT、IN.ZOOM.SIZE、IN.ZOOM.H.SHIFT、 IN.ZOOM.V.SHIFT、IN.TRIM.LEFT、IN.TRIM.RIGHT、IN.TRIM.TOP、IN.TRIM.BOTTOM を設定します。

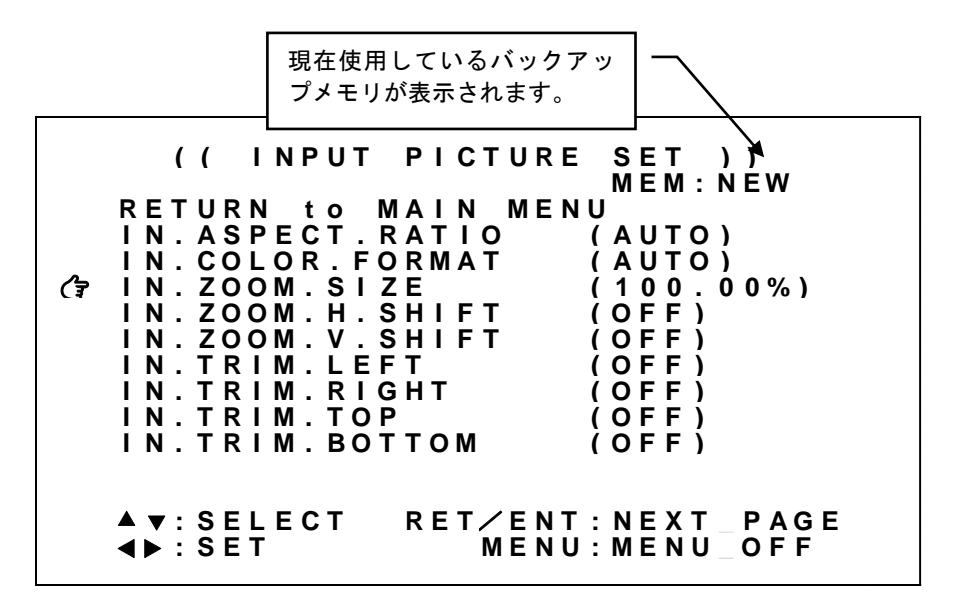

※オンスクリーンメニューに現在使用しているバックアップメモリが表示されます。 MEM 表示とともに NEW(未保存)あるいは現在使用しているメモリ番号が表示されます。

※調整値は、入力解像度ごとにバックアップメモリへ自動保存されます。

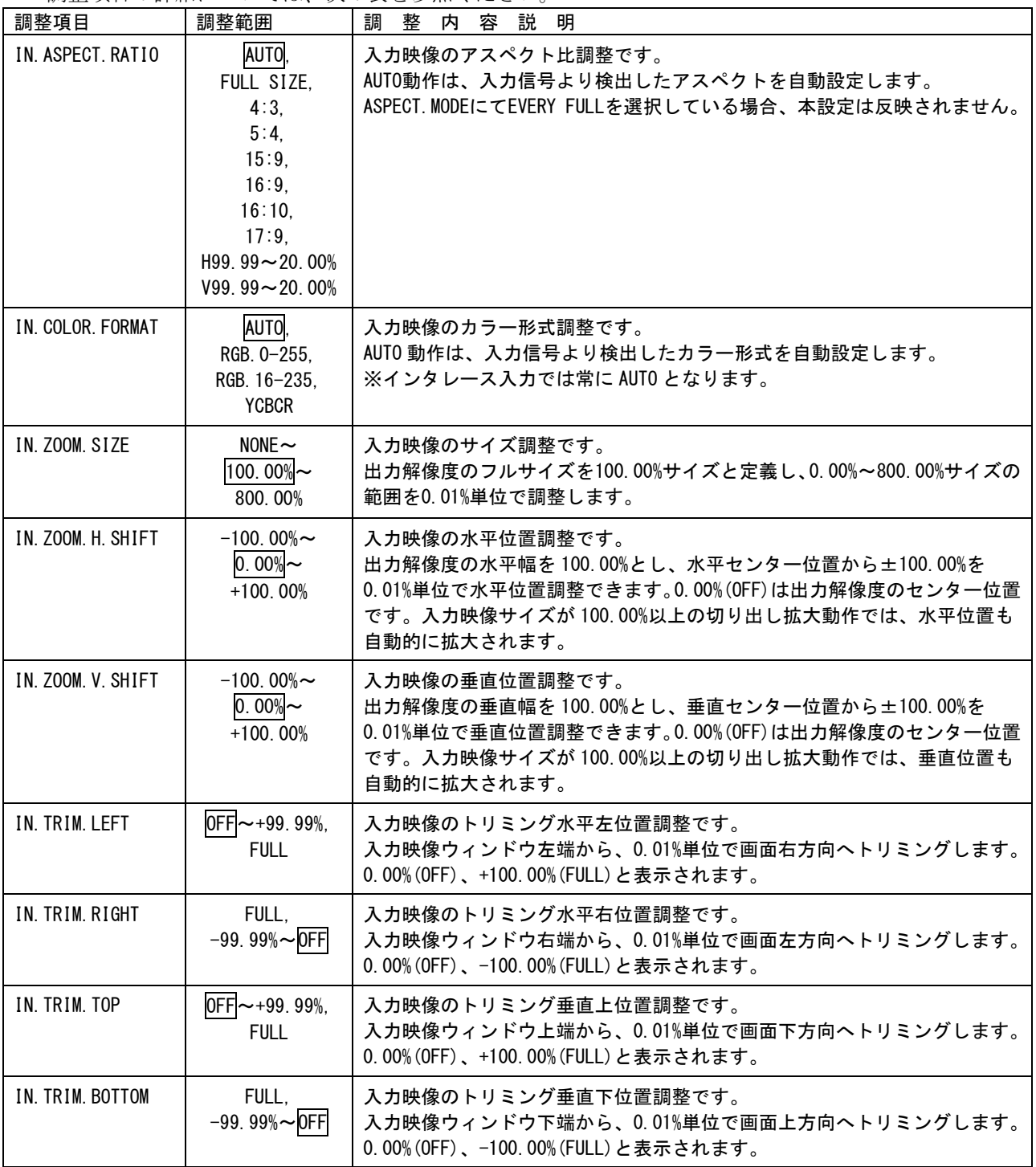

調整項目の詳細については、次の表を参照ください。

#### <span id="page-17-0"></span>4-3.内蔵テストパターンの切換え方法

本機には出力端子へ接続するシンク機器(モニタなど)との整合調整を容易にするための、内蔵テスト パターンが用意されています。

内蔵テストパターン表示中は、HDMI 出力信号のエンベデット音声およびアナログ音声出力へも、1kHz の テストトーンを出力します。この時の出力レベルは、デジタル値では-20dBFs の基準レベル、本機のア ナログ出力では-10dBu の基準レベルです。

内蔵テストパターンは、入力信号状態に関係なく、各種オンスクリーンメニュー表示中以外であればい つでもフロントパネルの RET/ENT 押しボタンを長押し (2 秒) することで表示できます。テストパター ンは、シンク機器の調整に適した複合テストパターンです。RET/ENT 押しボタンを長押することで複合 テストパターンが表示されます。もう一度押すと解除されます。テストパターン表示中でも各種オンス クリーンメニュー調整は可能です。特に出力信号系の調整は、テストパターン調整中も動作します。(出 力解像度切換えなど)

※ テストパターン表示中は、フレームロック機能は強制的にオフとなります。 基準同期信号に異常がある場合でもテストパターン表示を行うことで、オンスクリーンメニュー操作 を行うことができます。(参照 [P28](#page-28-0)「5-11.[フレームロック機能/位相調整機能について」](#page-28-0))

#### <span id="page-17-1"></span>4-4.キーロック/アンロック切換え方法

本機には不用意な誤操作を防止するための、キーロック機能があります。

キーロック機能は電源を OFF してもバックアップしていますが、キーロック中もリモート制御は全て受 け付けます。

実際のキーロック動作への出入りは、フロントの MENU 押しボタンの長押しで切換えます。キーロック動 作に入ると押しボタンは点滅します。またキーロックが解除になると、押しボタン点滅とともにオンス クリーンメインメニューが表示されます。

#### <span id="page-18-0"></span>5.応用操作方法

本機には基本操作方法で説明した以外にも、様々な機能が用意されています。これらの機能を使用する ことによりパフォーマンスの高いシステム運用が可能です。

#### <span id="page-18-1"></span>5-1. 入力映像の画質調整(映像プロセス調整)機能について

入力映像のコントラスト、セットアップ、カラー調整、および、シャープネス、ガンマ調整が可能です。

メインメニューから INPUT.PROCESS.SET を選択します。

次のオンスクリーン表示にて IN.PRO.CONTRAST、 IN.PRO.SETUP、 IN.PRO.COLOR、 IN.PRO.SHARP、 IN.PRO.GAMMA を調整します。

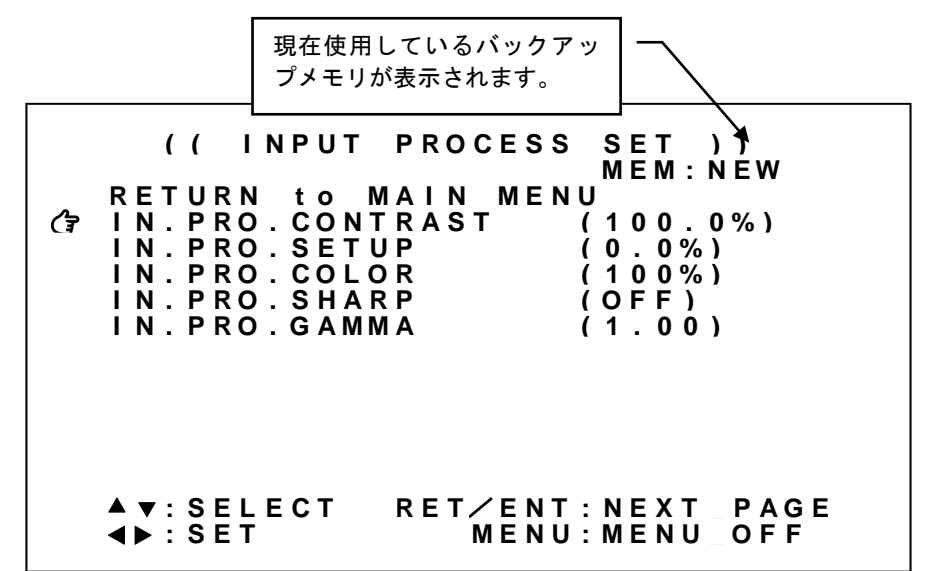

※オンスクリーンメニューに現在使用しているバックアップメモリが表示されます。 MEM 表示とともに NEW(未保存)あるいは現在使用しているメモリ番号が表示されます。

※調整値は、入力解像度ごとにバックアップメモリへ自動保存されます。

| 調整項目              | 調整範囲                                    | 整 内 容 説 明<br>調                                                                  |
|-------------------|-----------------------------------------|---------------------------------------------------------------------------------|
| IN. PRO. CONTRAST | 50.0% $\sim$<br>100.0% $\sim$<br>150.0% | 入力映像のコントラスト調整です。<br>セットアップ調整された黒を基準に映像の明るさを0.5%単位で調整します。100%<br>はコントラスト調整スルーです。 |
| IN. PRO. SETUP    | $-25.0\%$ ~<br>$0.0\%$ ~<br>$+25.0%$    | 入力映像のセットアップ調整です。<br>映像の黒レベルの明るさを 0.5%単位で調整します。0.0%はセットアップ調整スル<br>ーです。           |
| IN. PRO. COLOR    | $0\%$ ~<br>$100\%$ ~<br>150.0%          | 入力映像のカラーレベル調整です。<br>映像の色の濃さを 1%単位で調整します。100%はカラー調整スルーです。                        |
| IN. PRO. SHARP    | $-3$ ~<br>OFF $\sim$ +7                 | 入力映像のシャープネス(エンハンス)調整です。<br>映像の輪郭強調具合を1ステップ単位で調整します。−設定は映像をソフト方向へ<br>補正します。      |
| IN. PRO. GAMMA    | $0.45 -$<br>$1.00 -$<br>2.20            | 入力映像の非線形ガンマカーブ調整です。<br>映像レベルを±7 段階で非線形ガンマカーブ調整します。1.00 はガンマ調整スルー<br>です。         |

調整項目の詳細については、次の表を参照ください。

┃ ┃ 内はデフォルト値です。

IMAGENICS

#### <span id="page-19-0"></span>5-2.入力端子のアスペクト比 5:4 除外、アスペクト比固定機能について

入力端子のアスペクト比5:4除外、およびアスペクト比固定機能を設定します。通常はいずれも AUTO で使用することにより、入力映像のアスペクト比 IN.ASPECT.RATIO で調整した値で処理します。(参照 [P15](#page-15-0)「4-2. [入力映像アスペクト/カラー形式/拡大縮小ズーム/位置調整/トリミング使用方法」](#page-15-0))

解像度が 1,280x1,024 の信号はアスペクト比が 5:4 の映像です。この入力映像をアスペクト比 4:3 の出 力解像度で出力端子に接続されたシンク機器(モニタなど)へ表示すると、本機はアスペクト比を正し く維持するため画面の左右に若干量のバックカラーを表示します。逆に、アスペクト比 4:3 の映像を 5:4 のシンク機器に表示すると画面上下に若干量のバックカラーが表示されます。このとき、アスペクト比 5:4 除外機能をオンとすることで、5:4 のアスペクト比を強制的に 4:3 アスペクト比として扱うことがで きます。これにより入出力映像の画角を個別に調整する手間が省けます。なおアスペクト比 5:4 除外機 能をオンにしても 4:3,15:9.16:9,16:10,17:9 の解像度の信号は正しいアスペクト比で表示されます。

また、アスペクト比固定機能を EVERY FULL とすることで、すべての入力映像アスペクト比を常に出力解 像度のアスペクト比と同じとして扱うことができます。この設定は IN.ASPECT.RATIO での調整値より優 先されます。(参照 [P15](#page-15-0) 「4-2. [入力映像アスペクト/カラー形式/拡大縮小ズーム/位置調整/トリミ](#page-15-0) [ング使用方法」](#page-15-0))

メインメニューから INPUT.OTHER.SET を選択します。 次のオンスクリーン表示にて 5:4ASP.KILLER、ASPECT.MODE を調整します。

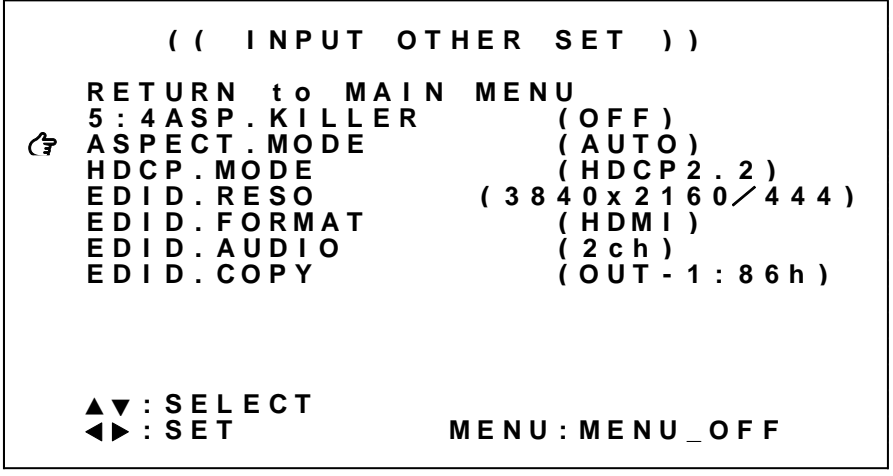

※調整値は、システムデータとしてバックアップメモリへ自動保存されます。

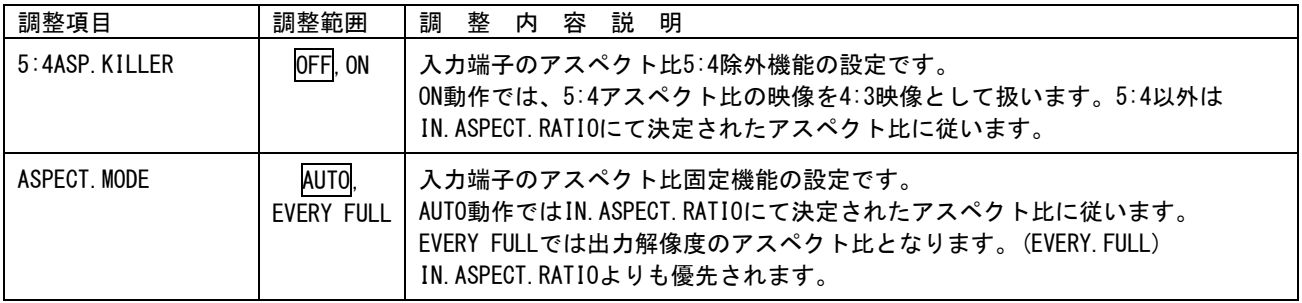

各調整の詳細については、次の表を参照ください。

#### <span id="page-20-0"></span>5-3.入力端子のHDCP機能について

入力端子の HDCP の設定を行うことができます。通常は HDCP2.2 で使用することにより、入力端子へ接 続されるソース機器 (PC など) が出力する 4K HDCP コンテンツの入力も可能となります。システム要求 にて HDCP1.4 のみ対応、または非対応としたい場合に設定をします。

※ 入力信号が HDCP の場合、出力端子に接続されるシンク機器 (モニタなど) も HDCP に対応している 必要があります。4K 映像の HDCP 2.2 信号を HDCP 1.4 のみの対応機器へ送る場合は、1,920 x 1,080 以下の解像度を選択する必要があります。

メインメニューから INPUT.OTHER.SET を選択します。 次のオンスクリーン表示にて HDCP.MODE を選択します。

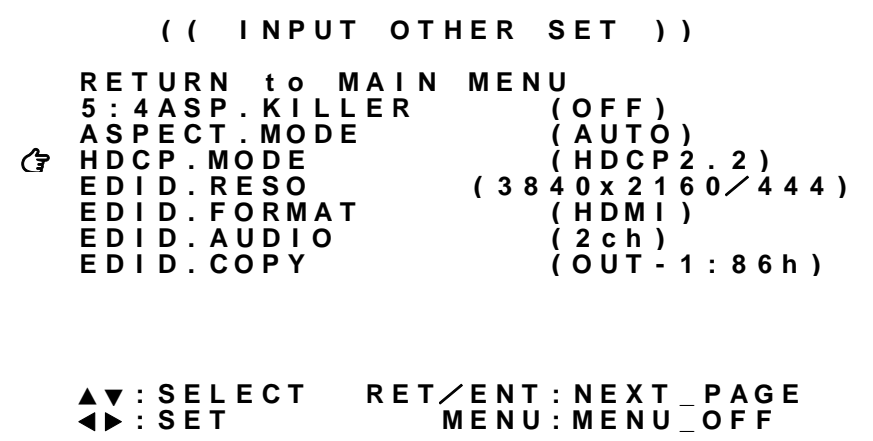

※調整値は、システムデータとしてバックアップメモリへ自動保存されます。

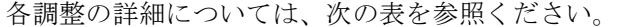

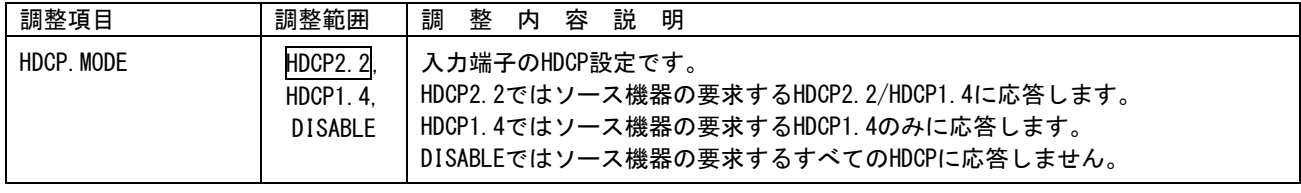

#### <span id="page-21-0"></span>5-4. 入力端子のEDIDエミュレーション機能について

本機の EDID エミュレーション機能は、HDMI 信号に対応した解像度および VESA 規格の中から代表的な 解像度を選択可能です。工場出荷設定時の 3840x2160/60(4:4:4)では、4K 映像に合わせた EDID 設定とな ります。システムの要求に応じてその他の解像度を選択することも可能です。ただしソース機器の仕様 により必ずしも指定した解像度が得られない場合があります。

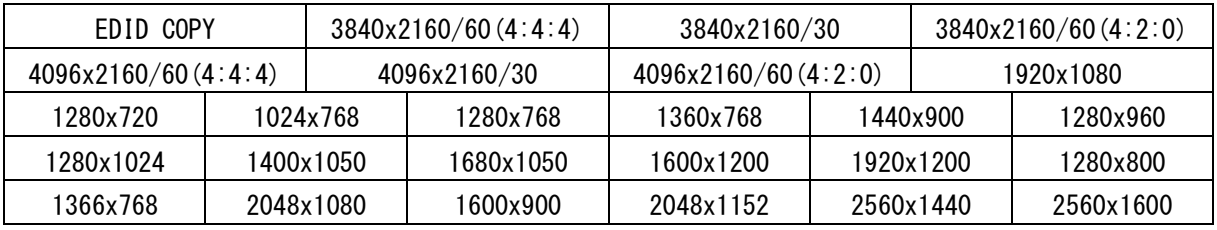

※すべてプログレッシブ解像度です。※EDID コピー機能で得た EDID 情報を使用する場合は EDID COPY を選択します。 解像度の他に、ソース機器へ要求する信号フォーマット、および音声チャンネルを設定することもでき ます。DVI/HDMI フォーマットの選択、エンベデット音声チャンネル数の設定が可能です。ただし、解 像度と同様ソース機器の仕様により必ずしも意図する結果が得られない場合があります。

※入力音声 8 チャンネルを選択した際、出力音声も 8 チャンネルを選択する必要があります。 (参照 [P25](#page-25-0)「5-8.[出力音声の設定について」](#page-25-0))

メインメニューから INPUT.OTHER.SET を選択します。

次のオンスクリーン表示にて EDID.RESO、EDID.FORMAT、EDID.AUDIO を選択します。

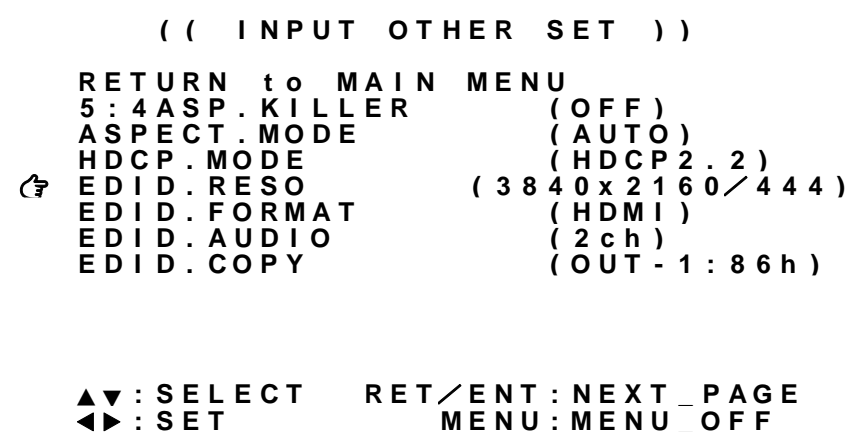

※調整値は、システムデータとしてバックアップメモリへ自動保存されます。

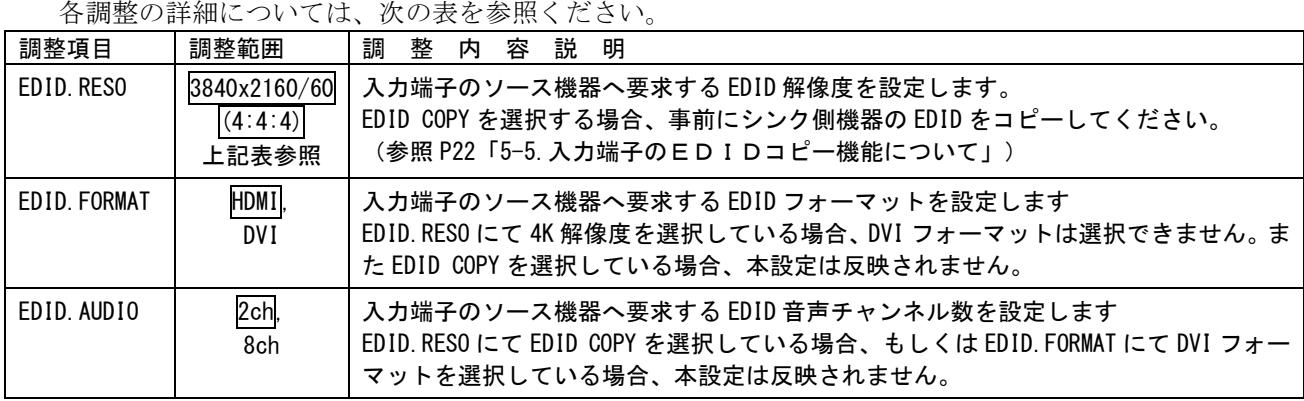

□ 内はデフォルト値です。

IMAGENICS

<span id="page-22-0"></span>5-5.入力端子のEDIDコピー機能について

本機出力側へ接続されたシンク機器の持つ EDID 情報を、入力側 EDID としてコピー使用することが可能 です。これにより医療系などの特殊な解像度を持つシンク機器などとの接続が容易になる場合がありま す。

本機の EDID コピー機能は、コピー元となるシンク機器の EDID 情報を一切加工しません。このため本機 では対応不可能(仕様外)な入力信号が、入力端子へ接続されるソース機器(PCなど)より供給される ことが考えられます。この場合は、EDID コピー機能を使用せず、本機内蔵の EDID 解像度より選択して ください。

※ 本機は、HDR(ハイダイナミックレンジ)、マルチストリーム映像音声、圧縮音声、ディープカラーには 対応していません。これらの機能はソース機器で無効にする必要があります。

メインメニューから INPUT.OTHER.SET を選択します。 次のオンスクリーン表示にて EDID.COPY を選択します。

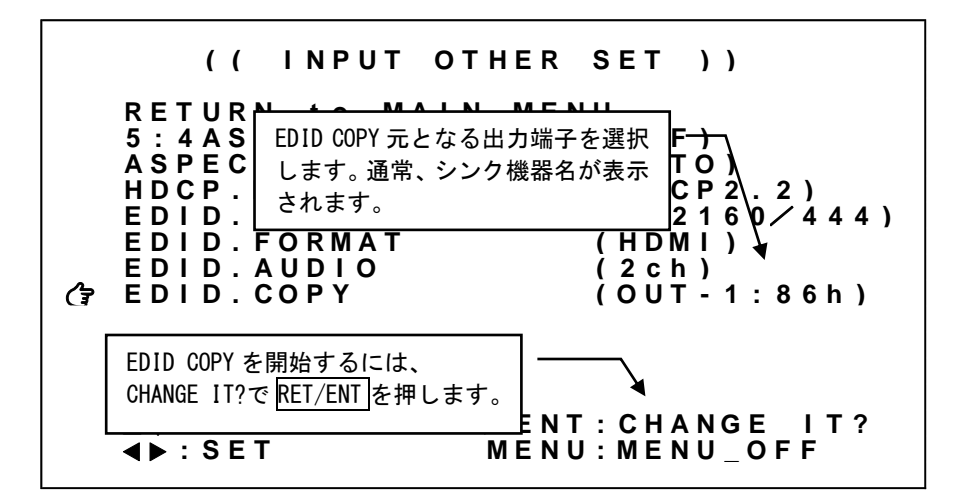

※調整値は、システムデータとしてバックアップメモリへ自動保存されます。

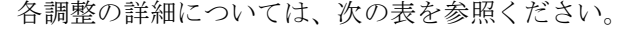

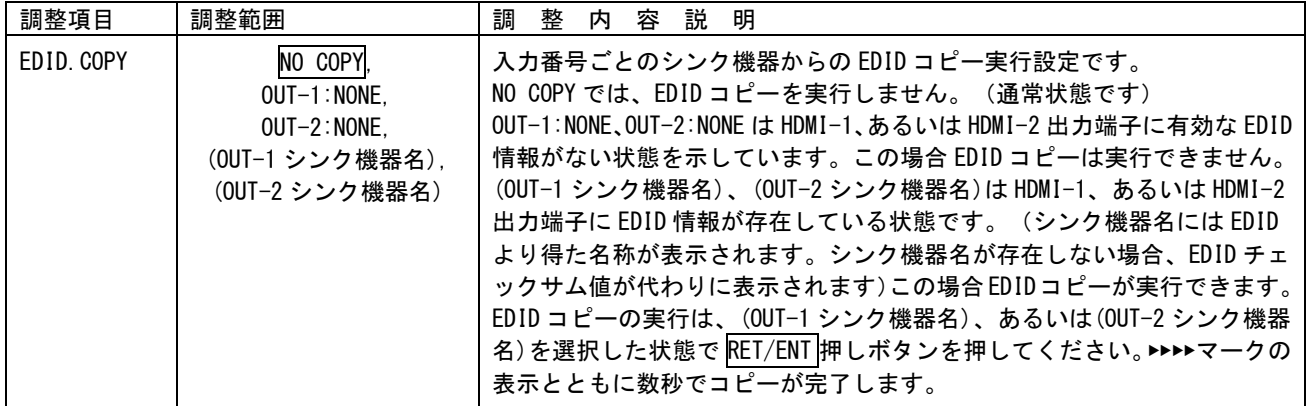

<span id="page-23-0"></span>5-6.出力ダウンコンバート機能について

本機からの出力解像度を 4K 解像度(3840x2160 4096x2160)に設定している場合、出力端子ごとにフル HD 解像度(1920x1080)へダウンコンバートすることができます。

※ ダウンコンバートされた信号フォーマットは HDMI / RGB.16-235 に固定されます。

※ ダウンコンバート機能をオフ(DISABLE)とした場合、シンク機器の EDID 情報にかかわらず 4K 解像度で 出力します。シンク機器の製品仕様外となることがありますので、十分にご注意ください。

※ 4K 解像度以外の出力解像度を選択した場合、ダウンコンバート設定は反映されません。選択した出力 解像度の分配出力となります。

メインメニューから、OUTPUT.PICTURE.SET を選択します。 次のオンスクリーン表示 OUT-1.DOWNCONV、OUT-2.DOWNCONV を選択します。

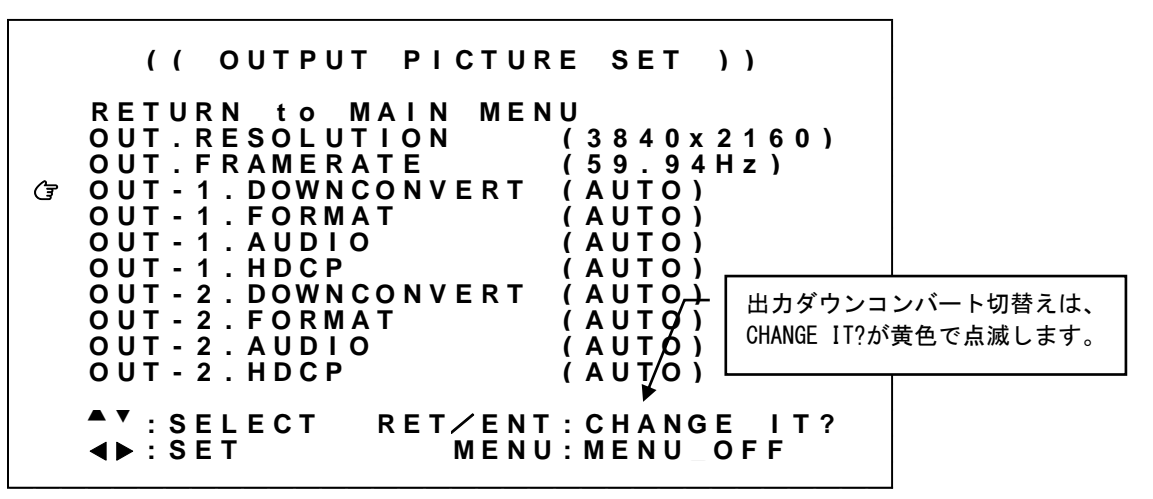

設定変更は SET 左右押しボタンにて設定値を変更し、RET/ENT 押しボタンを押すことで切換ります。

※調整値は、システムデータとしてバックアップメモリへ自動保存されます。

各調整の詳細については、次の表を参照ください。

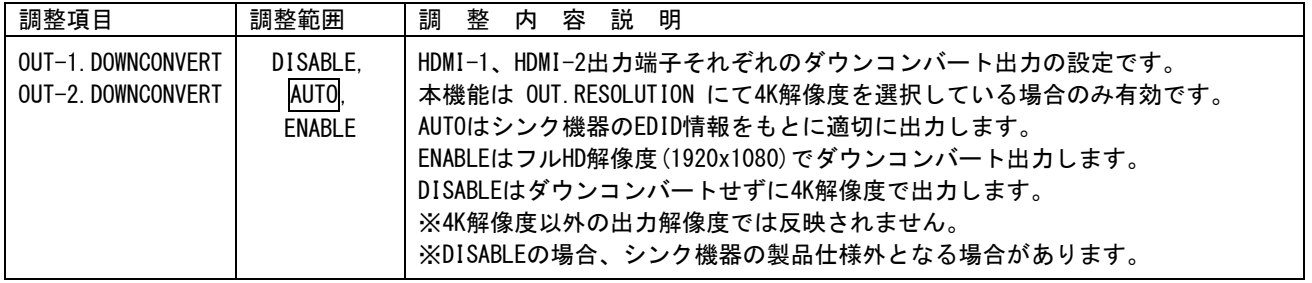

┃ ┃内はデフォルト値です。

<span id="page-24-0"></span>5-7.出力フォーマットの設定方法について

本機から出力する信号フォーマットの設定を行うことができます。通常、出力端子に接続されたシンク 機器(モニタなど)の EDID より適切に動作します。AUTO で使用してください。

信号フォーマット AUTO の場合、HDMI-1 出力端子、HDMI-2 出力端子それぞれに接続されるシンク機器の EDID に従って適切な信号フォーマットで出力します。システム要求により信号フォーマットを変更した い場合、HDMI フォーマットの RGB.16-235(リミテッドレンジ), RGB.0-255(フルレンジ), YCBCR.4:4:4, YCBCR.4:2:2, YCBCR.4:2:0(4K 解像度のみ)、DVI フォーマット(4K 解像度以外)へ変更できます。

※ 出力解像度が AUTO の場合、信号フォーマットの調整値が自動で変更される場合があります。これは出 力解像度ごとに設定可能な調整値が異なるためです。この場合、出力解像度を AUTO 以外に設定してご 使用ください。(参照 [P13](#page-13-0)「4-1.[出力解像度・フレームレートの切換え方法」](#page-13-0))

※ 上記で設定した信号フォーマットにシンク機器が対応していない場合、意図していない信号フォーマ ットで出力される場合があります。ただしい出力が得られているかどうかは [P47](#page-47-0)「7. ステータスの [オンスクリーン表示について」](#page-47-0)にて確認することができます。

メインメニューから、OUTPUT.PICTURE.SET を選択します。 次のオンスクリーン表示にて OUT-1.FORMAT、OUT-2.FORMAT を選択します。

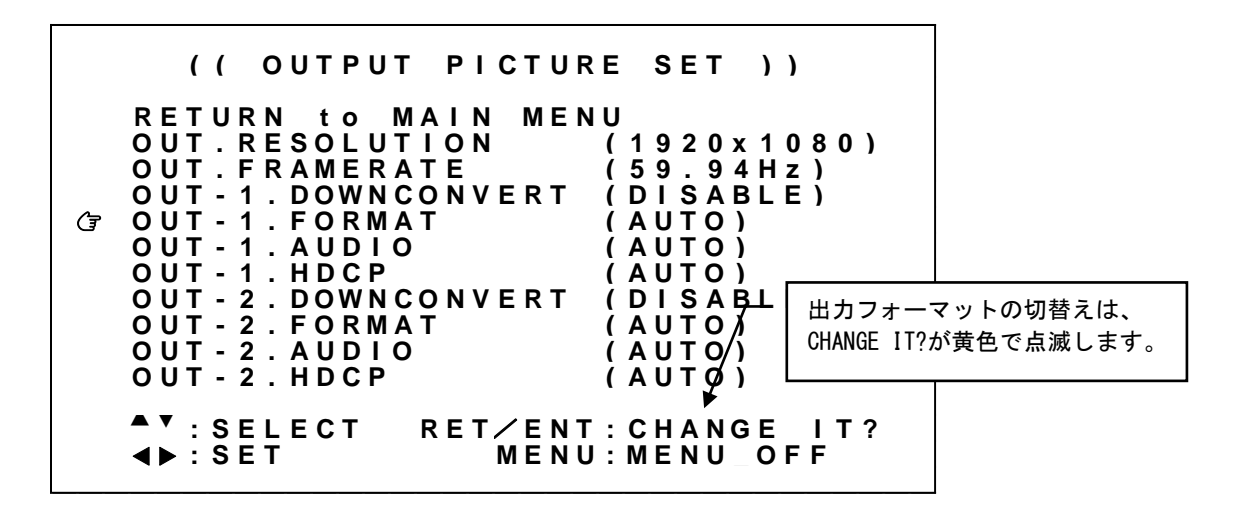

設定変更は SET 左右押しボタンにて設定値を変更し、RET/ENT 押しボタンを押すことで切換ります。

※調整値は、システムデータとしてバックアップメモリへ自動保存されます。

各調整値の詳細については、次の表を参照ください。

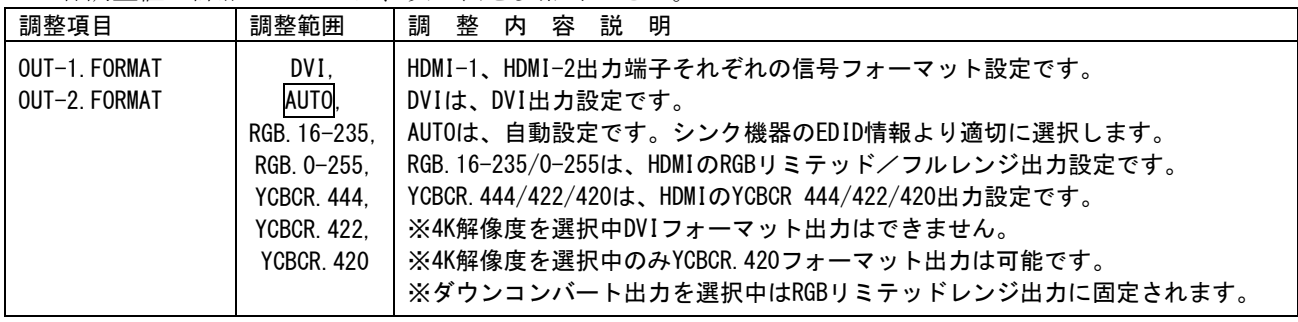

#### <span id="page-25-0"></span>5-8.出力音声の設定について

本機から出力するエンベデッド音声の設定を行うことができます。通常、出力端子に接続されたシンク 機器(モニタなど)の EDID より適切に動作します。AUTO で使用してください。 システム要求により、エンベデッド音声を強制的に 2 チャンネル、8 チャンネル、音声なしとすること ができます。

- ※ 本機には音声ダウンミックス機能はありません。出力にてマルチチャンネル音声を設定する場合、入 力音声もマルチチャンネル音声である必要があります。(参照 [P21](#page-21-0)「5-4.[入力端子のEDIDエミュ](#page-21-0) [レーション機能について」](#page-21-0))
- ※ 上記で選択したマルチチャンネル音声にシンク機器が対応していない場合、意図していない音声で出 力される場合があります。ただしい出力が得られているかどうかは [P47](#page-47-0)「7. ステータスのオンスク [リーン表示について」](#page-47-0)にて確認することができます。

メインメニューから、OUTPUT.PICTURE.SET を選択します。

次のオンスクリーン表示にて OUT-1.AUDIO、OUT-2. AUDIO を選択します。

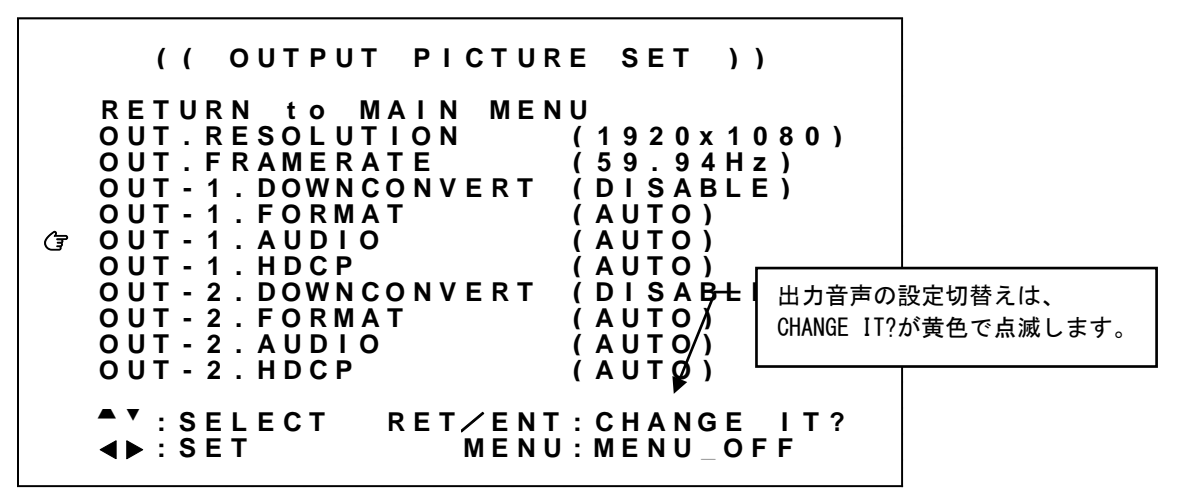

設定変更は SET 左右押しボタンにて設定値を変更し、RET/ENT 押しボタンを押すことで切換ります。

※調整値は、システムデータとしてバックアップメモリへ自動保存されます。

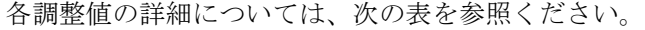

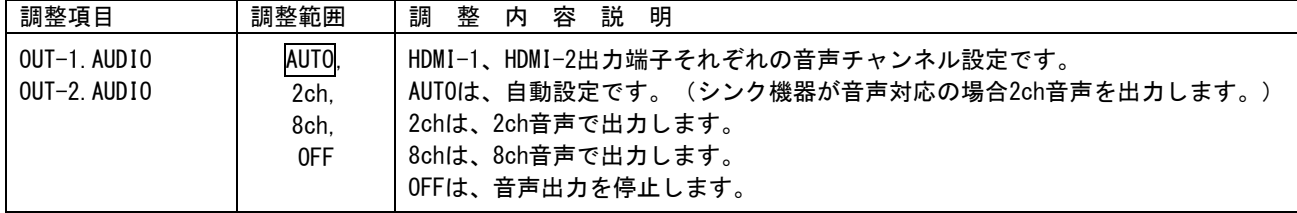

#### <span id="page-26-0"></span>5-9.出力HDCP機能について

出力側の HDCP の設定を行うことができます。本機は HDCP2.2 対応です。出力端子に接続されたシンク機 器(モニタなど)も HDCP2.2 対応であれば特に設定変更の必要がありません。 システム要求に応じて設定を行ってください。

※本機が HDCP ミュート出力している状態においては本機のオンスクリーンメニューのみ表示可能です。 オンスクリーンメニュー表示後、入出力状態をステータス表示し、詳細を確認することができます。 (参照 [P47](#page-47-0)「7. ステータスのオンスクリーン表示について」)

※ 入力信号が HDCP の場合、出力端子に接続されるシンク機器(モニタなど)も HDCP に対応している 必要があります。4K 映像の HDCP 2.2 信号を HDCP 1.4 のみの対応機器へ送る場合は、1,920 x 1,080 以下の解像度を選択する必要があります。

OUT-1.HDCP、OUT-2.HDCP では、HDCP 暗号化を強制的に HDCP1.4、HDCP2.2、あるいは HDCP なしとするこ とができます。出力側の HDCP 暗号化よりも入力側 HDCP 暗号化の方が優先度(HDCP2.2 > HDCP1.4 > HDCP なし)が高い場合、HDCP ミュートカラー(黒)が出力されます。

メインメニューから、OUTPUT.PICTURE.SET を選択します。 次のオンスクリーン表示にて OUT-1.HDCP、OUT-2.HDCP を選択します。

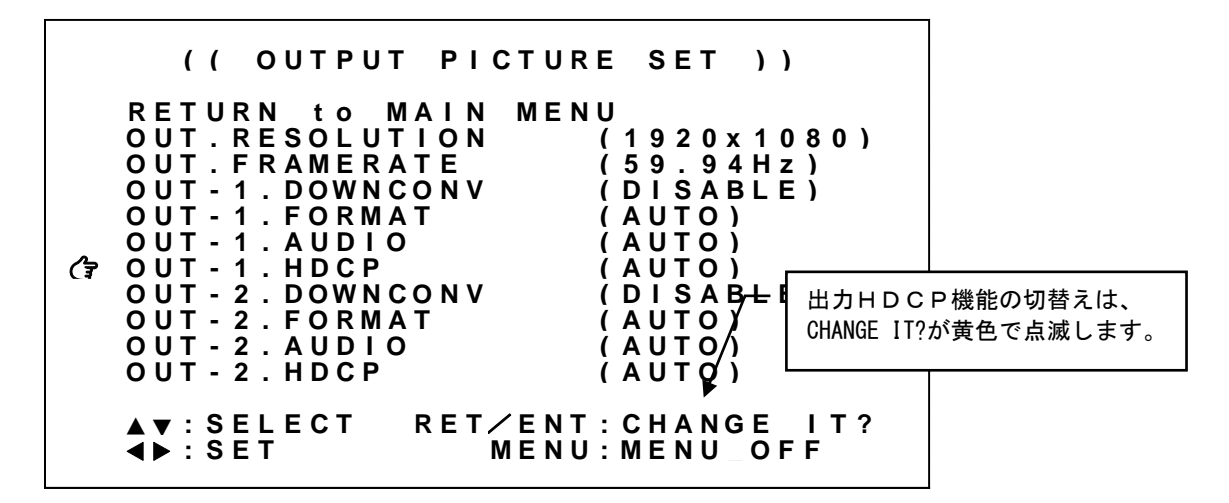

設定変更は SET 左右押しボタンにて設定値を変更し、RET/ENT 押しボタンを押すことで切換ります。

※調整値は、システムデータとしてバックアップメモリへ自動保存されます。

各調整値の詳細については、次の表を参照ください。

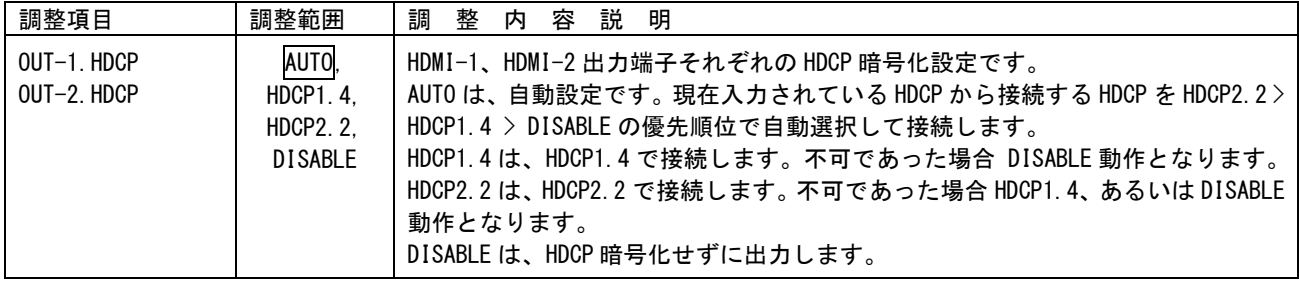

#### <span id="page-27-0"></span>5-10.出力バックカラー調整機能について

本機が動作中の非映像部分には、あらかじめ設定されているバックカラーが表示されます。このバック カラー挿入は疑似シームレス動作時や、入力映像無信号ミュート時、縮小ズーム時、トリミング調整時、 入出力間アスペクト比の違いによる非映像部分に挿入されます。

バックカラーの設定は、輝度レベル、カラーレベル(色の濃さ)、色合いで設定します。下記の表の値 とすることで、75%、または 100%カラーバーの各色を設定することができます。なお、これらの値は目 安の値であり、必ずしも正確ではありません。

75%カラーバーの設定値

|              | 白  | 黄   | シアン | 緑   | マゼンタ | 赤   | 青   | 黒 |
|--------------|----|-----|-----|-----|------|-----|-----|---|
| LUMI         | 75 | 70  | 59  | 54  | 21   | 16  |     |   |
| <b>COLOR</b> |    | 75  | 75  | 75  | 75   | 75  | 75  |   |
| <b>HUE</b>   |    | 164 | 286 | 232 | 52   | 100 | 352 |   |

100%カラーバーの設定値

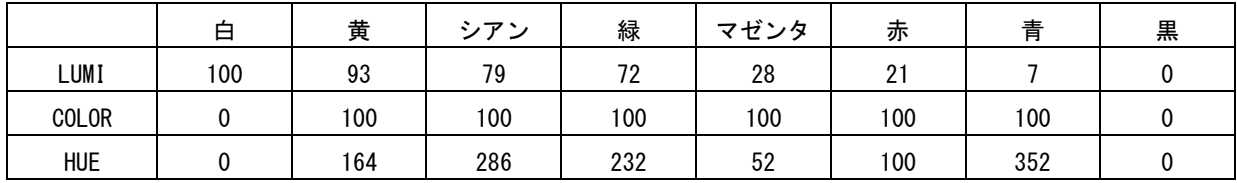

メインメニューから OUTPUT.OTHER.SET を選択します。

次のオンスクリーン表示にて BACK.COLOR.LUMI、BACK.COLOR.COLOR、BACK.COLOR.HUE を調整します。

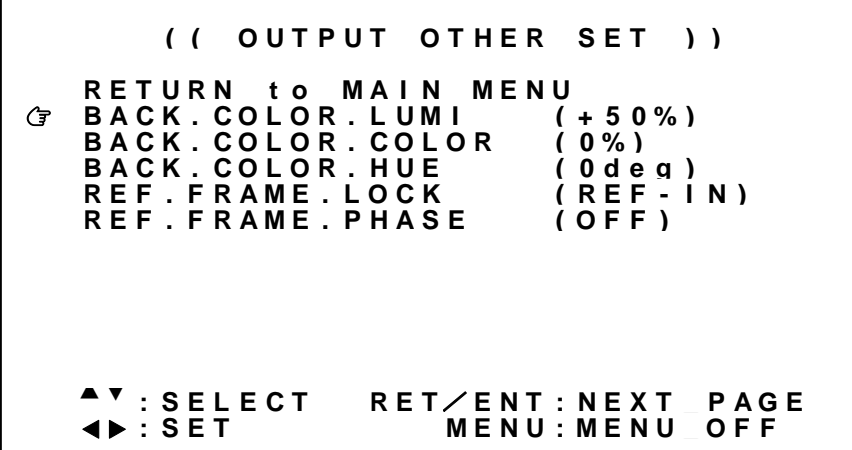

※調整値は、システムデータとしてバックアップメモリへ自動保存されます。

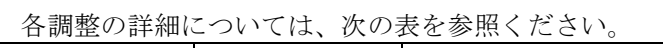

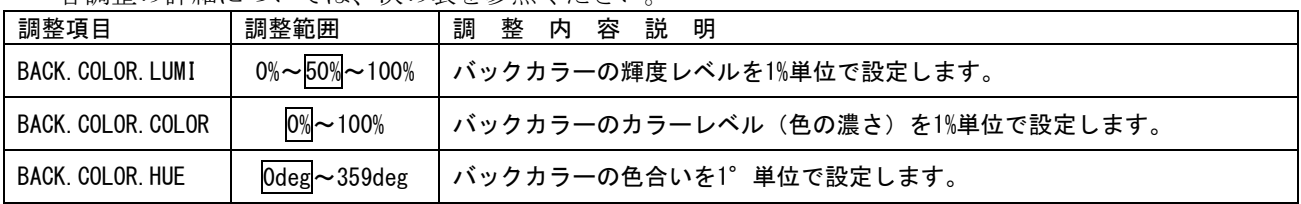

<span id="page-28-0"></span>5-11.フレームロック機能/位相調整機能について

本機は、リファレンス入力端子へ入力された基準同期信号へ出力同期信号をフレームロックして出力す ることができます。

※ テストパターン表示中は、フレームロック機能は強制的にオフとなります。 基準同期信号に異常がある場合でもテストパターン表示を行うことで、オンスクリーンメニュー操作 を行うことができます。

※複数台接続によりマルチディスプレイを構成する場合、最前段に接続された本機以外のフレームロッ ク設定は、REF-IN にしてください。(参照 [P42](#page-42-0)「6-1.[複数台接続について」](#page-42-0))

メインメニューから、OUTPUT.OTHER.SET を選択します。 次のオンスクリーン表示にて REF.FRAME.LOCK 、REF.FRAME.PHASE を選択します。

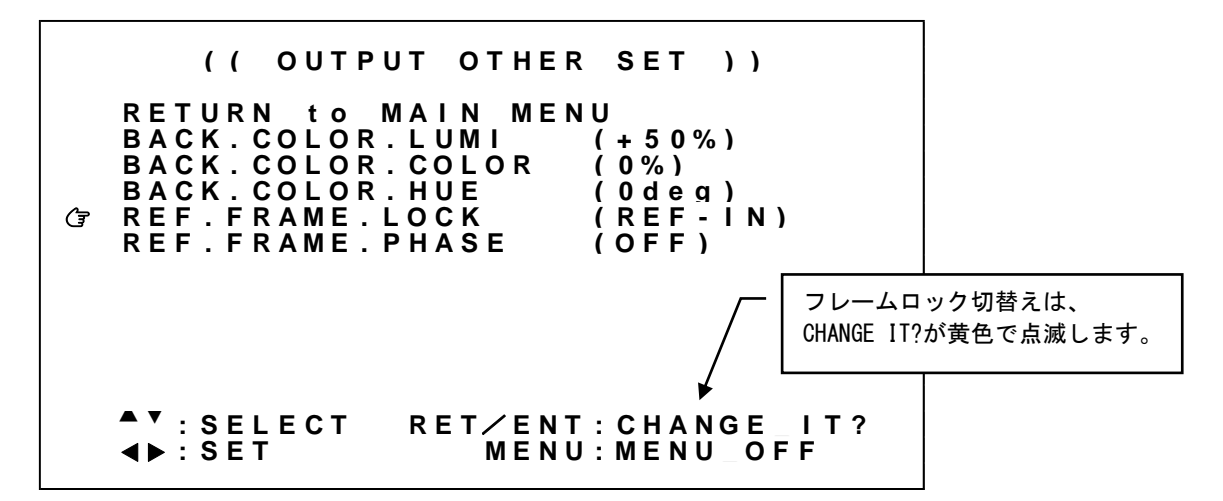

設定変更は SET 左右押しボタンにて設定値を変更し、RET/ENT 押しボタンを押すことで切換ります。

※調整値は、システムデータとしてバックアップメモリへ自動保存されます。

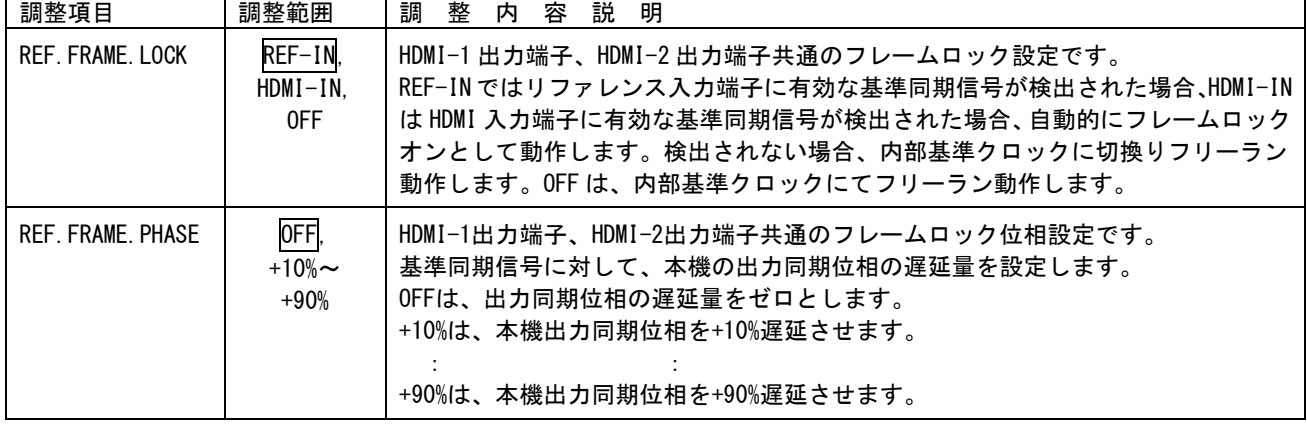

各調整の詳細については、次の表を参照ください。

#### <span id="page-29-0"></span>5-12.映像回転機能、マルチ画面パターンについて

出力画面を 90 度、180 度回転、上下左右反転して出力する機能があります。また、複数台の本機を組み 合わせて大型マルチディスプレイを構成するのに適したマルチ画面パターン調整機能があります。

マルチ画面パターン調整では、4,9,16,25,36 画面、また縦 3 画面については各画面の調整値が予めプリ セットされており、簡単にマルチディスプレイを構成することができます。

通常、固定化されたマルチディスプレイ構成であれば、必要画面数と同じ数の本機と、ソース機器を分 配する分配器(あるいはマトリクススイッチャ)のみの構成でシステム化可能です。

なお、個々の画面の表示同期を整えるため、マルチディスプレイ構成では複数台接続で使用されること を推奨します。(参照 [P42](#page-42-0)「6-1.[複数台接続について」](#page-42-0))

映像の 90 度回転およびマルチ画面への切り出し拡大は、本機へ各種調整がされた最終出力映像のまま切 り出します。つまり、レターボックス表示されている時は、そのレターボックス表示されている出力映 像をバックカラー部分ごと切り出し、ズーム機能を使用している時は、そのズームされた映像を切り出 します。

また、マルチ画面での切り出し位置確認を容易にするため、入力映像へクロスハッチ映像をスーパーイ ンポーズする機能があります。

メインメニューから、ROTATE/MULTI.SET を選択します。

次のオンスクリーン表示にて PAT. MULTI. MODE、PAT. ROTATE. MODE、PAT. MULTI. H. SIZE、PAT. MULTI.V. SIZE、 PAT.MULTI.H.SHIFT、PAT.MULTI.V.SHIFT、PAT.MULTI.BEZEL、IN.CROSS.MARKER を選択します。

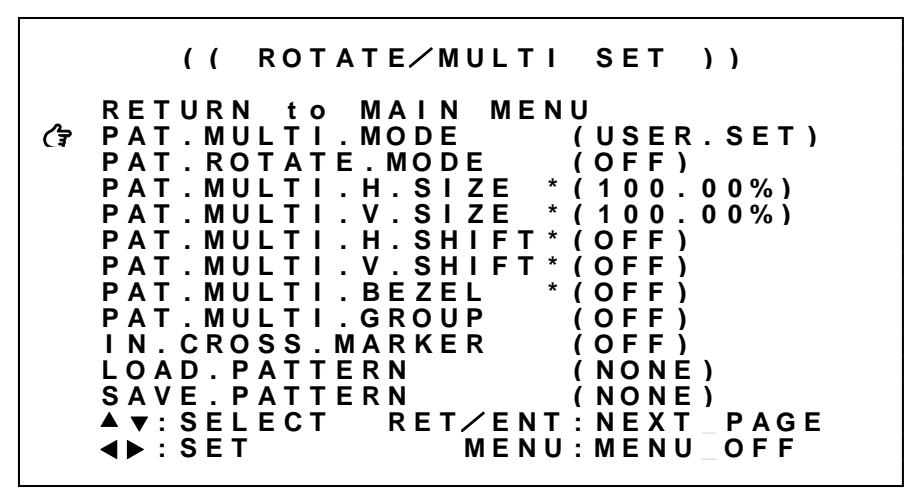

※調整値は、パターンデータとしてバックアップメモリへ自動保存されます。

※複数台接続によりマルチディスプレイを構成する場合、マルチ画面グループ機能(参照 [P43](#page-43-0)「6-2.[マル](#page-43-0) [チ画面グループ機能について」](#page-43-0))、およびマルチ画面パターンの呼び出し機能(参照 [P45](#page-45-0)「6-3.[マルチ画](#page-45-0) [面パターンの保存、および呼び出しについて」](#page-45-0))も使用することができます。

※切り出し拡大調整メニューに\*印が表示される場合があります。これは、小数点以下 3 桁目の調整値 ('Gj'~'Gn'コマンドでのみ設定可能)にゼロ以外の値が設定されていることを示しています。 (参照 [P53](#page-53-0)「9-5.[コマンド一覧表」](#page-53-0))

※オンスクリーンメニュー表示はコンフィグメニュー操作より回転/反転表示することが可能です。 (参照 [P6](#page-6-1)「1-1.[メモリコンフィグ操作\(工場出荷状態に戻す、出力解像度の強制変更\)」](#page-6-1))

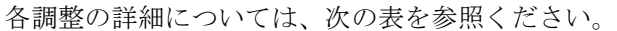

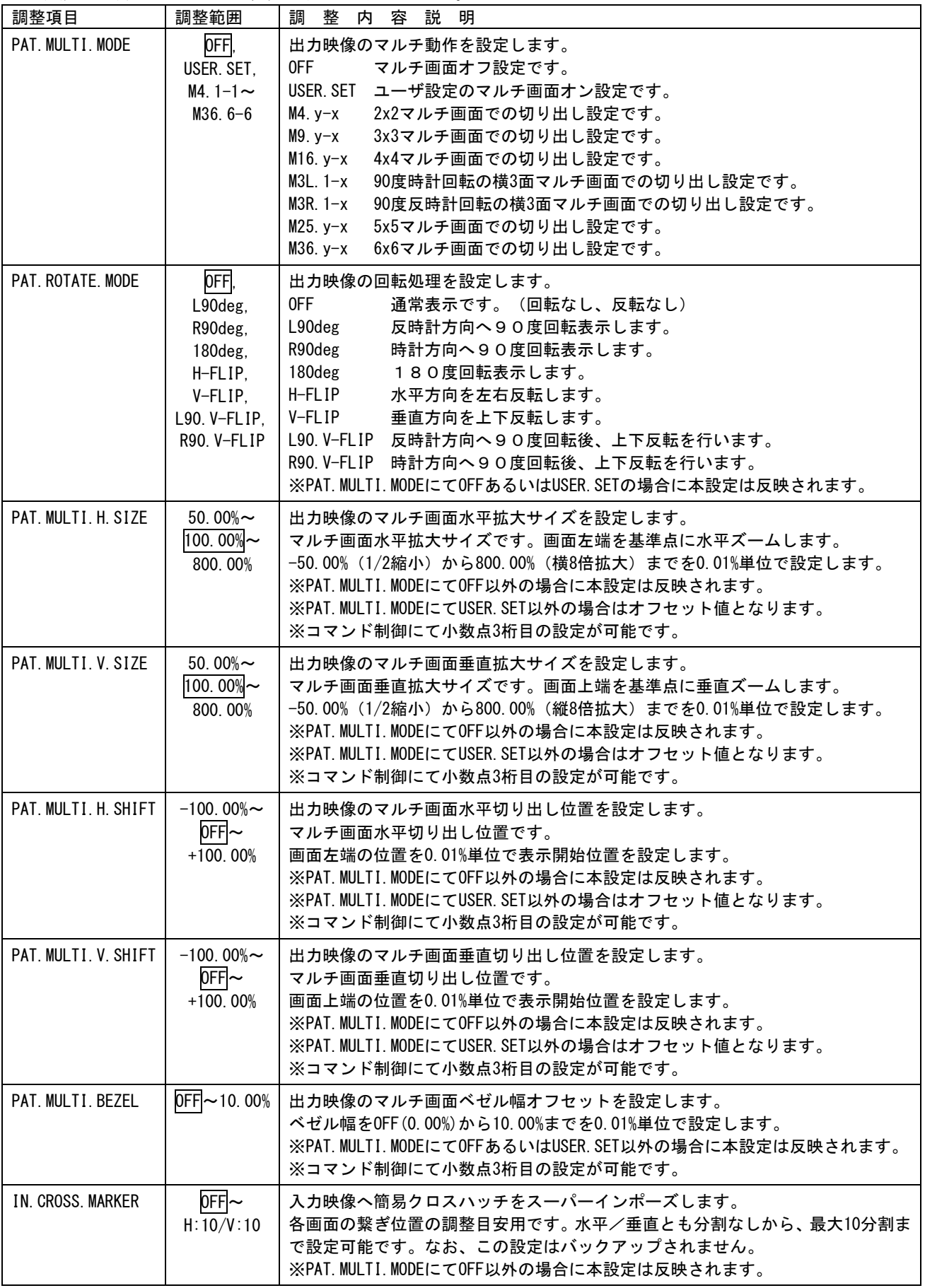

各調整イメージについては下図を参照してください。

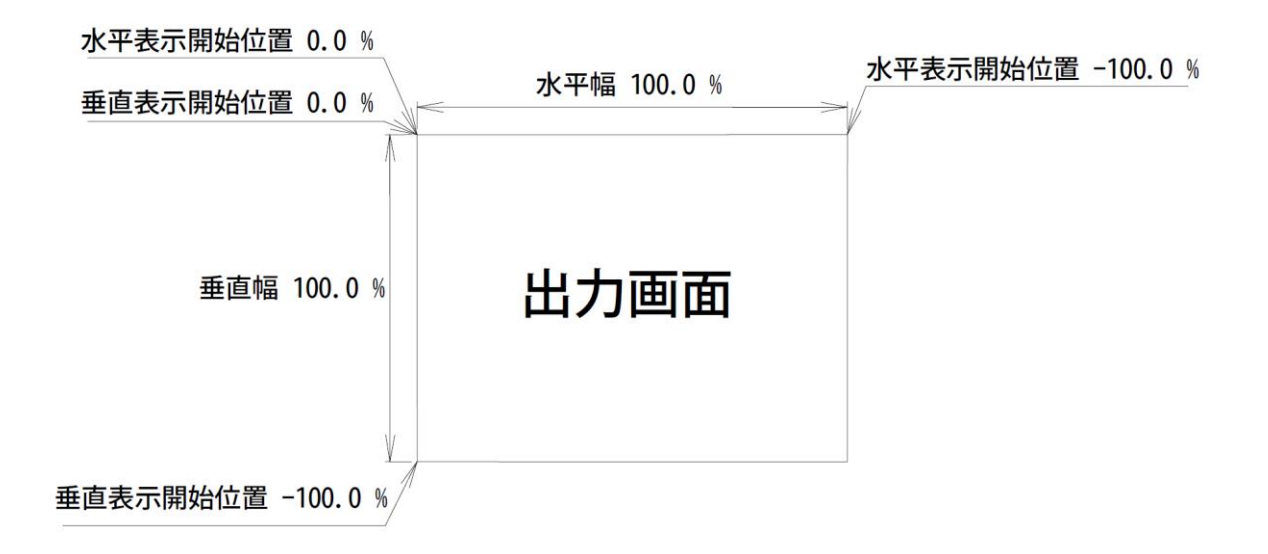

上図は、1つの出力画面(表示機器の画面)を表しています。マルチ動作設定が OFF の時の出力画面イメ ージです。このとき、レターボックス・サイドブランク表示時のバックカラー表示部分も含みます。出力 画面が 4:3 でも 16:9 でも、各%数値は同じです。

出力画面のセンター位置は通常、水平・垂直表示開始位置共に -50.00% 位置となります。表示開始位置 を+設定にすると、実際の映像の外側になります。なお、映像の無い部分にはバックカラーが表示されま す。

マルチディスプレイを構成するには、すべての本機のマルチ画面パターンを次の手順で調整します。

- 1. 水平垂直の拡大倍率を設定します。(PAT.MULTI.H.SIZE と PAT.MULTI.V.SIZE) 通常、すべての本機で画面数に応じた倍率は同じとなります。
- 2. 表示開始位置(切り出し位置)を設定します。(PAT.MULTI.H.SHIFT と PAT.MULTI.V.SHIFT) それぞれの本機、拡大率および表示する画面の位置に合わせて、水平垂直表示開始位置を設定します。

ユーザ調整によるマルチ画面パターン例として、4x4 面マルチディスプレイ構成の設定例を示します。 (4x4 マルチ画面設定としてプリセット登録済みですが、調整パラメータの基本となるため説明します) 本機の出力解像度のアスペクト比とマルチディスプレイ構成アスペクト比は同じものとして説明します。

実際に入力映像を表示している状態で調整しますが、IN.CROSS.MARKER にて簡易クロスハッチをスーパー インポーズしておくと、映像の繋ぎ目の確認や微調整に便利です。

PAT. MULTI. MODE を USER. SET に設定した上で、水平垂直の拡大倍率と表示開始位置(切り出し位置)を次 の図中の設定に合わせます。

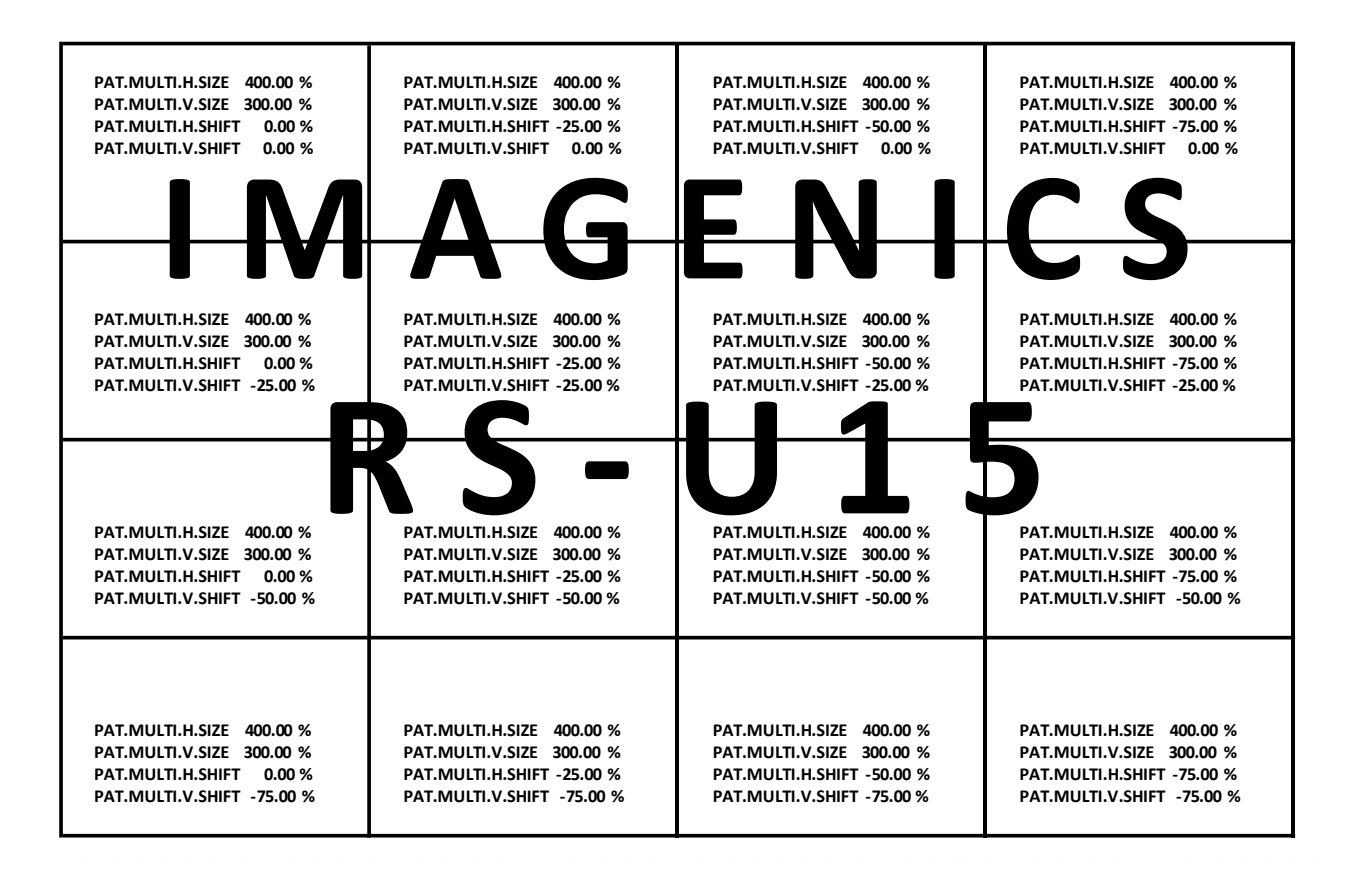

通常マルチディスプレイでは、各画面の水平垂直の拡大倍率は全て同じになります。水平垂直方向の表示 開始位置(切り出し位置)を変更することにより、個々の画面の表示位置を得ます。

すべての PAT.MULTI.H.SIZE、PAT.MULTI.V.SIZE は 400.00%となります。(水平/垂直 4 面分) 各画面の PAT.MULTI.H.SHIFT は、向かって左画面から、0.00% -25.00% -50.00% -75.00% となります。 各画面の PAT.MULTI.V.SHIFT は、向かって上画面から、0.00% -25.00% -50.00% -75.00% となります。

※上記例は、本機の出力解像度のアスペクト比と、マルチディスプレイ構成のアスペクト比が同じ場合 に適用できます。それ以外の場合、追加で調整が必要な場合があります。

※拡大率や切り出し位置の精度について、'Gj'~'Gn'コマンドにて小数点 2~3 桁目の設定が可能です。 (参照 [P53](#page-53-0)「9-5. [コマンド一覧表」](#page-53-0))ただし、ハードウェアの制限により、上下左右に隣り合う映像の 繋ぎ目が完全に一致しない場合があります。

#### <span id="page-33-0"></span>5-13.疑似シームレス動作設定について

本機の入力に接続される映像信号を、外部のスイッチャで非同期に切換えた場合でも本機は映像の乱れ を見せること無く映像を繋ぐ疑似シームレス機能があります。映像の繋ぎ処理中は、切換え前の古い映 像のフリーズ画面またはバックカラーが表示されます。

※ 疑似シームレス機能は、あらゆる入力信号動作において 100%のノイズレスを保証するものではあり ません。入力信号品質状態や切換りタイミングによりノイズが出力映像に見える場合があります。ま た、弊社製以外のスイッチャ使用時は、映像ノイズが頻繁に残る場合があります。

※ 実際の信号切換り時、疑似シームレス繋ぎ効果が表示されずに即座に映像が切換って見える場合があ ります。これは、古い映像と新しい映像の信号形式が同じで、かつ、切換え時の信号位相がほぼ同じ 場合に発生します。つまり本機が映像の切換りと認識しない場合です。この時映像はほとんど乱れま せん。

メインメニューから、SYSTEM.SET を選択します。 次のオンスクリーン表示にて SEAMLESS.MODE を選択します。

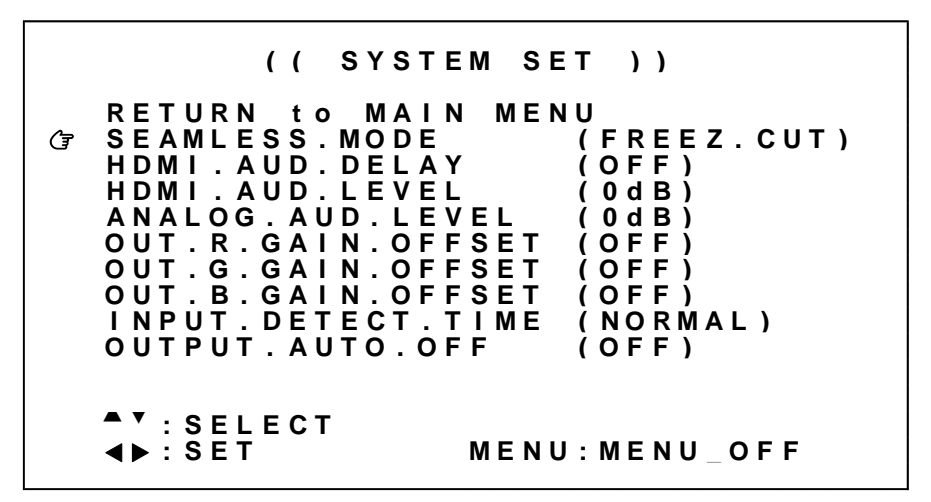

※調整値は、システムデータとしてバックアップメモリへ自動保存されます。

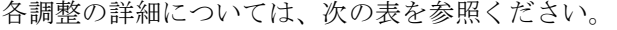

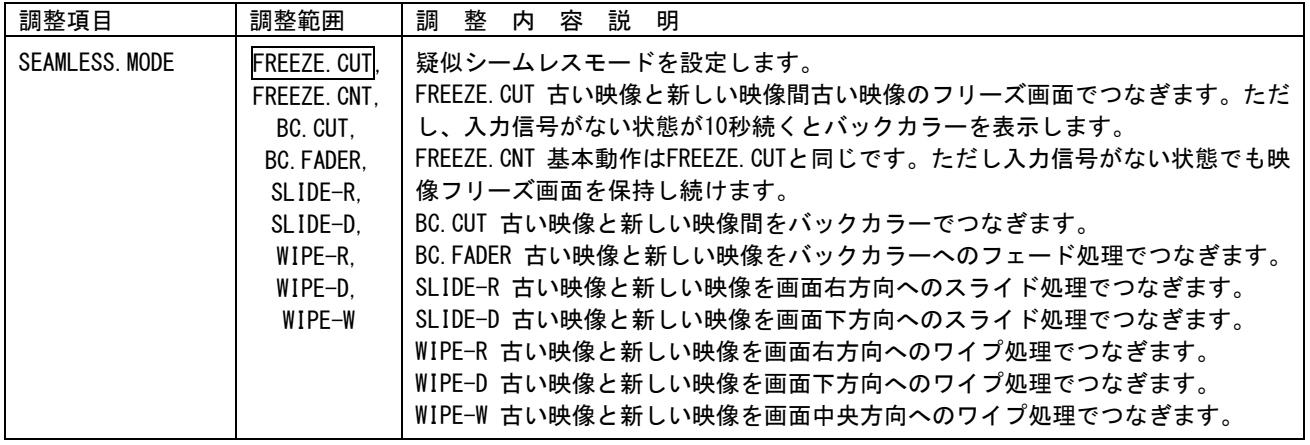

#### <span id="page-34-0"></span>5-14.音声の遅延・レベル調整について

本機には HDMI 信号にエンベデットされた音声の遅延調整、レベル調整機能があります。また、アナログ 音声のレベル調整機能があります。アナログ音声の遅延調整機能はありません。

遅延調整では、入力/出力解像度によって自動決定される遅延量から、追加のオフセット量を設定する ことができます。

音声レベル調整では、入力音声レベルに対して OFF、-60dB(0.001 倍)~+20dB(10 倍)の範囲より 1dB 単 位で調整が可能です。

※ 音声レベルを合わせる場合はできるだけマイナス設定の方向で調整ください。プラス側に設定すると、 音声が歪む場合があります。

メインメニューから SYSTEM.SET を選択します。 次のオンスクリーン表示にて HDMI.AUDIO.DELAY を調整します。

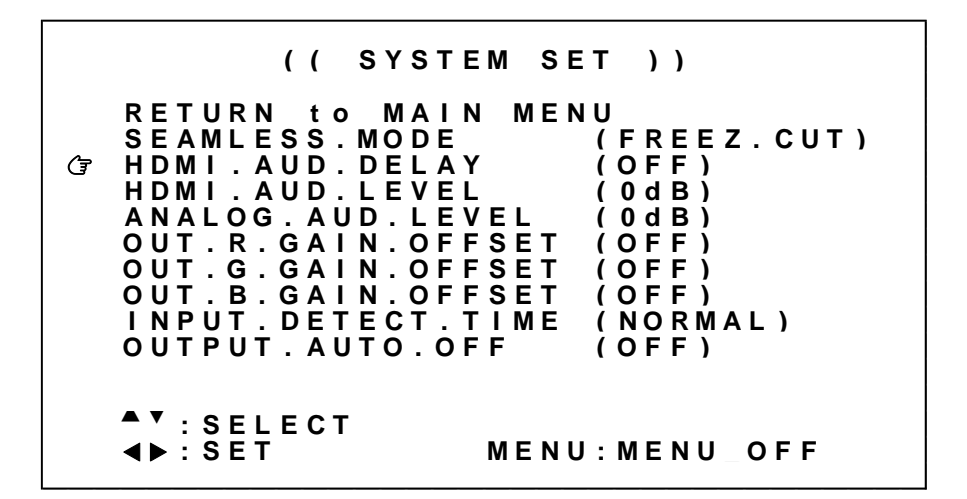

※調整値は、システムデータとしてバックアップメモリへ自動保存されます。

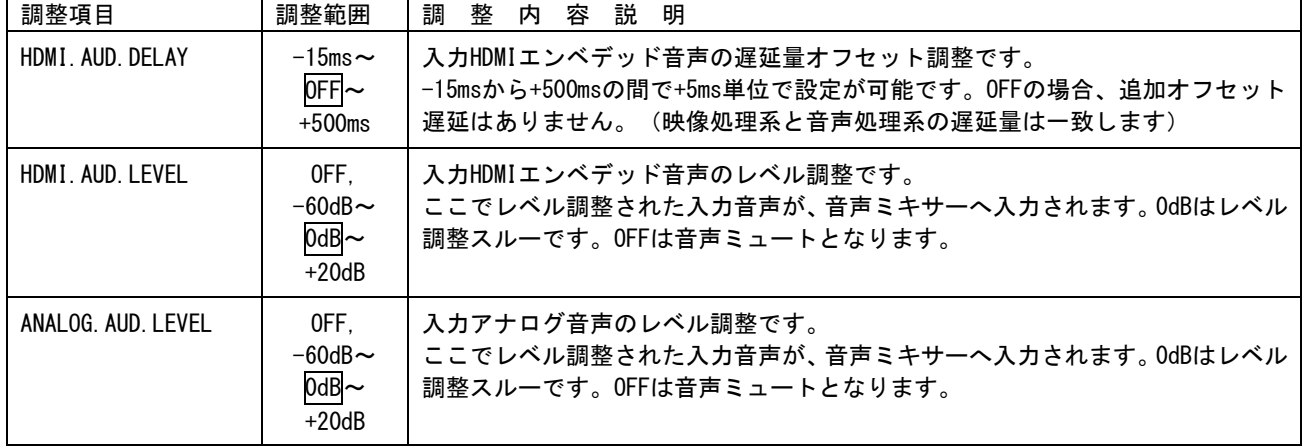

各調整の詳細については、次の表を参照ください。

#### <span id="page-35-0"></span>5-15. RGBカラーバランス調整機能について

本機には出力信号のRGBバランス(ホワイトバランス)をシステム調整する機能があります。

通常は、シンク機器(モニタなど)側で調整を行うことが望ましいため初期値のままで使用します。シ ステムにて調整が必要となった場合には、RGB各色を微調整することが可能です。

※ RGBカラーバランス調整機能は、映像処理回路の最後段に配置されています。 テストパターン表示、およびオンスクリーンメニュー表示にも影響します。

メインメニューから SYSTEM.SET を選択します。

次のオンスクリーン表示にて OUT.R.GAIN.OFFSET、OUT.G.GAIN.OFFSET、OUT.B.GAIN.OFFSET を調整します。

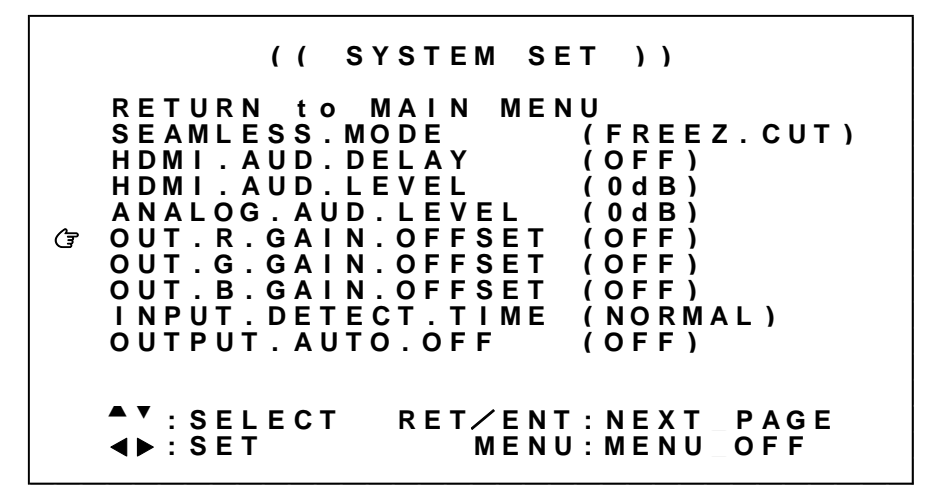

※調整値は、システムデータとしてバックアップメモリへ自動保存されます。

| 調整項目                 | 調整範囲               | 調<br>説<br>整<br>容<br>明<br>内        |
|----------------------|--------------------|-----------------------------------|
| OUT. R. GAIN. OFFSET | $-30\%$ ~OFF       | 出力Rレベルを微調整します。<br>OFFはレベル調整スルーです。 |
| OUT. G. GAIN. OFFSET | $-30\%$ $\sim$ OFF | 出力Gレベルを微調整します。<br>OFFはレベル調整スルーです。 |
| OUT. B. GAIN. OFFSET | $-30\%$ ~OFF       | 出力Bレベルを微調整します。<br>OFFはレベル調整スルーです。 |

各調整の詳細については、次の表を参照ください。
### 5-16.入力信号の検出時間延長機能について

本機が入力信号を検出してから映像を表示するまでの時間(あるいは疑似シームレス動作を開始するま での時間)を延長することができます。通常は NORMAL で使用することにより最短の時間で処理します。

ソース機器(PCなど)によっては、映像の出力を開始してからしばらくの間ミュートカラーを出力する ものがあります。本機の入力信号検出は高速であるため、このミュートカラー表示中に映像表示を開始 することがあります。この場合、入力検出時間を遅らせることによってソース機器のミュートカラーの 出力が完了してから、本機の映像表示を開始(あるいは疑似シームレス動作を開始)することができま す。

メインメニューから SYSTEM.SET を選択します。 次のオンスクリーン表示にて INPUT.DETECT.TIME を調整します。

> **( ( S Y S T E M S E T ) ) R E T U R N t o M A I N M E N U** SEAMLESS.MODE (FREEZ.CUT)<br>HDMI.AUD.DELAY (OFF) **H D M I . A U D . D E L A Y ( O F F ) H D M I . A U D . L E V E L ( 0 d B ) A N A L O G . A U D . L E V E L ( 0 d B ) O U T . R . G A I N . O F F S E T ( O F F ) O U T . G . G A I N . O F F S E T ( O F F ) O U T . B . G A I N . O F F S E T ( O F F ) I N P U T . D E T E C T . T I M E ( N O R M A L ) O U T P U T . A U T O . O F F ( O F F )** ▴▾ **: S E L E C T ∢** → : SET ▶ **: S E T M E N U : M E N U \_ O F F**

※調整値は、システムデータとしてバックアップメモリへ自動保存されます。

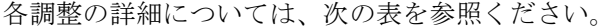

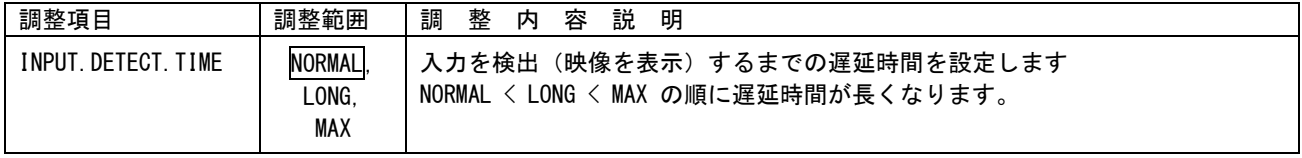

## 5-17.入力無信号時の出力信号オフ機能について

本機への入力信号が検出されなくなったとき、自動的に本機の HDMI 出力信号、およびアナログ音声出力 をオフにしてシンク機器(モニタなど)のパワーセーブやスタンバイ動作へ誘導させることができます。

なお入力信号が再び検出されるか、本機への何らかの操作を行うと自動的に出力信号をオンにします。 オンスクリーンメニューの表示中、あるいはテストパターンの表示中には機能しません。

メインメニューから SYSTEM.SET を選択します。

次のオンスクリーン表示にて OUTPUT.AUTO.OFF を調整します。

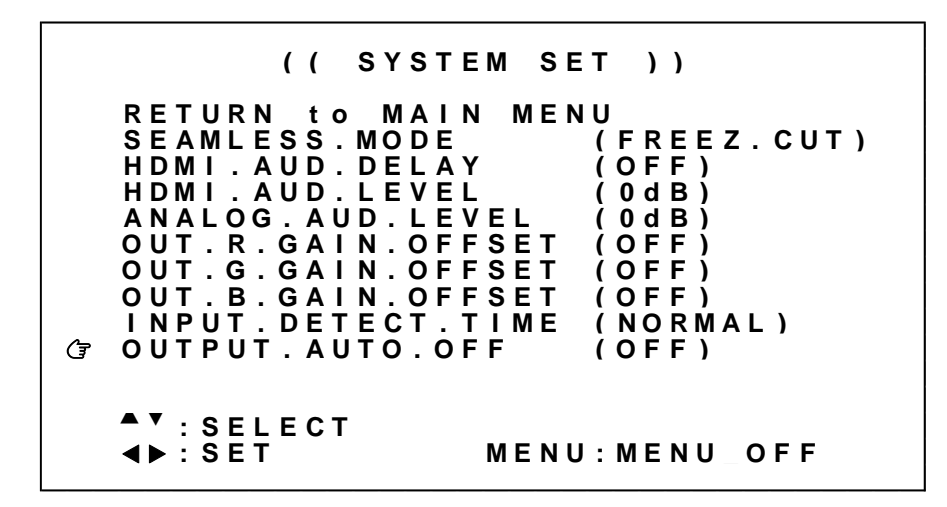

※調整値は、システムデータとしてバックアップメモリへ自動保存されます。

各調整の詳細については、次の表を参照ください。

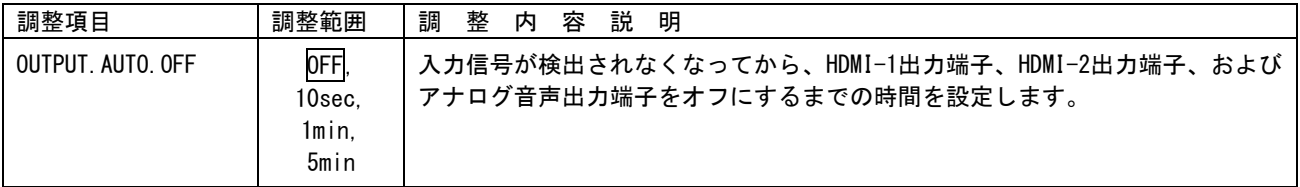

## 5-18.入力イコライザ調整について

本機には HDMI 入力系統にケーブル補償機能があります。通常、弊社製ケーブルを使用することで NORMAL ゲインのまま解像度に応じた最大ケーブル長(参照 [P73](#page-73-0)「13. 主な仕様」)まで伝送できます。しか しながらソース機器(PC など)の性能、および品質の悪いケーブルなどでは、高解像度において映像/ 音声にノイズが出ることがあります。この場合、ゲインを上げることで改善することがあります。逆に、 同様の理由で 1m 程度の短尺ケーブルにおいてノイズが出る場合、ゲインを下げることで改善することが あります。

メインメニューから SYSTEM.SET を選択します。 次のオンスクリーン表示にて INPUT.EQA.GAIN を調整します。

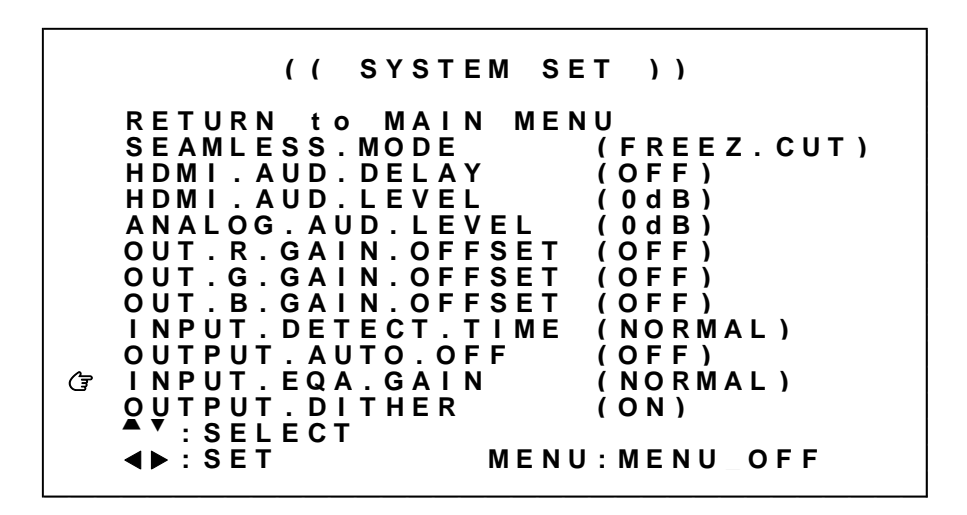

※調整値は、システムデータとしてバックアップメモリへ自動保存されます。

各調整の詳細については、次の表を参照ください。

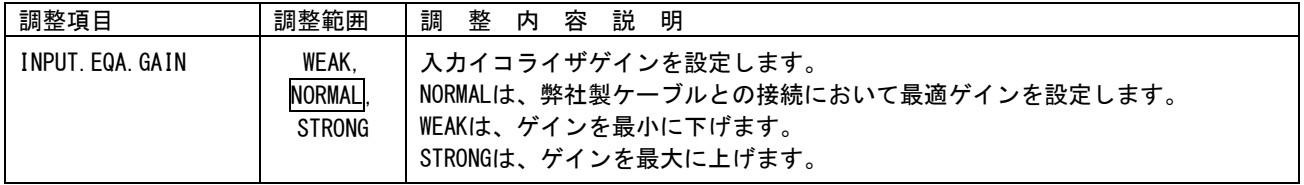

## 5-19.出力ディザ機能について

本機の出力ディザ機能を設定します。通常は ON で量子化誤差を抑えた最高画質が得られるので変更の必 要はありません。システム要求に応じて OFF とすることができます。

メインメニューから SYSTEM.SET を選択します。 次のオンスクリーン表示にて OUTPUT.DITHER を調整します。

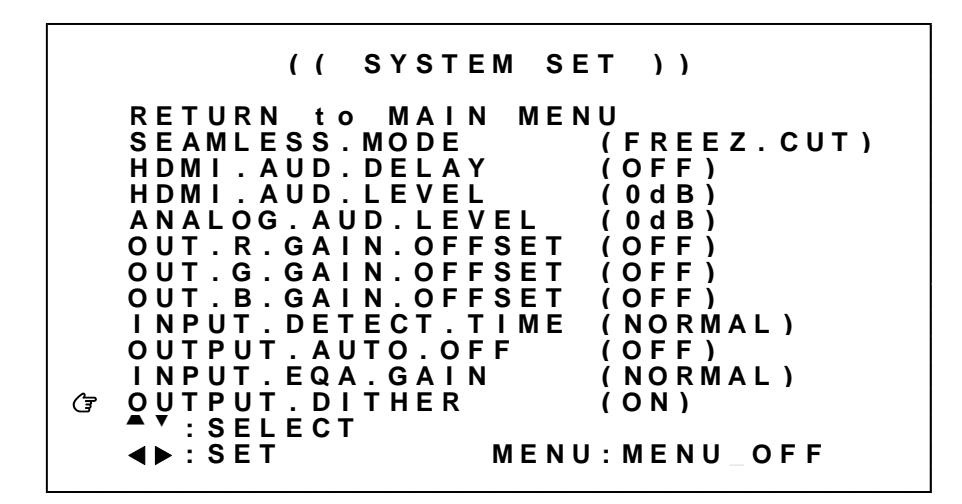

※調整値は、システムデータとしてバックアップメモリへ自動保存されます。

各調整の詳細については、次の表を参照ください。

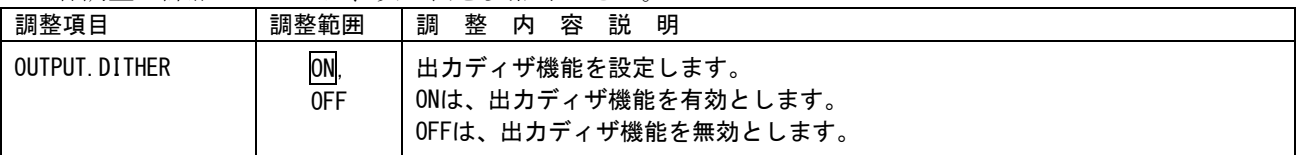

#### 5-20.LAN 設定方法について

本機は LAN (イーサーネット)接続によるリモート制御が可能です。TCP/IP または UDP/IP によるネット ワーク上からの制御が可能になります。(参照 [P50](#page-50-0)「9.LAN [によるリモート制御について」](#page-50-0))

メインメニューから NETWORK.SET を選択します。

次のオンスクリーン表示にて IP.ADDRSS、NET.MASK、GATEWAY、TCP/UDP.PORT、CONNECT.MODE 設定を行い ます。

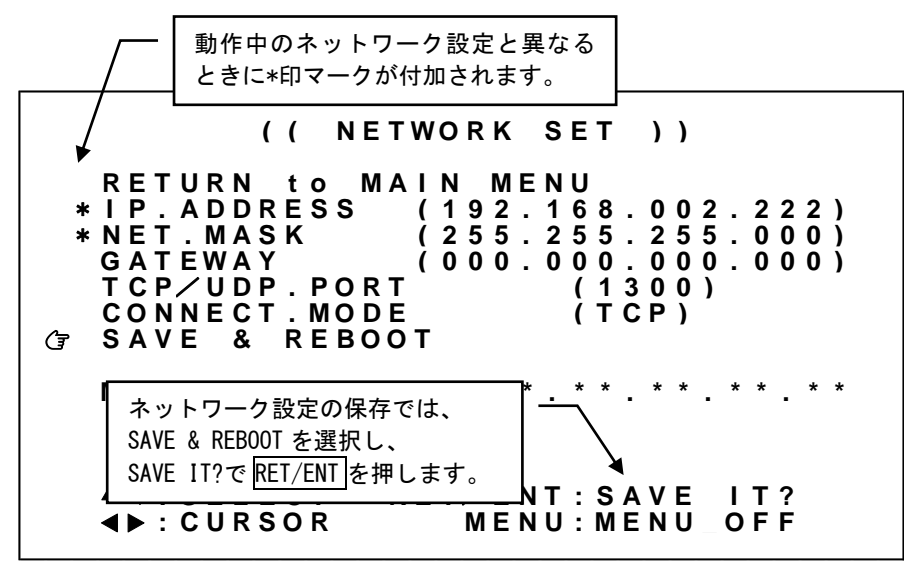

操作方法は他のメニュー操作と同じですが、IP.ADDRSS、GATEWAY の設定時のみ、例外的に SET 左右押し ボタンで変更したい 3 ケタのアドレスの所まで水平移動(カーソル移動)し、SET 上下押しボタンで数 値を変更します。このとき、カーソル位置の 3 ケタのアドレス値はフラッシュして位置を知らせます。 一番左へ水平移動すると、SET 上下押しボタンは上下項目の選択へ戻ります。

設定変更を行うと、現在動作中のネットワーク設定と異なることを示すため、項目先頭に\*印でマークさ れます。設定変更後は必ず SAVE & REBOOT にカーソルを合わせて RET/ENT を押してください。設定項目 が XPORT へ保存され、本機は再起動します。

※ 設定変更後は必ず SAVE & REBOOT にカーソルを合わせて RET/ENT を押してください。 書込み中の表示をしている間は、絶対に本機の電源を OFF にしないでください。

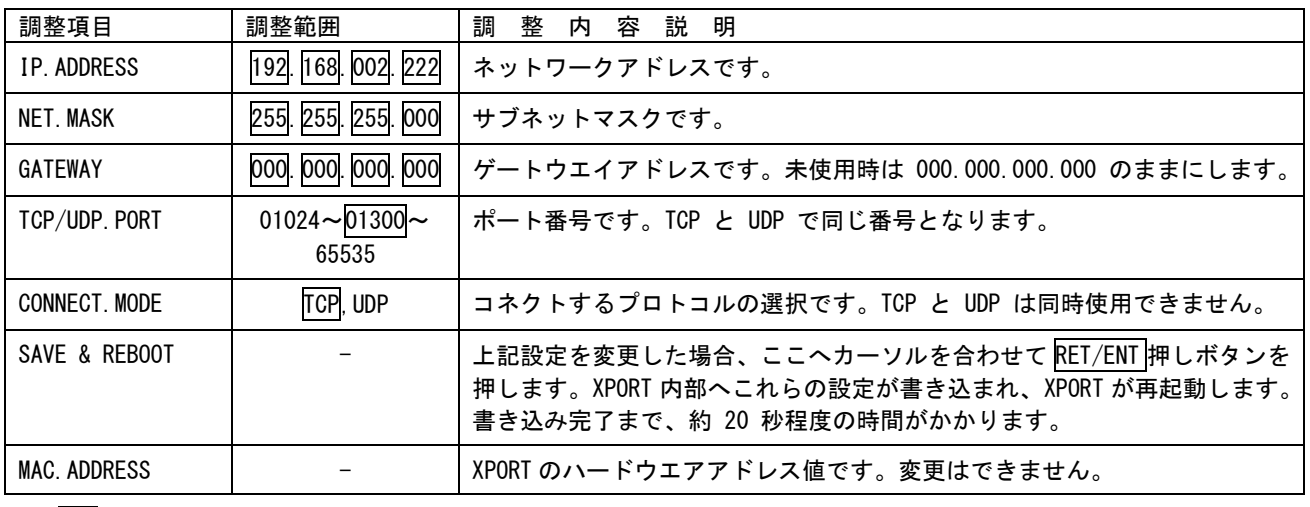

□ 内はデフォルト値です。

IMAGENICS

## 6.複数台接続によるマルチディスプレイ対応について

本機を複数台接続することにより大型のマルチディスプレイを構成することができます。

本機リファレンス入力端子、およびリンク出力端子をデイジーチェーン接続することで複数台接続が可 能です。最前段の本機1台へリモート制御を行うことで、複数台接続された本機すべてを制御すること ができます。また、本機すべての出力信号が同期することで映像のコマずれを抑制することが可能です。 複数台接続をする際は、マルチ画面グループ機能を使用してください。本機へ入力された異なるソース をマルチディスプレイに同時に表示することが可能です。

なお、マルチディスプレイを構成するにあたって、必要なマルチ画面数と同じ数の本機、およびソース 映像を分配する分配器、あるいはマトリクススイッチャが必要となります。

※マルチディスプレイを構成するためには、複数台接続された本機すべてにあらかじめマルチ画面パタ ーン(参照 [P29](#page-29-0)「5-12.[映像回転機能、マルチ画面パターンについて」](#page-29-0))、およびマルチ画面グループ (参照 [P43](#page-43-0)「6-2.[マルチ画面グループ機能について」](#page-43-0))を設定する必要があります。

本機を複数台接続して使用する場合、以下の点にご注意願います。

- 1. リファレンス入力端子、およびリンク出力端子の接続は 5C2V 特性の BNC ケーブルを 10m 以下の長 さでデイジーチェーン接続してください。最大 36 台まで接続することが可能です。これを超える 場合、フレームロック異常、通信異常の原因となる場合があります。
- 2. マルチ画面グループ機能を使用してください。 同じ入力ソース機器を使用する本機すべてに同じグループ番号を割り当てることで、本機前段に配 置される分配器(あるいはマトリクススイッチャ)などの遅延量のバラつきを吸収することができ ます。吸収できる遅延量のバラつきは、およそ±2ms です。これを超える遅延量のバラつきがある 場合、意図しない映像のコマずれが発生することがあります。
- 3. 複数台接続した最前段の本機と LAN 接続することで、すべての本機をリモート制御することが可能 になります。ただし、最前段以外の本機から自動送信されるアラーム'#k0+0001cr' '#kP+0001cr' は受信できません。最前段の本機より'kO' 'kP'コマンドにてポーリング処理などで取得する必要 があります。
- 4. 複数台接続した最前段の本機以外と LAN 接続した場合、自動送信されるアラーム'#kO+0001cr' '#kP+0001cr'のみ受信でます。その他のコマンド制御については全てエラー応答となります。
- 5. リモート制御を行う場合、タリー情報の確認によるハンドシェイク手法を用いてください。 デイジーチェーン接続された本機からの応答信号はワイヤードOR接続されるため、同時に応答信 号が発生するとデータが破損します。

### <span id="page-42-0"></span>6-1.複数台接続について

本機のリファレンス入力端子、およびリンク出力端子を最大 10m までの BNC ケーブルにてデイジーチェ ーン接続することで複数台接続が可能です。本機を 4 台接続した例を次に示します。

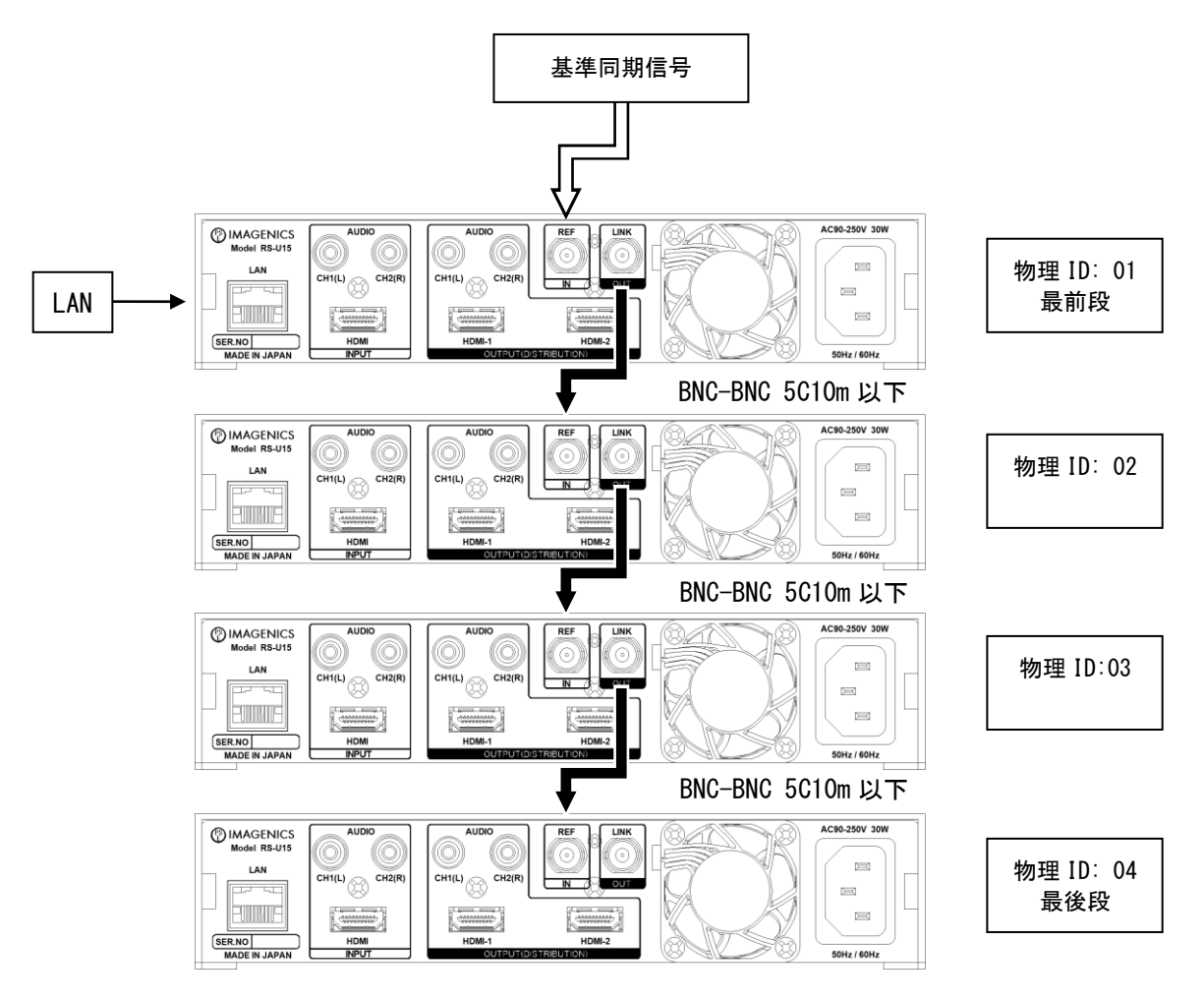

基準同期信号は、システム要求に応じて接続することが可能です。複数台接続された本機すべての出力 同期信号を基準同期信号に同期させることができます。(参照 [P28](#page-28-0)「5-11. [フレームロック機能/位相調](#page-28-0) [整機能について」](#page-28-0))

複数台接続の最前段に配置された本機には物理 ID:01 が割り当てられます。2 段目以降の本機には、接 続された順番に物理 ID が+1 されて割り当てられます。最後段の本機には一番大きい物理 ID が割り当て られます。

PC などからリモート制御を行う際、LAN は最前段の本機と接続します。制御コマンドに物理 ID を含める ことで、複数台接続されたすべての本機を制御することができます。(参照 [P50](#page-50-0)「9.LAN [によるリモー](#page-50-0) [ト制御について」](#page-50-0))

※複数台接続によりマルチディスプレイを構成する場合、最前段に接続された本機以外のフレームロッ ク設定は、REF-IN にしてください。(参照 [P28](#page-28-0)「5-11.[フレームロック機能/位相調整機能について」](#page-28-0))

※リンク出力端子を同じ本機のリファレンス入力端子へは接続できません。また、複数台接続の場合、 最後段の本機リンク出力端子は、最前段のリファレンス入力端子へは接続できません。誤動作の原因 となります。

#### <span id="page-43-0"></span>6-2.マルチ画面グループ機能について

本機はフレームシンクロナイザを内蔵しています。入力信号と出力信号が非同期である場合、その入出 力信号位相に依存して、必ず映像のコマ飛び、あるいはコマの追加が発生します。本機を複数台接続し てマルチディスプレイを構成する場合、本機前段に配置している分配器(あるいはマトリクススイッチ ャ)のチャンネル間の遅延量の違いなどから、複数台すべての映像のコマ飛び、コマ追加を管理するこ とは不可能です。

このため、本機にはマルチ画面グループ機能があります。複数台接続した本機のうち、同じ入力ソース 機器を使用する本機に対して、同一のマルチ画面グループ番号をあらかじめ割り当てることで、映像の コマ飛び、コマ追加を同期させることができます。

※マルチ画面グループ番号の変更では画面の切換えショックが発生します。 複数台接続にて、同じマルチ画面グループ番号を割り当てられた本機が複数ある場合には、一部の本機 で発生した画面の切換えショックは、同じマルチ画面グループ番号を割り当てられた他の本機にも影響 します。これを避けるには、リモート制御によるマルチ画面パターンの切換え方法をご検討ください。 (参照 [P46](#page-46-0)「6-4.[リモート制御によるマルチ画面パターンの呼び出しについて」](#page-46-0))

次の図は 4×4 面マルチディスプレイの構成例です。1つのソース機器の映像を水平/垂直に 400%に拡 大して表示しています。マルチ画面グループ番号が全て同じ値(この場合 No.1)であることに注目して ください。このとき、すべての本機で映像のコマ飛び、コマの追加は同期します。

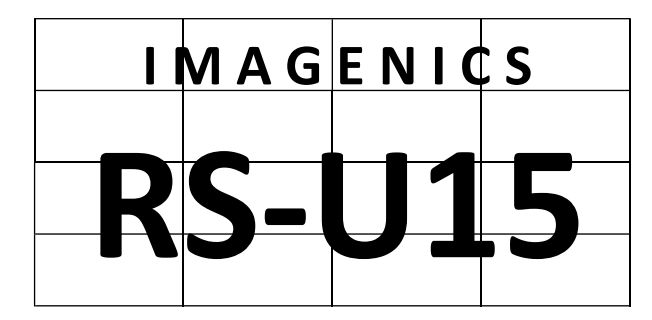

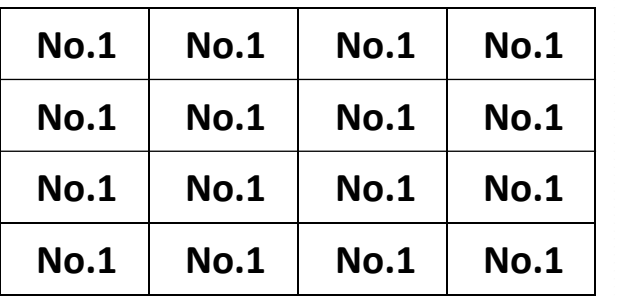

マルチディスプレイ表示 マルチ画面グループ番号

また次の例では、IN-1~IN-10 まで合計 10 の入力ソース機器があります。そのうち IN-1、IN-2 につい て、2×2 面マルチディスプレイを構成しており、水平/垂直に 200%に拡大して表示しています。その他 の入力については、水平/垂直に 100%で表示しています。

| $IN-3$ | $IN-4$          | $IN-5$                     | $IN-6$ | <b>OFF</b>  |
|--------|-----------------|----------------------------|--------|-------------|
|        |                 |                            |        | <b>No.1</b> |
| $+N$   |                 | <b>IN</b>                  |        | <b>No.1</b> |
|        | $IN-7$   $IN-8$ | $\vert$ IN-9 $\vert$ IN-10 |        | <b>OFF</b>  |

マルチディスプレイ表示 マルチ画面グループ番号

| <b>OFF</b> | <b>OFF</b>  | <b>OFF</b> | <b>OFF</b> |  |
|------------|-------------|------------|------------|--|
| No.1       | <b>No.1</b> | No.2       | No.2       |  |
| No.1       | No.1        | No.2       | No.2       |  |
| <b>OFF</b> | <b>OFF</b>  | <b>OFF</b> | <b>OFF</b> |  |

このような場合、2×2 面マルチディスプレイを構成している本機に対して、それぞれ異なるユニークな 値をマルチ画面グループ番号に割り当てます(ここでは No.1 と No.2)。その他の本機は、特にマルチ 画面を構成していないので OFF を割り当てます。このようにすることで、同じマルチ画面グループ番号 を持つ本機の映像のコマ飛び、コマの追加は同期します。

メインメニューから、ROTATE/MULTI.SET を選択します。 次のオンスクリーン表示にて PAT.MULTI.GROUP を選択します。

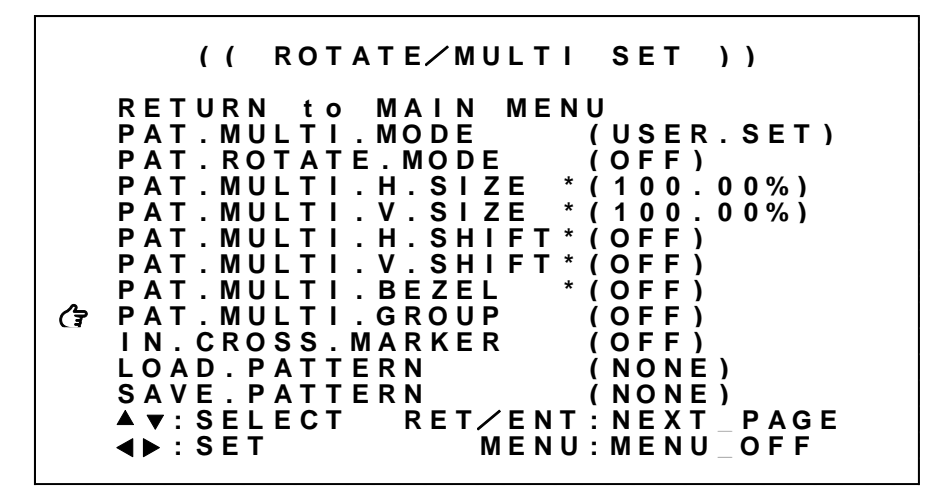

※調整値は、パターンデータとしてバックアップメモリへ自動保存されます。

各調整の詳細については、次の表を参照ください。

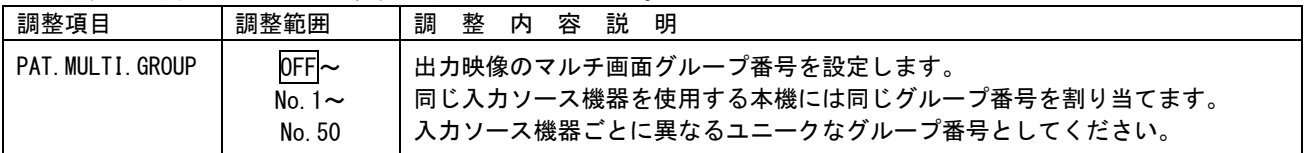

6-3.マルチ画面パターンの保存、および呼び出しについて

マルチ画面パターンの調整値(ROTATE/MUTI.SET メニュー内の設定項目)は、パターンデータとして 1 ~100 まで保存、あるいは呼び出すことが可能です。

※マルチディスプレイを構成するためには、複数台接続された本機すべてにあらかじめマルチ画面パタ ーン(参照 [P29](#page-29-0)「5-12.[映像回転機能、マルチ画面パターンについて」](#page-29-0))、およびマルチ画面グループ (参照 [P43](#page-43-0)「6-2.[マルチ画面グループ機能について」](#page-43-0))を設定する必要があります。

※リモート制御からパターンデータの読み出しを制御することにより、疑似シームレス効果をマルチ画 面パターンにも適用することができます。

(参照 [P46](#page-46-0)「6-4.[リモート制御によるマルチ画面パターンの呼び出しについて」](#page-46-0))

メインメニューから、ROTATE/MULTI.SET を選択します。 次のオンスクリーン表示にて LOAD.PATTERN、SAVE.PATTERN を選択します。

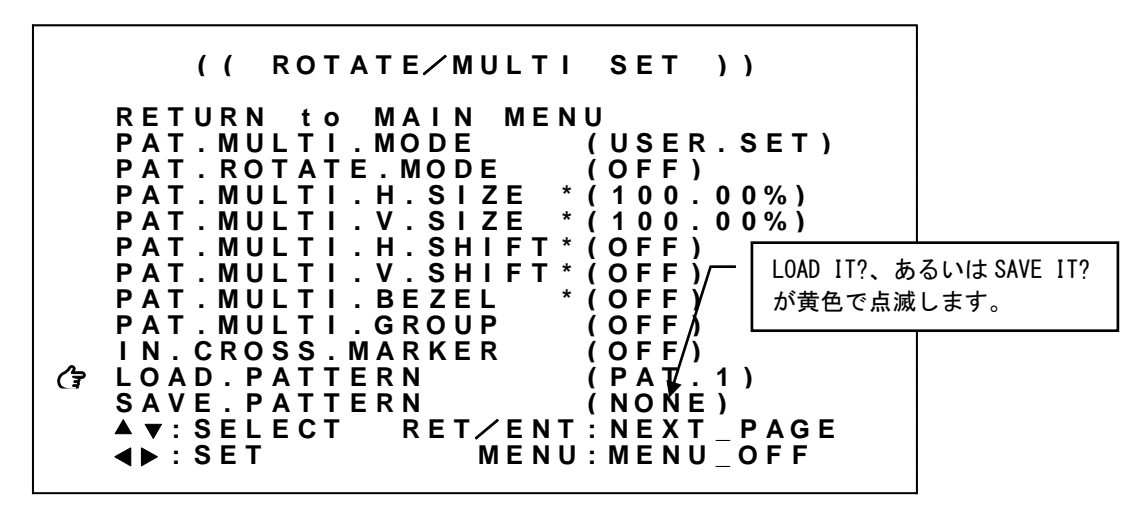

SET 左右押しボタンにて操作対象となるパターン番号選択し、RET/ENT 押しボタンを押すことで呼び出し、 あるいは保存処理を実行します。

各調整の詳細については、次の表を参照ください。

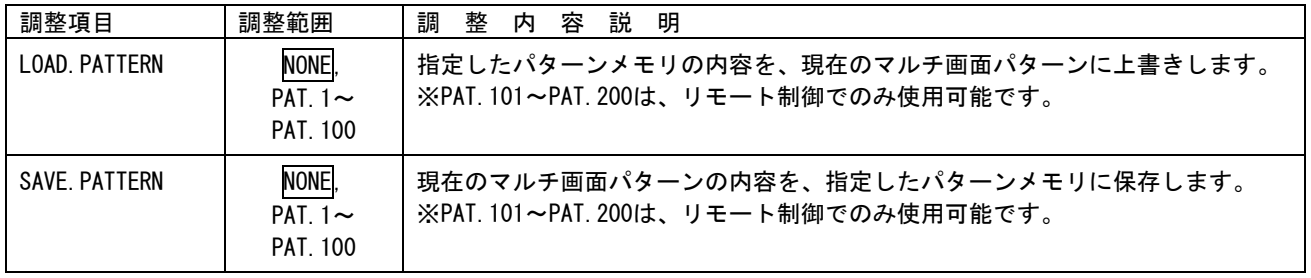

<span id="page-46-0"></span>6-4.リモート制御によるマルチ画面パターンの呼び出しについて

マルチ画面パターンの調整値(ROTATE/MUTI.SET メニュー内の設定項目)は、'Hi'、'Hj'、'Hk'コマンド にて、200 通りのバックアップ、および初期化、呼び出しが可能です。

本機 16 台を複数台接続してシンク機器 (モニタなど) で 4×4 面マルチディスプレイを構成、またソー ス機器として外部マトリクススイッチャ(16 入力 16 出力など)を配置した例で、外部スイッチャ制御も 含めたマルチ画面パターンの切換え方法を説明します。

あらかじめ複数台接続された本機すべてに、マルチディスプレイを構成するマルチ画面パターンの調整 値がパターンメモリに登録されている必要があります。

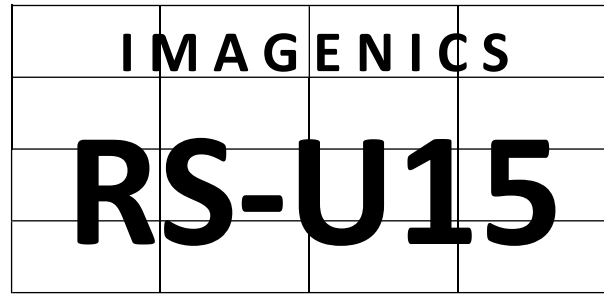

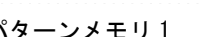

パターンメモリ 1 パターンメモリ 2

**IN-7 IN-8 IN-9 IN-10**

**IN-1 IN-2**

**IN-3 IN-4 IN-5 IN-6**

現在のマルチ画面パターンの調整値はパターンメモリ1であり、パターンメモリ2への切換え方法を次 に示します。疑似シームレス動作を挟んだ(切換えノイズの発生しない)切換え方法です。

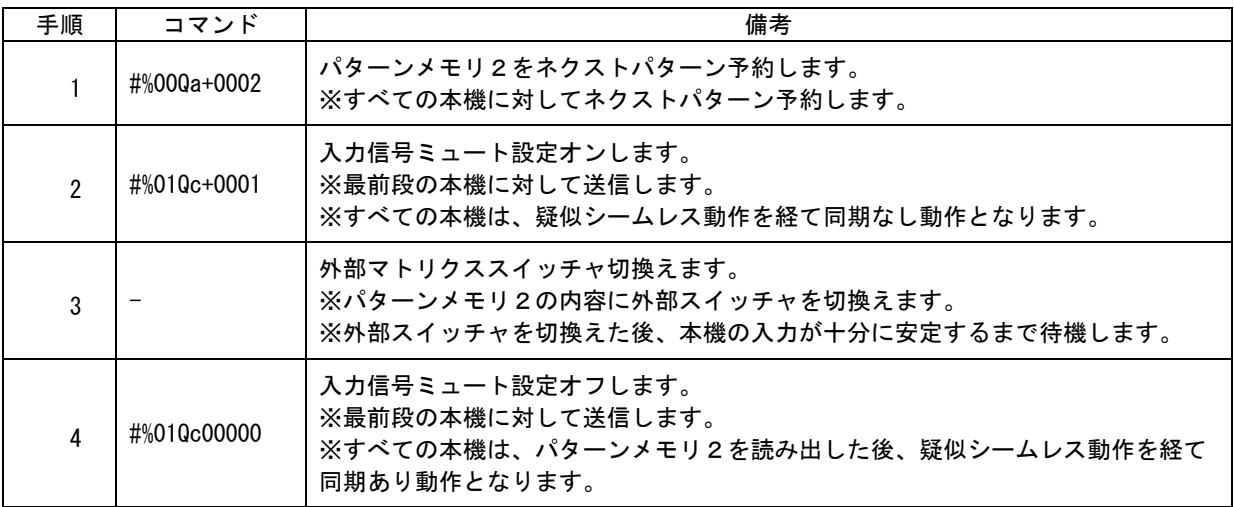

※連続的にマルチ画面パターンを変更する場合、手順 1~手順 4 を繰り返します。

※マルチ画面パターンの切換りにかかる時間は手順 3 に要する時間に依存します。

※手順 2 の入力信号ミュート設定は、時間設定による自動ミュート解除も可能です。この場合、手順 4 を省略できます。 ※上記は、リモート制御の一例です。マルチディスプレイの構成により、追加の手順が必要になります。また、'P'系コマンドを使用 してより厳密に制御することも可能です。

※ 複数台接続でのコマンド制御は、必ずタリー情報の確認によるハンドシェイク手法を用いてください。 異なる本機コマンド応答が同時に発生すると、受信データが破損します。

# <span id="page-47-0"></span>7.ステータスのオンスクリーン表示について

本機の現在の動作状態を、オンスクリーン表示を利用して一覧表示することができます。

本機の入力端子、出力端子の状態を確認するには、メインメニューから INFORMATION を選択します。な お、各種オンスクリーンメニュー項目を選択している際に、RET/ENT 押しボタンを押すことで現在の動 作状態が、オンスクリーン表示されることもあります。

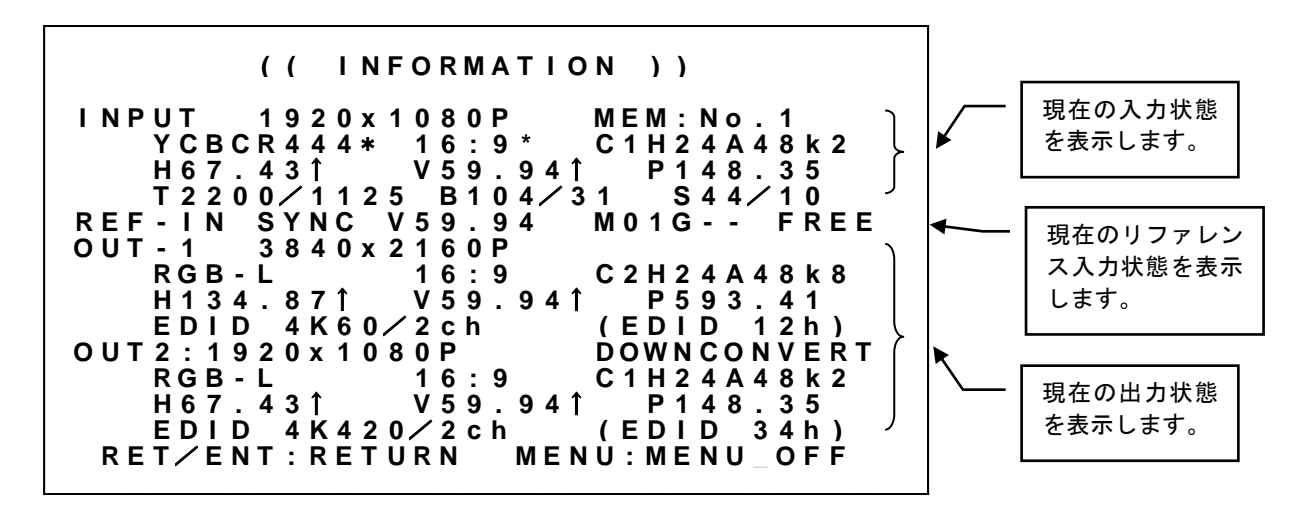

最上段は、現在の動作状態をオンスクリーン表示していることを示すタイトル表示です。 3~6 行目は、現在の入力端子の状態を示しています。

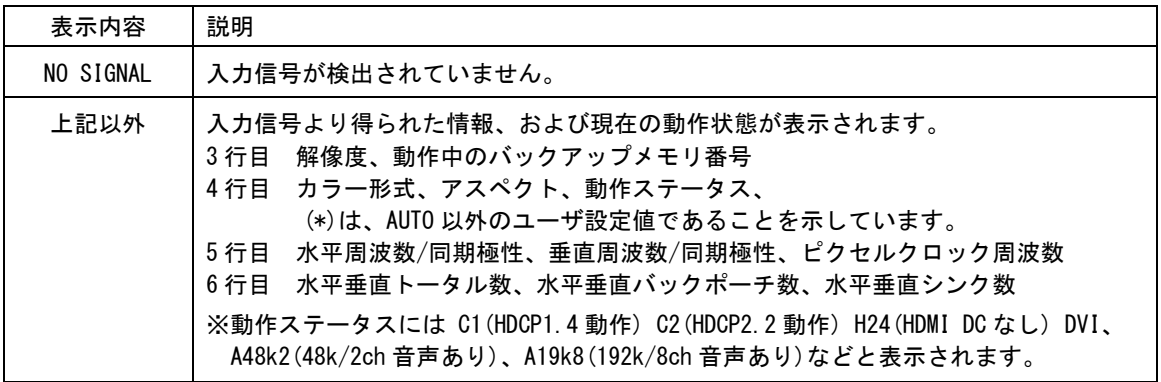

7 行目は、現在のリファレンス入力端子の状態と、複数台接続/フレームロック状況を示しています。

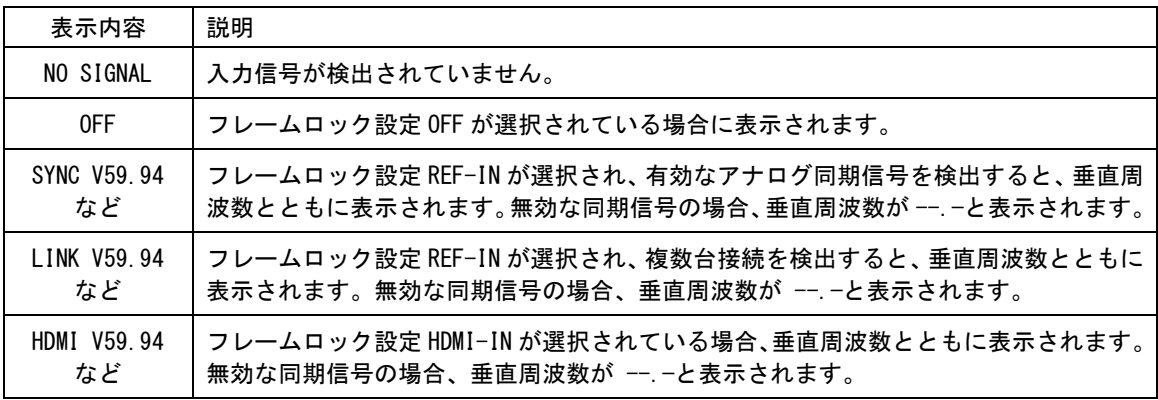

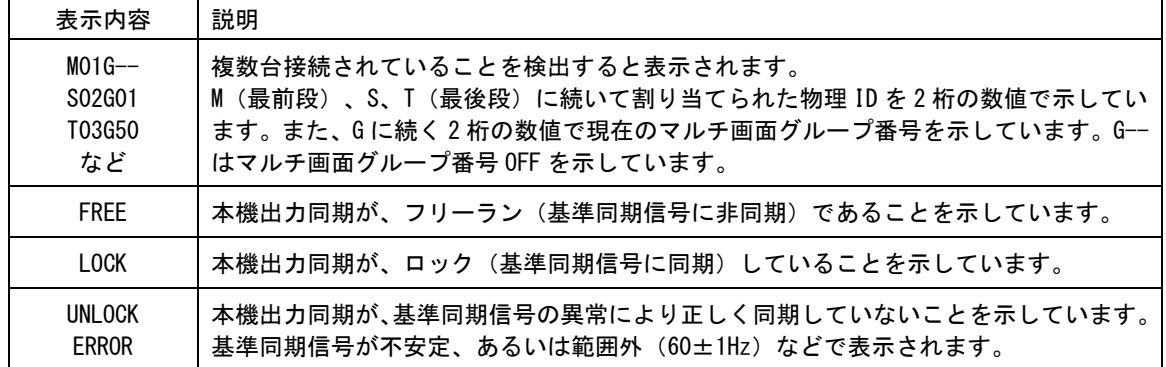

8~11 行目は、現在の HDMI-1 出力端子の状態を示しています。 12~15 行目は、現在の HDMI-2 出力端子の状態を示しています。

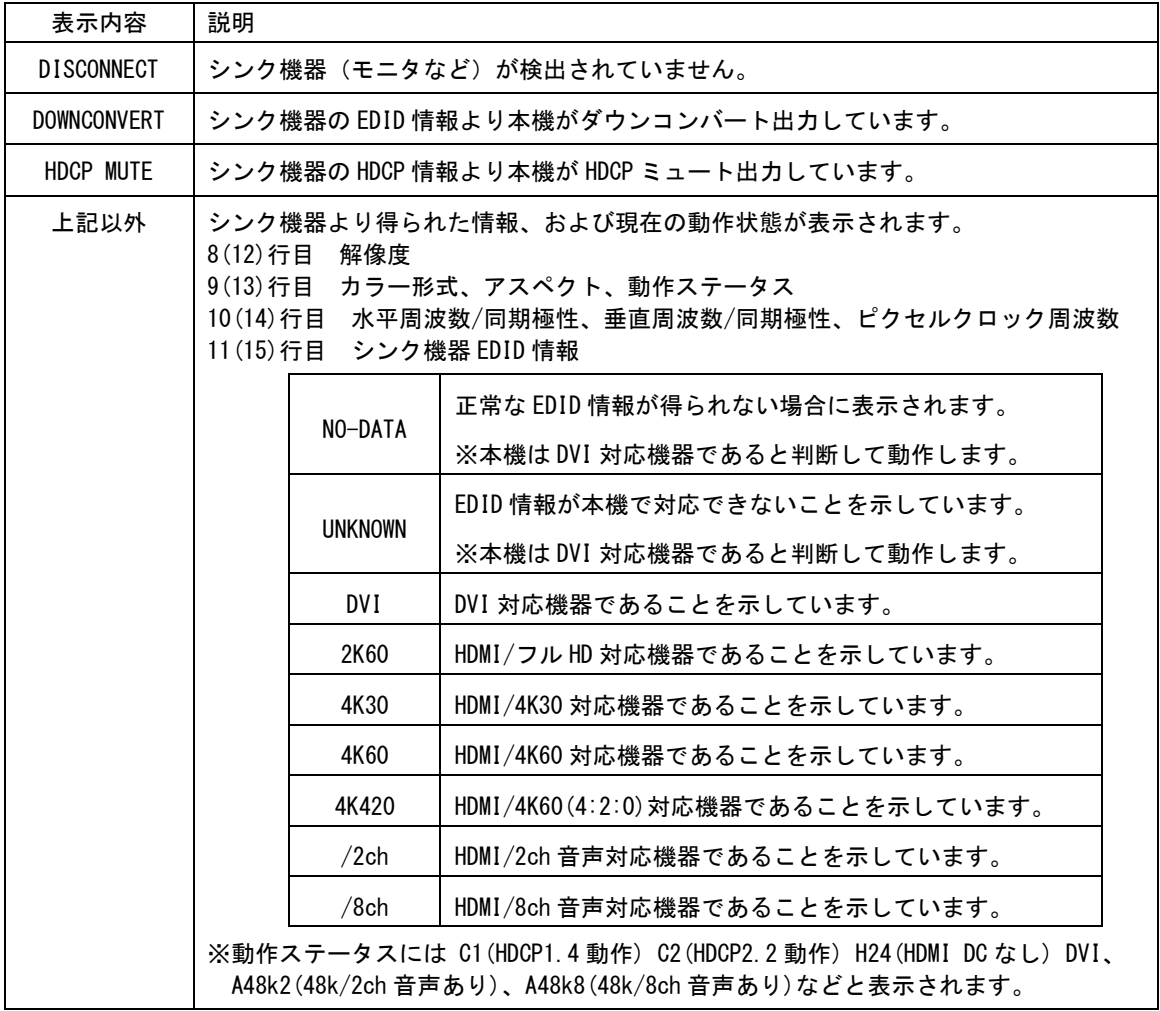

これらの表示数値等は、今後変更される場合があります。

## 8.バックアップメモリの内容について

本機は全自動でバックアップを行っています。そのバックアップ寿命は、本機の電源コンセントを抜い た状態でもほぼ半永久の不揮発性メモリを使用しています。お客様がメモリ操作について意識する必要 はほとんどありません。なお、リモート制御からもバックアップメモリを管理することが可能です。こ の場合、異なる調整内容のバックアップを本機に複数保存するなどの管理が可能となります。

### 8-1.入力解像度ごとに自動バックアップされる調整内容

本機が入力解像度別(本機が同じ信号と自動判定した解像度や信号・同期形式)にバックアップされる 調整内容を示します。

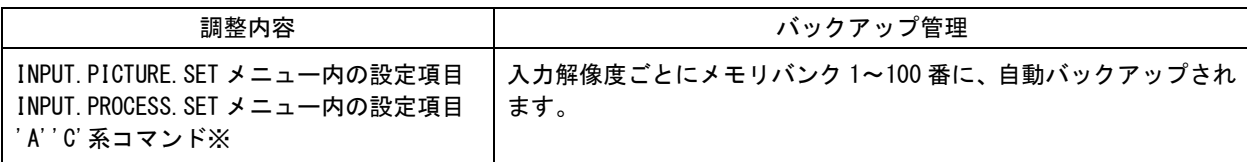

※参照 [P53](#page-53-0)「9-5.[コマンド一覧表」](#page-53-0) ※参照 [P68](#page-68-0)「9-7.[ダイレクトメモリアクセスについて」](#page-68-0)

入力解像度は、下記条件全てが一致するとき同じ信号と判断します。いずれか一つでも異なると違う信 号と判断します。

- 垂直同期の周波数が約 0.04Hz 以上違う場合
- 水平垂直解像度が違う場合
- 水平または垂直同期信号極性(正・負)の、何れかまたは両方が異なる場合
- HDMI 信号または DVI 信号の形式が異なる場合

### 8-2.パターンデータとして自動バックアップされる調整内容

本機のパターンデータとしてバックアップされる調整内容を示します。

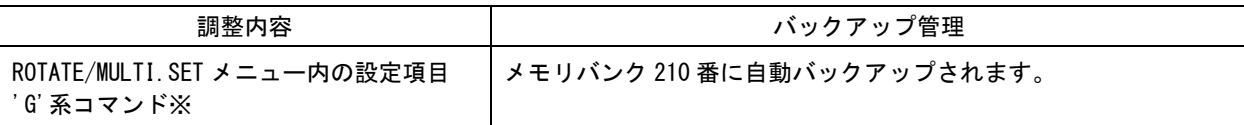

※参照 [P53](#page-53-0)「9-5.[コマンド一覧表」](#page-53-0) ※参照 [P68](#page-68-0)「9-7.[ダイレクトメモリアクセスについて」](#page-68-0)

## 8-3.システムデータとして自動バックアップされる調整内容

本機のシステムデータとしてバックアップされる調整内容は、入解像度別に自動バックアップされる調 整内容、およびパターンデータとして自動バックアップされる調整内容以外すべてです。

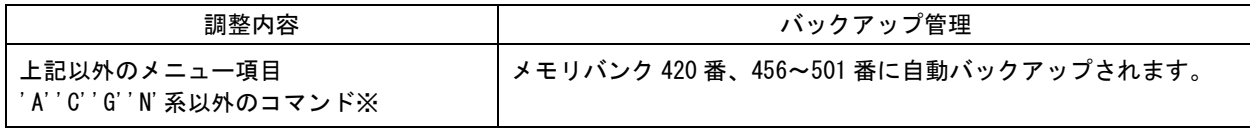

※参照 [P53](#page-53-0)「9-5.[コマンド一覧表」](#page-53-0) ※参照 [P68](#page-68-0)「9-7.[ダイレクトメモリアクセスについて」](#page-68-0)

## <span id="page-50-0"></span>9.LAN によるリモート制御について

本機は LAN からのコマンドにより、電源 ON/OFF 以外の全ての本体操作項目に対してリモート制御が可能 になります。

#### 9-1.LAN 通信仕様について

本機は、ラントロニクス社の XPORT デバイスサーバーモジュール(-04R,-05R)を使用しています。 本機と XPORT 間の通信速度は 9,600bps ノンフロー通信です。本機が 1 秒間に処理できるコマンドの数は、 通常コマンド形式(9バイト)にて約 100 コマンドです。大量の連続コマンド転送では、コマンドの取 りこぼしが発生する場合があります。取りこぼしを確実に無くすには、本機が返信するタリー情報の確 認によるハンドシェイク手法での制御を推奨します。

本機 LAN を使用してリモート制御する場合、以下の点にご注意願います。

- 1. TCP/IP 接続を使用した場合のソケット数(同時接続数)は、1 ソケットのみです。
- 2. WEB ブラウザー制御には対応しておりません。(XPORT の初期設定画面が表示されます。) WEB ブラウザー、および TELNET からはご使用にならないでください。弊社の動作保証対象外とな ります。
- 3. 本機への LAN 通信は、非同期にいつでも行えますが、データリードコマンド等を連続して行うと、 本機の動作全体が遅くなる場合があります。またメモリを直接アクセスするコマンド系や、ダイレ クトメモリアクセスを実行すると一時的に本機の動作が停止する場合があります。(表示映像は停 止しません。)
- 4. 本機へ何らかのデータを設定してから、内部のバックアップメモリに書き込まれるまでには、約 1 秒間の遅延があります。この間にダイレクトメモリアクセスなどで直接読み取りを行うと、データ に相違が出る場合があります。正しいメモリ内容を読み取るには、最後のデータ設定から 2 秒以上 の時間を空けてください。
- 5. 本機の受信用データバッファは 1024 バイトです。未処理のデータバイト数が 1024 バイトを越える と、受信バッファがオーバーフローするため処理されないコマンドが発生します。
- 6. 一部の数値制御コマンドでは、本機本体のハードウエアリミットにより、データ数値を変更しても 実際の映像に反映されない場合があります。この場合でも、数値範囲が範囲内であれば正常タリー が返ります。
- 7. 入力解像度ごとに記憶されるデータ類は、本機の入力動作が不安定なとき、または、入力信号の切 換わり過度期において、正常受信のタリーを返しても、実際には正しく処理できない場合がありま す。これを回避するには、入力信号状態やビジー状態を確認の上、コマンド操作してください。同 様に、データリードしたとき誤った情報を返す場合があります。
- 8. 複数台接続にてリモート制御を行う場合、タリー情報の確認によるハンドシェイク手法を用いてく ださい。デイジーチェーン接続された本機からの応答信号はワイヤードOR接続されるため、同時 に応答信号が発生するとデータが破損します。

#### <span id="page-51-0"></span>9-2.リモート制御の概要

通常の本機への制御は、9バイト (12 バイト)形式のコマンドで制御します。 複数台接続されている場合、3 バイトの物理 ID を付加することにより、同じ物理 ID をもつ本機を制御す ることが可能です。()内は物理 ID を付加した際のバイト数を示しています。

各キャラクタの 16 進数値は、諸般のアスキーコード表等を参照ください。

また、一部のコマンドは 6 バイトのパラメータにも対応しています(参照 [P66](#page-66-0)「9-6.小数 2 桁対応コマン ド([6バイトパラメータ](#page-66-0))一覧表」)

9バイト(12バイト)制御コマンド形式の基本は次のようになります。

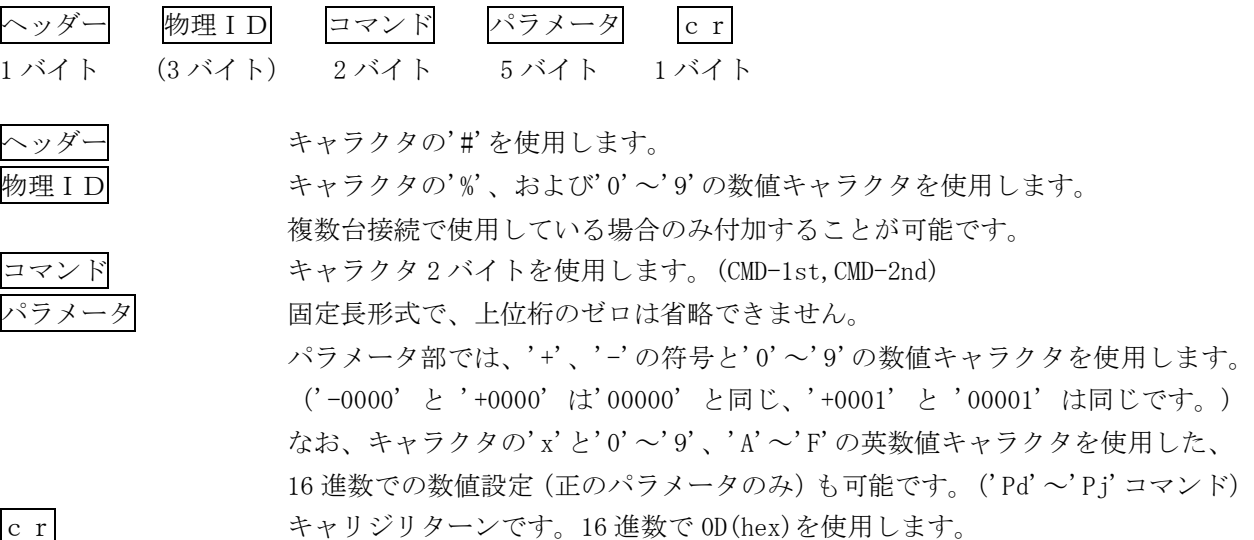

通常、コマンド 2 バイト(CMD-1st,CMD-2nd)のキャラクタ並びが、

大文字・小文字の並びのときは本機へのパラメータ設定(本機への書き込み)で、

小文字・大文字の並びのときはデータリード(本機からの読み取り)動作をします。

データリードの場合のパラメータ部はゼロ 5 桁('00000')を使用します。本機からの戻り値は、この '00000'部分に符号や数値をキャラクタで代入して送られて来ます。(-0001,00000,+0001 など)

物理 ID は、複数台接続されている場合のみ付加することができます。物理 ID により、複数台接続され た本機すべて、あるいは同じ物理 ID をもつ本機を制御することが可能です。(参照 [P52](#page-52-0)「9-3.[物理ID](#page-52-0) [について」](#page-52-0))

例外的なコマンド形式として、ダイレクトメモリアクセス(全 141 バイト形式)があります。(参照 [P68](#page-68-0) 「9-7.[ダイレクトメモリアクセスについて」](#page-68-0))

### <span id="page-52-0"></span>9-3.物理IDについて

本機を複数台接続して使用する場合のみ、リモート制御コマンドに 3 バイトで構成される物理 ID ('%' キャラクタ、および2バイトの'0'~'9'の数値キャラクタ)を付加することができます。複数台接続さ れた本機の中から同じ物理 ID をもつ1台、あるいは全台を対象として制御することができます。なお、 全台を対象とした読み出しコマンドはエラーとなります。このエラーは最後段の本機(一番大きな物理 ID)により応答されます。(参照 [P42](#page-42-0)「6-1.[複数台接続について」](#page-42-0))

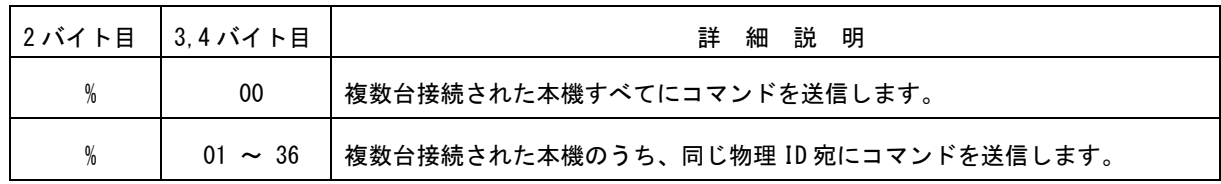

※ 複数台接続でのコマンド制御は、必ずタリー情報の確認によるハンドシェイク手法を用いてください。 異なる本機コマンド応答が同時に発生すると、受信データが破損します。

#### 9-4.タリーについて

本機がコマンドを受け付けると、そのコマンドがデータリード以外ならば、タリー情報を返します。通常 タリーはコマンド最後の「cr」を受け付けたタイミングで転送されます。9 バイト制御コマンドに対す るタリーは4バイト形式であり、物理IDを付加した12バイト制御コマンドでは7バイト形式となります。

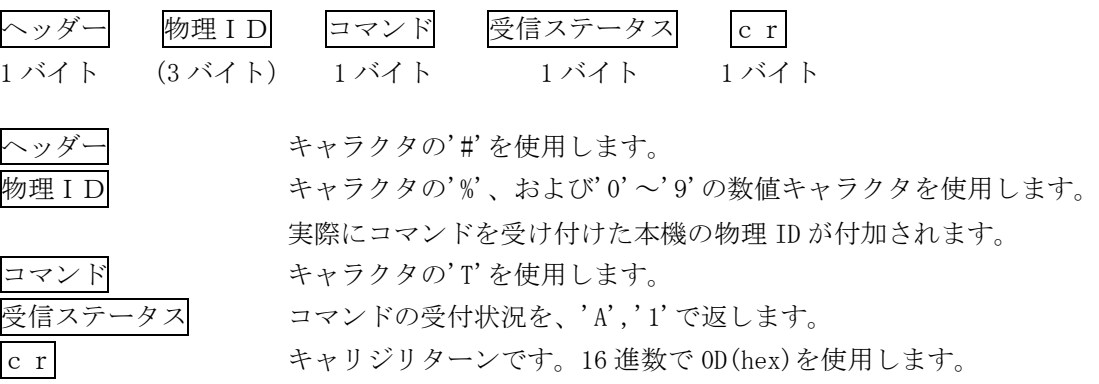

タリーコマンドの受信ステータス一覧は、次表を参照ください。

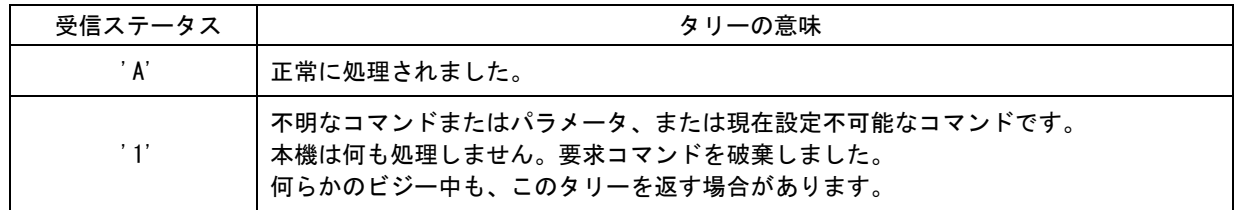

※ 複数台接続でのコマンド制御は、必ずタリー応答を使用したハンドシェイク手法を用いてください。 異なる本機コマンド応答が同時に発生すると、受信データが破損します。

## <span id="page-53-0"></span>9-5.コマンド一覧表

コマンドとパラメータによる制御内容を示します。

最初のコマンド(CMD-1st)が、'A' 'C'系の各コマンドは、入力解像度ごとに設定できるコマンドです。 これらのコマンドは、入力信号状態が無信号や不安定な場合は、設定が正常に反映されない場合があり ます。その他のコマンドについては、いつでも設定できます。

また、特に注記のないコマンドは設定(変更)後、約1秒後に自動的にバックアップされます。

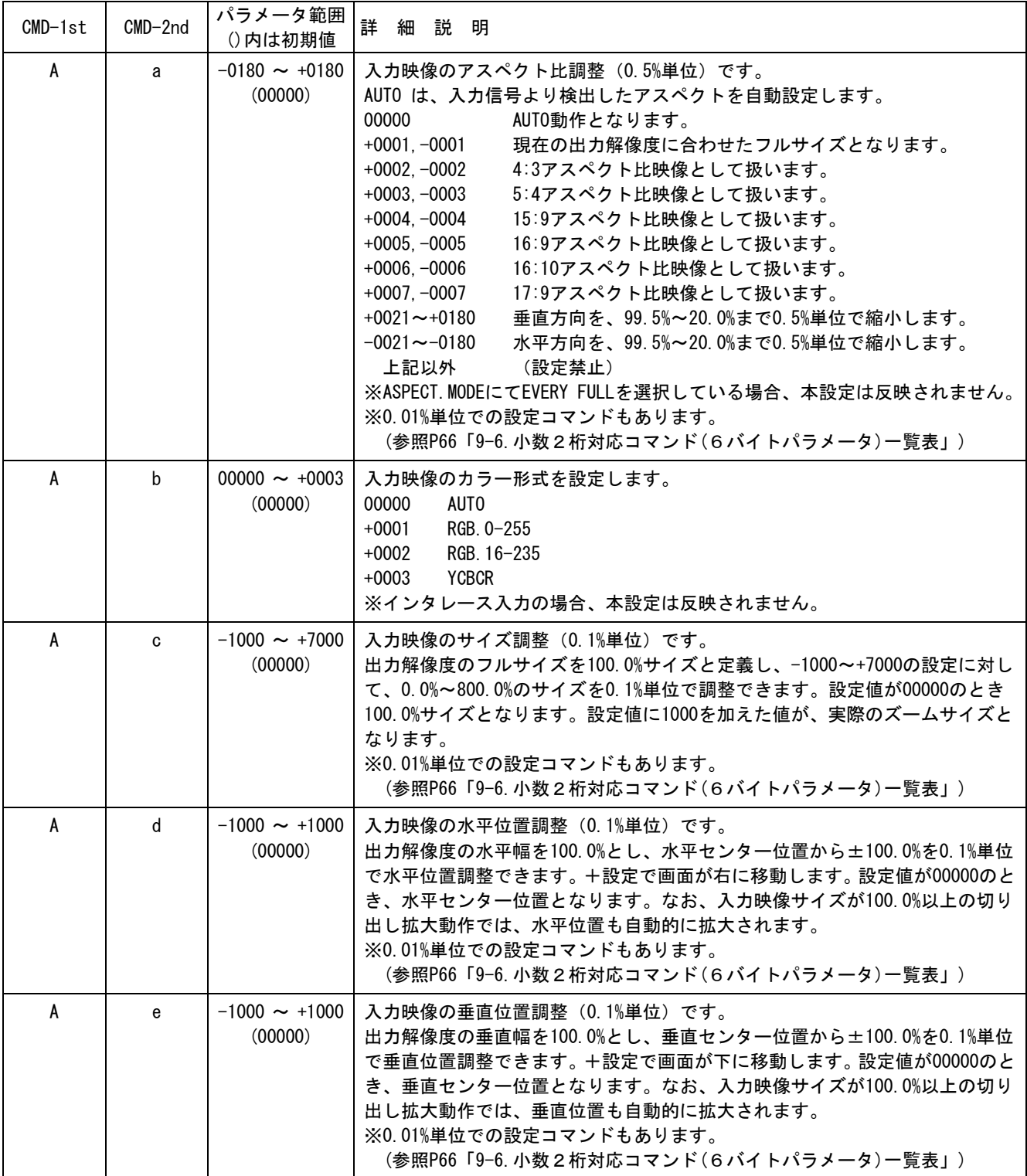

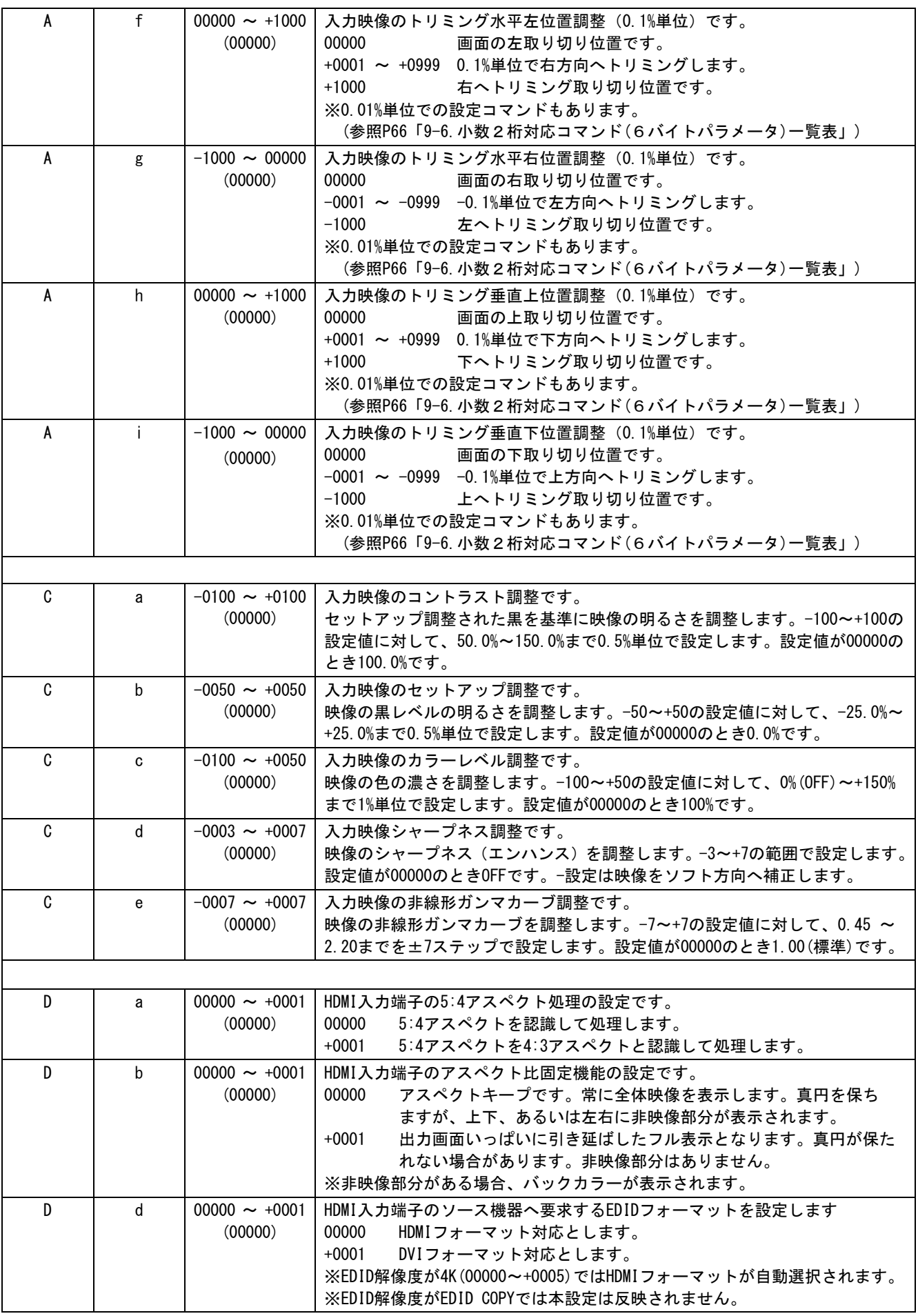

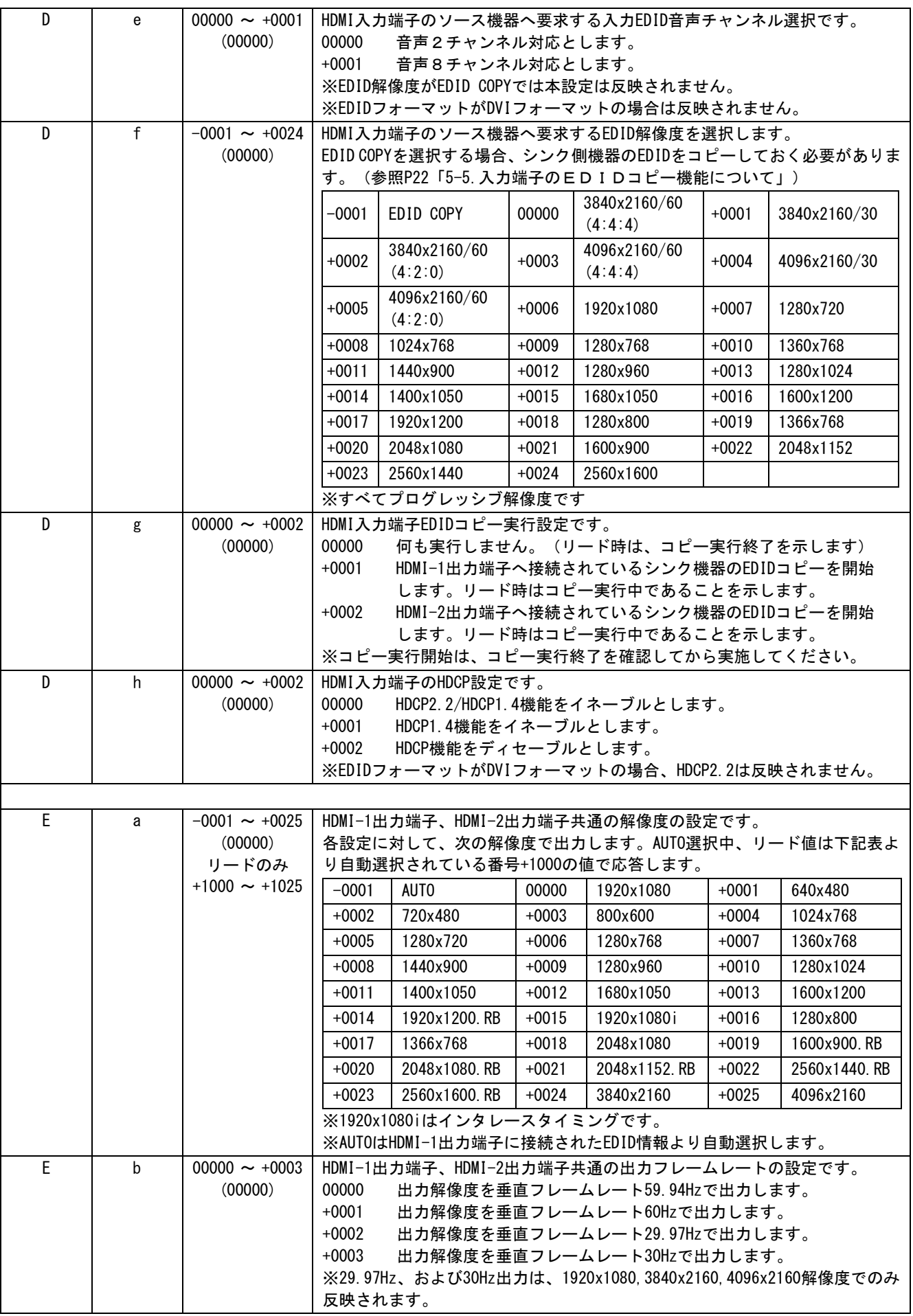

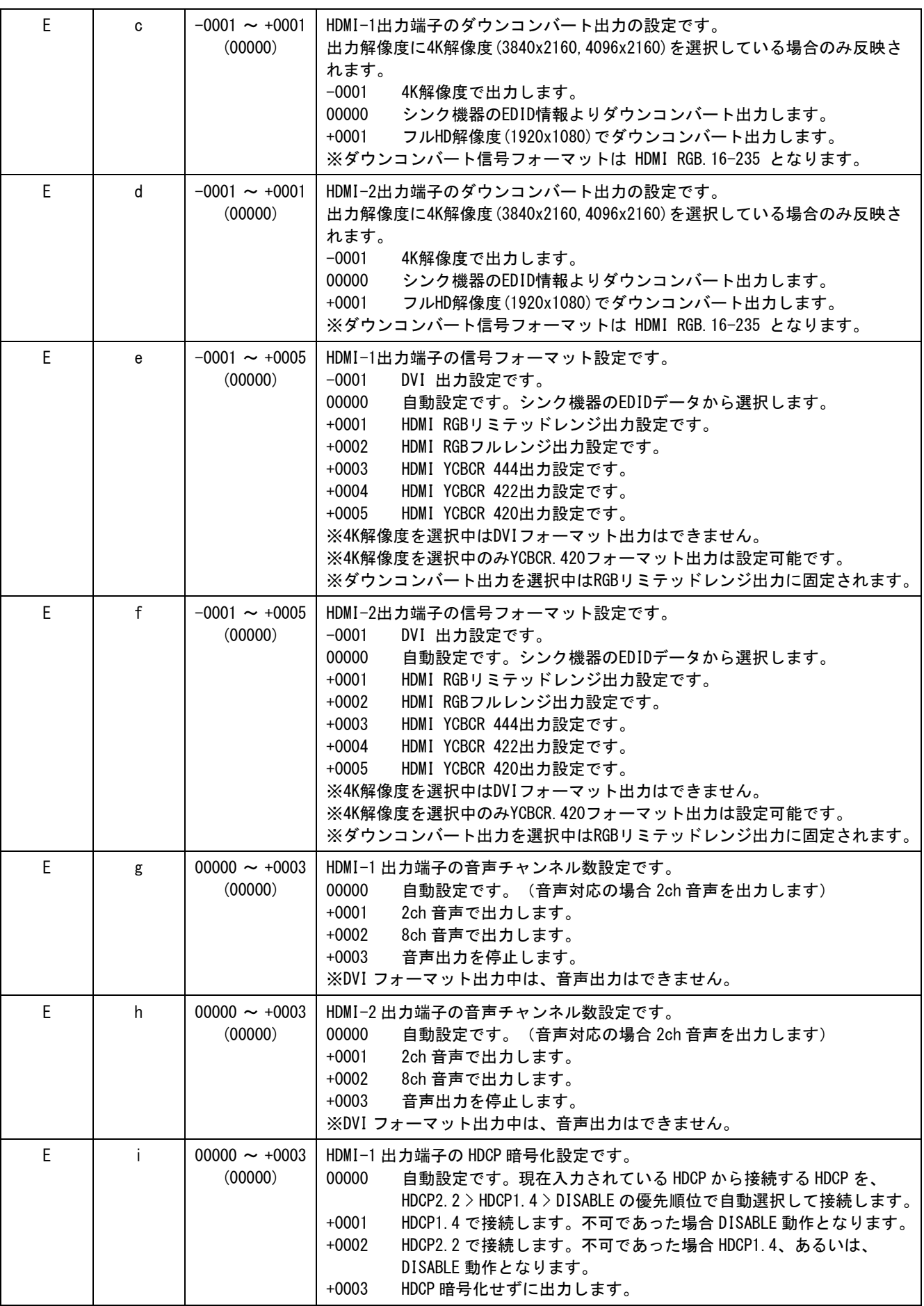

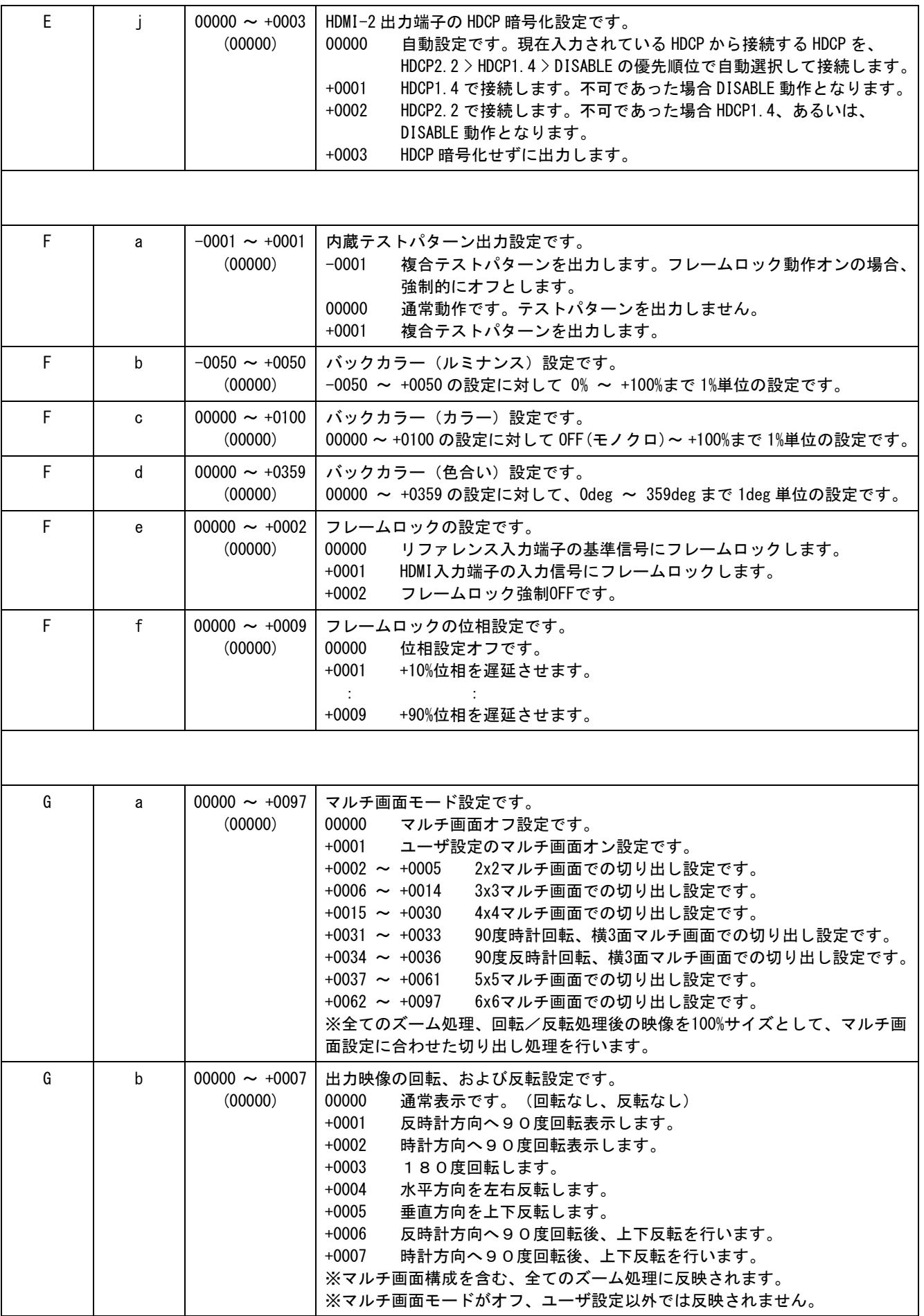

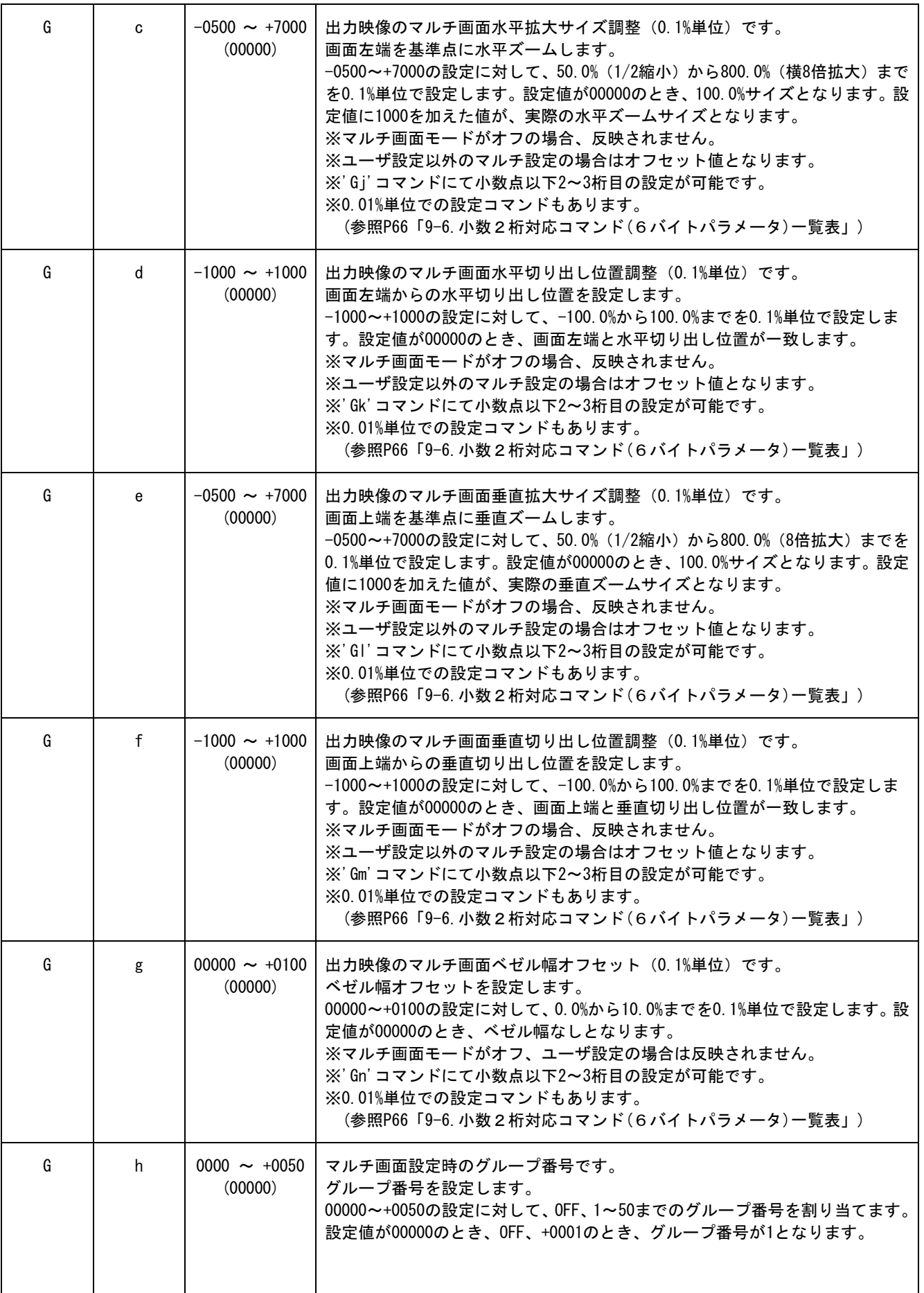

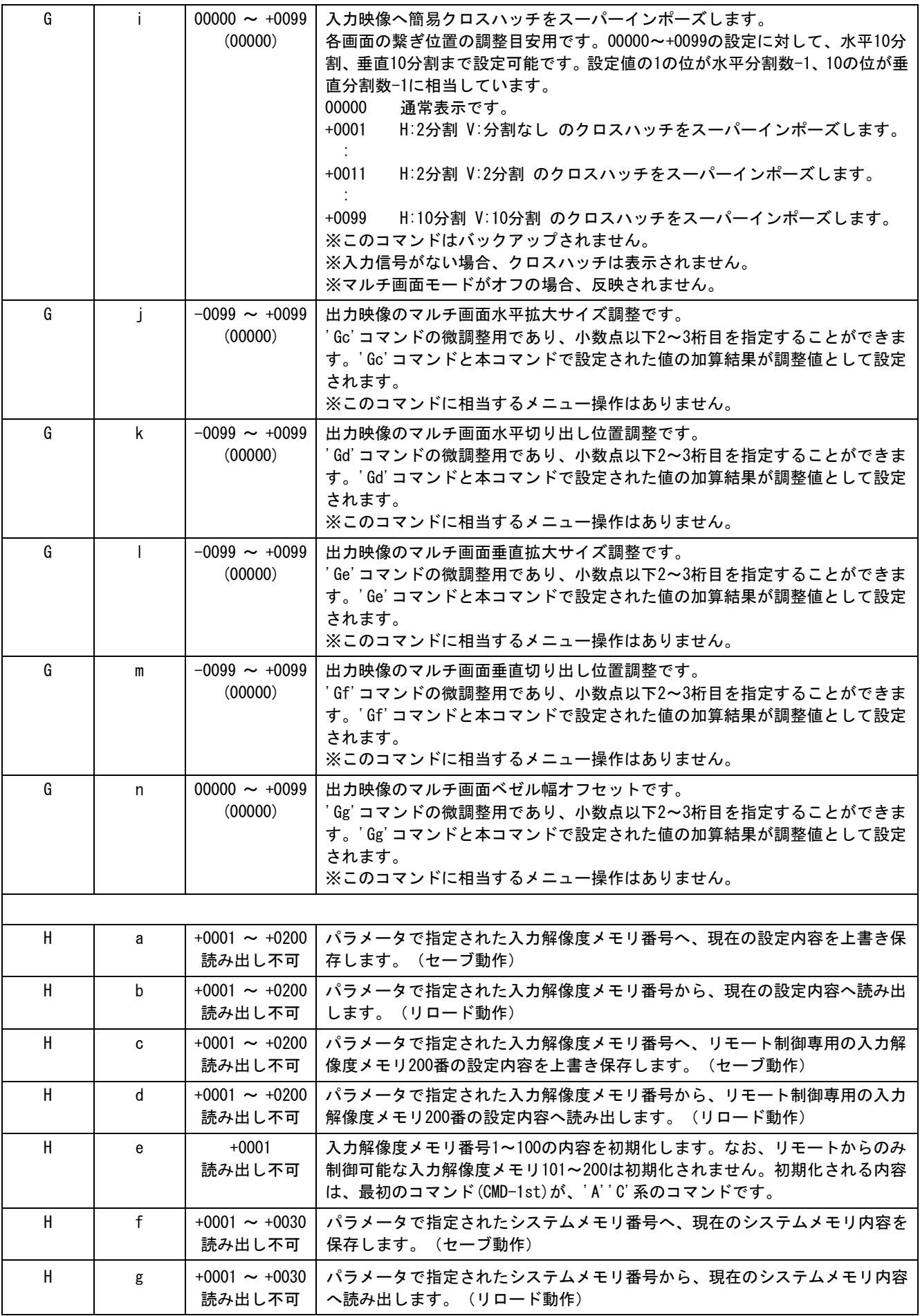

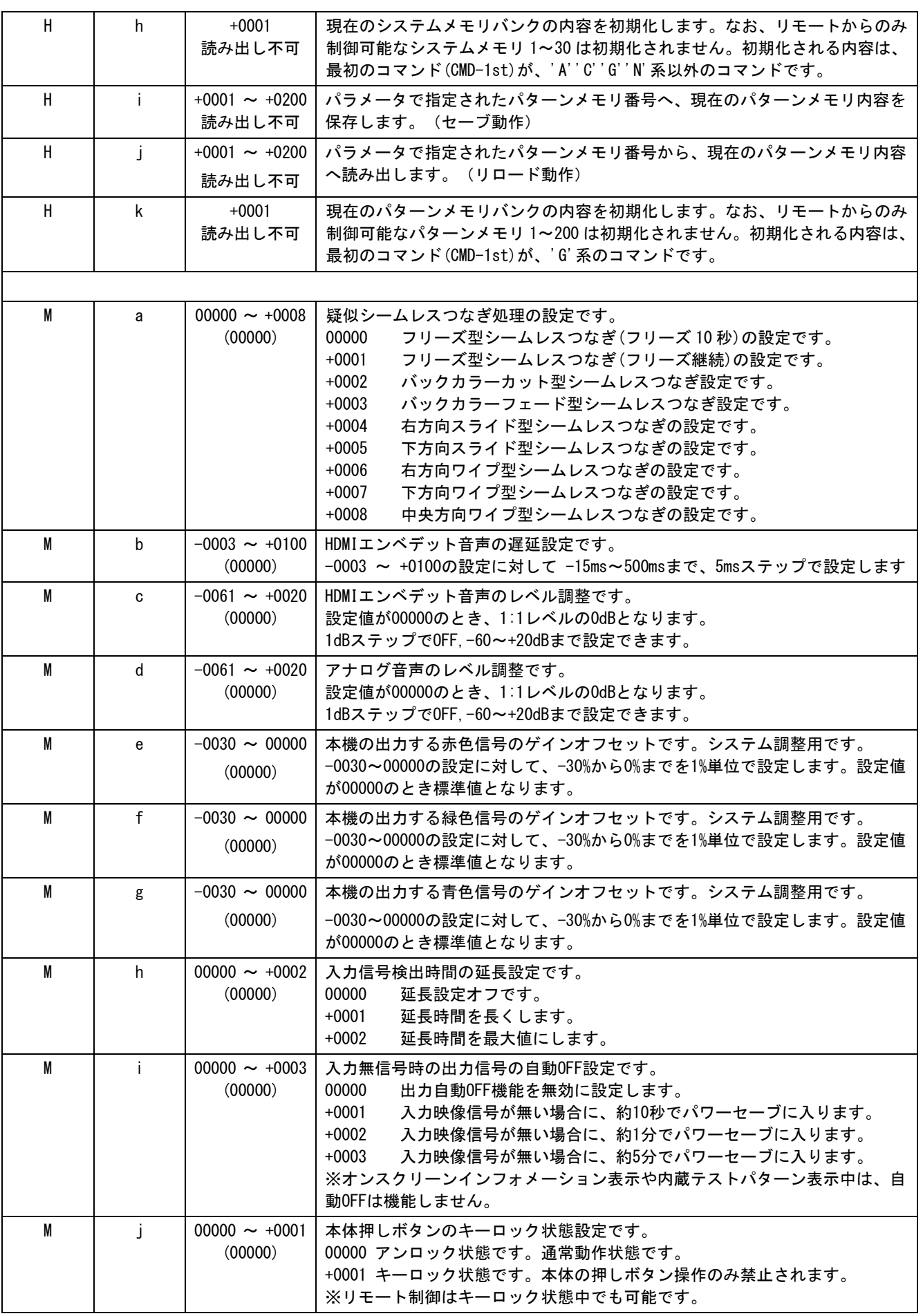

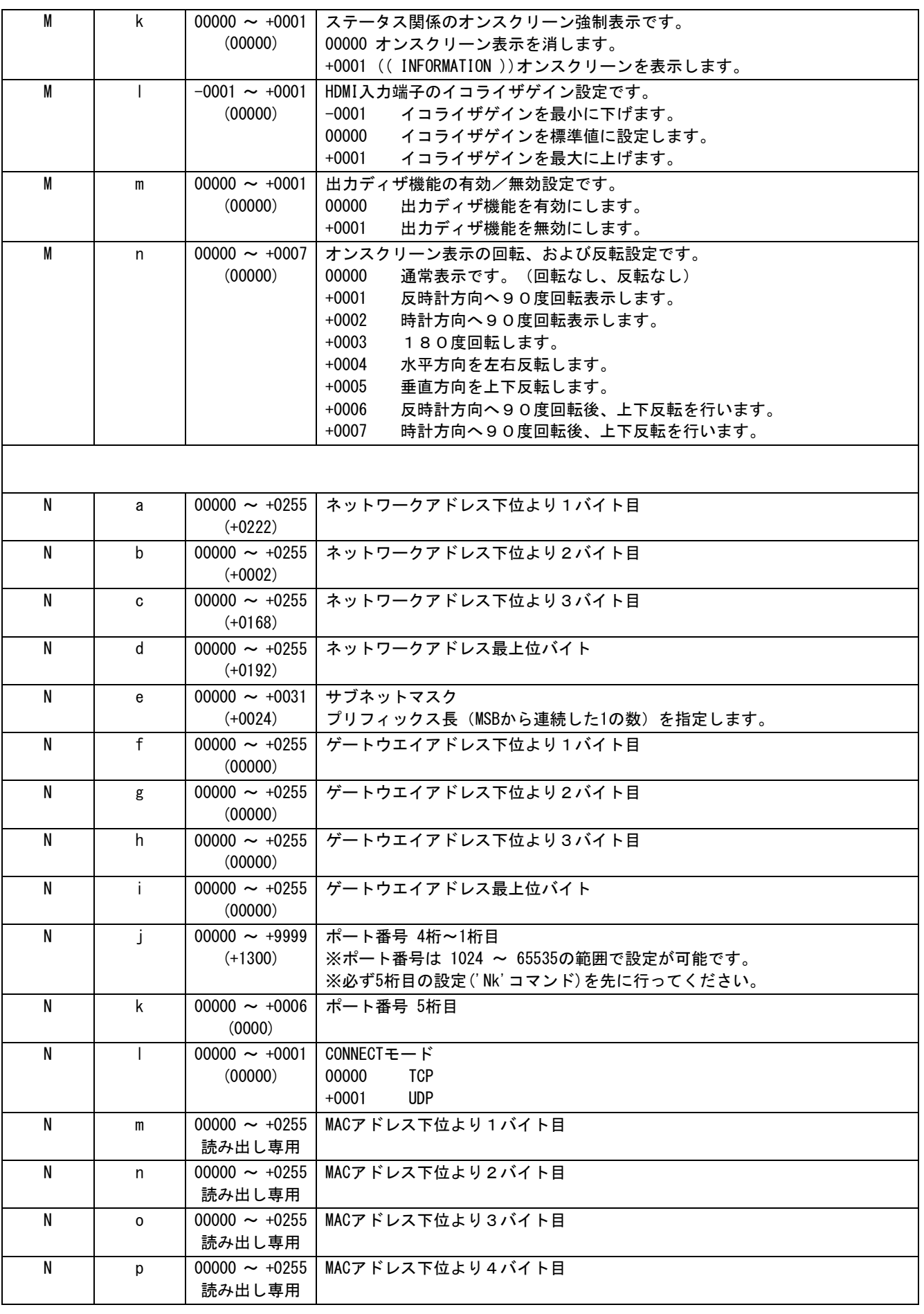

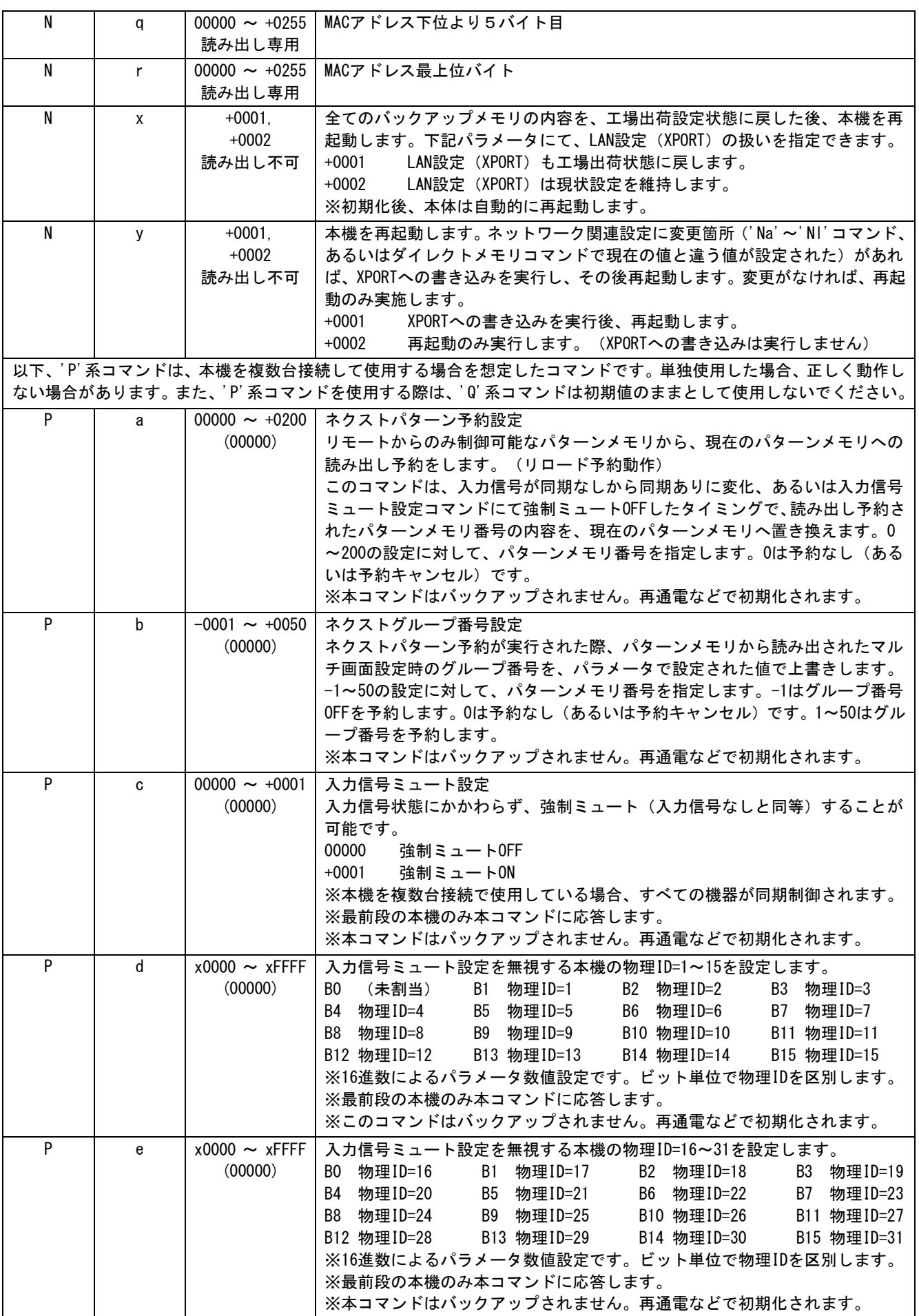

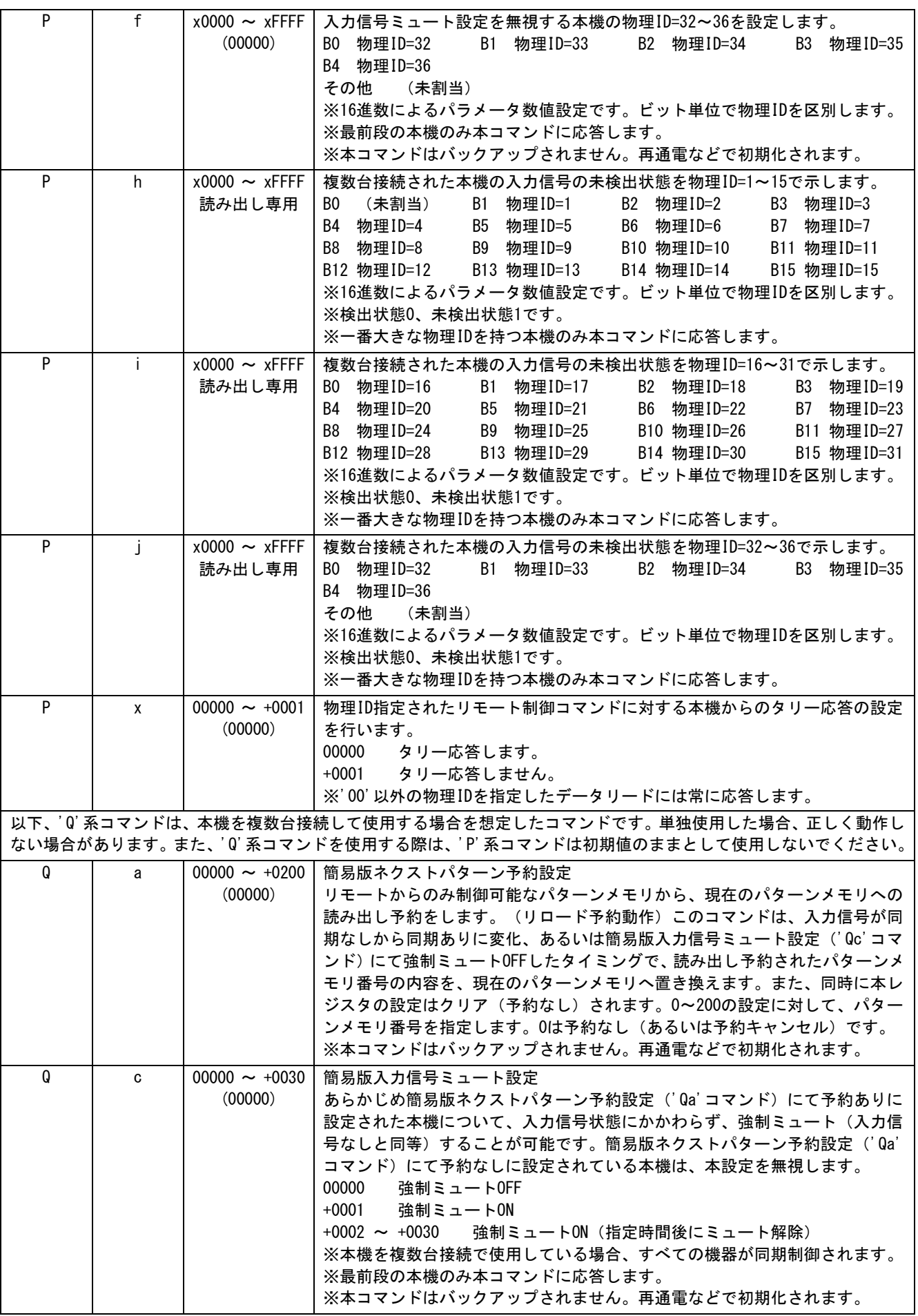

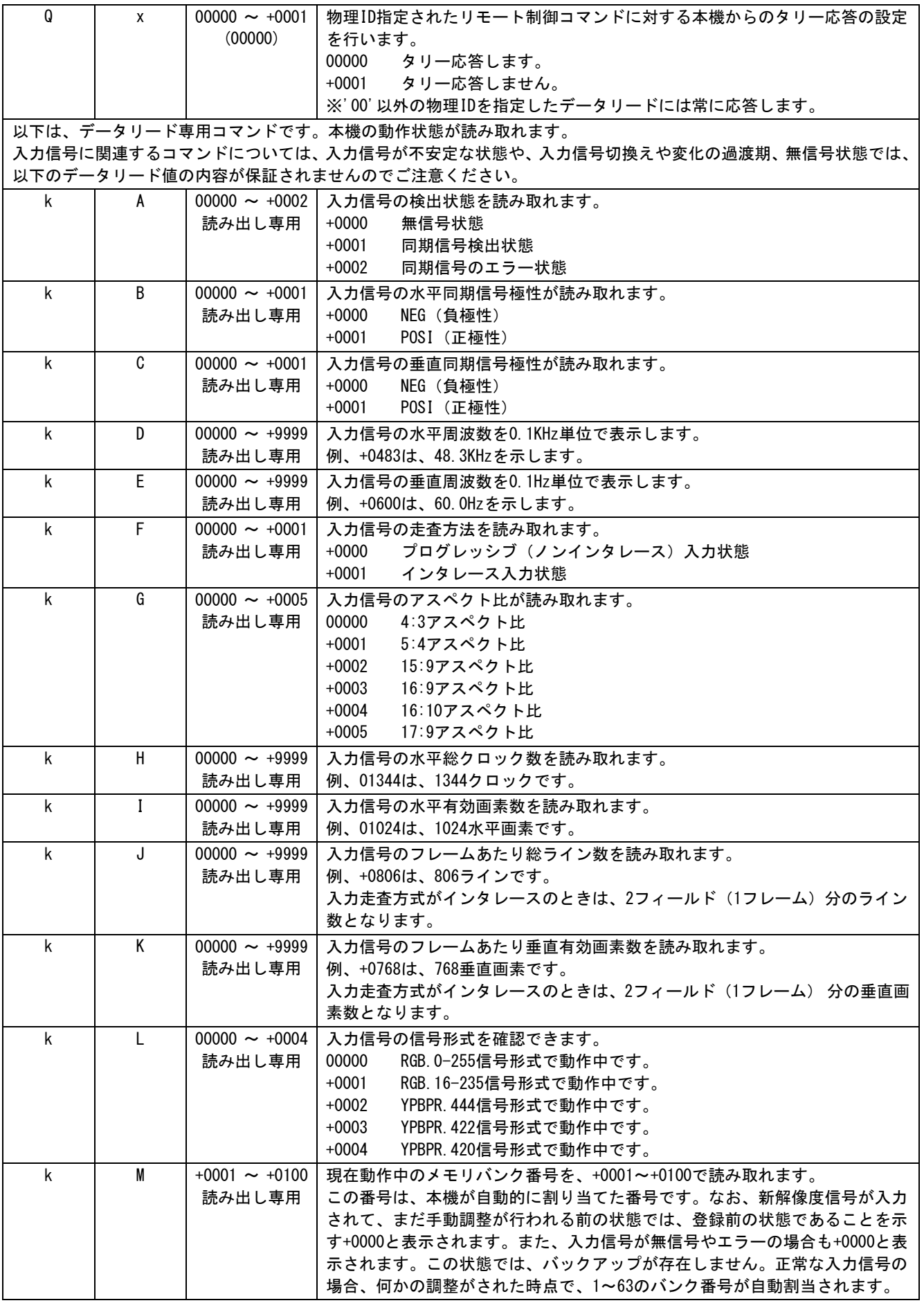

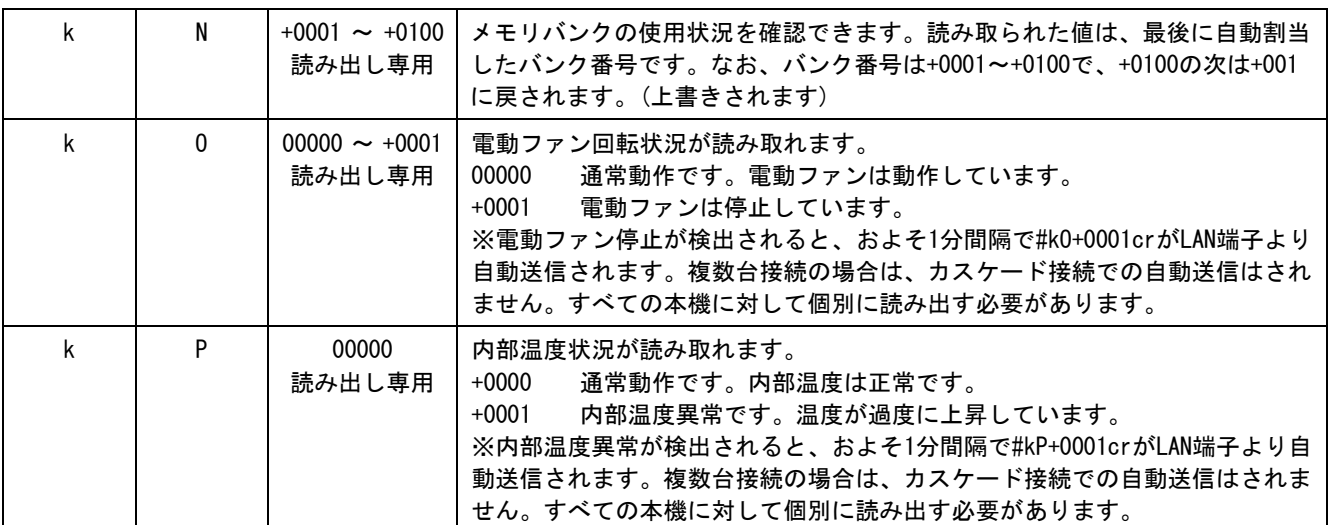

<span id="page-66-0"></span>9-6. 小数2桁対応コマンド(6バイトパラメータ)一覧表

本機の制御は 5 バイトのパラメータ形式をもつ 9 バイト(12 バイト)制御コマンドで可能(参照 [P51](#page-51-0)「[9-2.](#page-51-0) [リモート制御の概要」](#page-51-0))ですが、映像のサイズ調整、水平垂直位置調整など一部の機能は 6 バイトのパラ メータ形式をもつ 10 バイト(13 バイト)制御コマンドも使用することできます。(パラメータ以外につ いては同一となります)

10 バイト (13 バイト) 制御コマンド形式 (6 バイトパラメータ) は次のようになります。

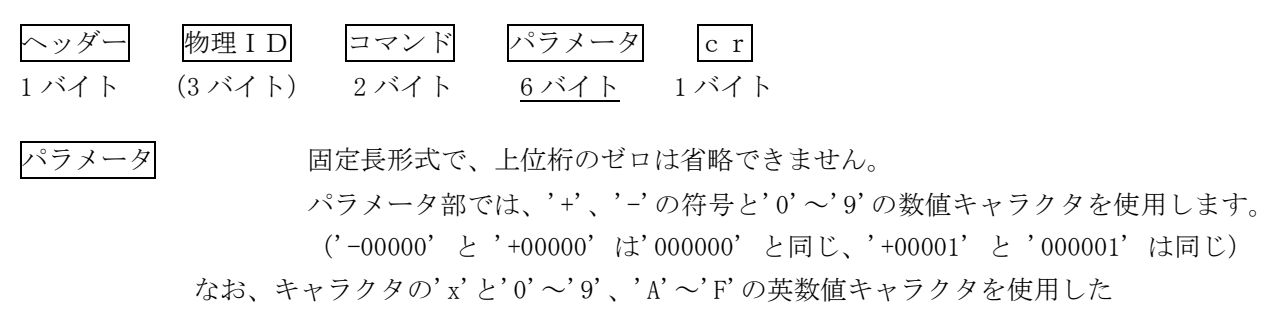

16 進数での数値設定には対応していません。

以下のコマンドは、コマンド(参照 [P53](#page-53-0) 「9-5.コマンドー覧表」)のパラメータ部を 6 バイトに拡張し たものです。パラメータ以外の動作については同様となります。

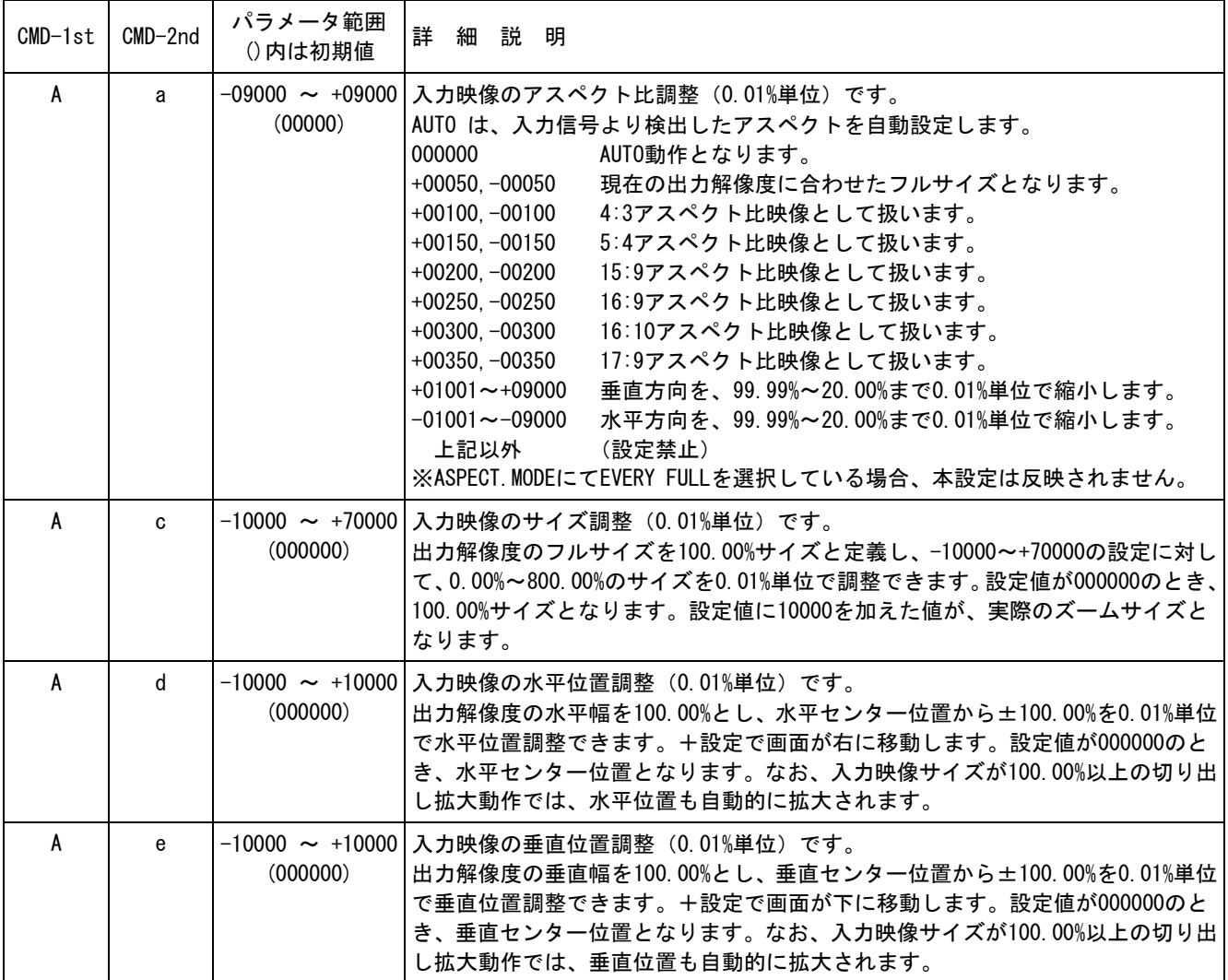

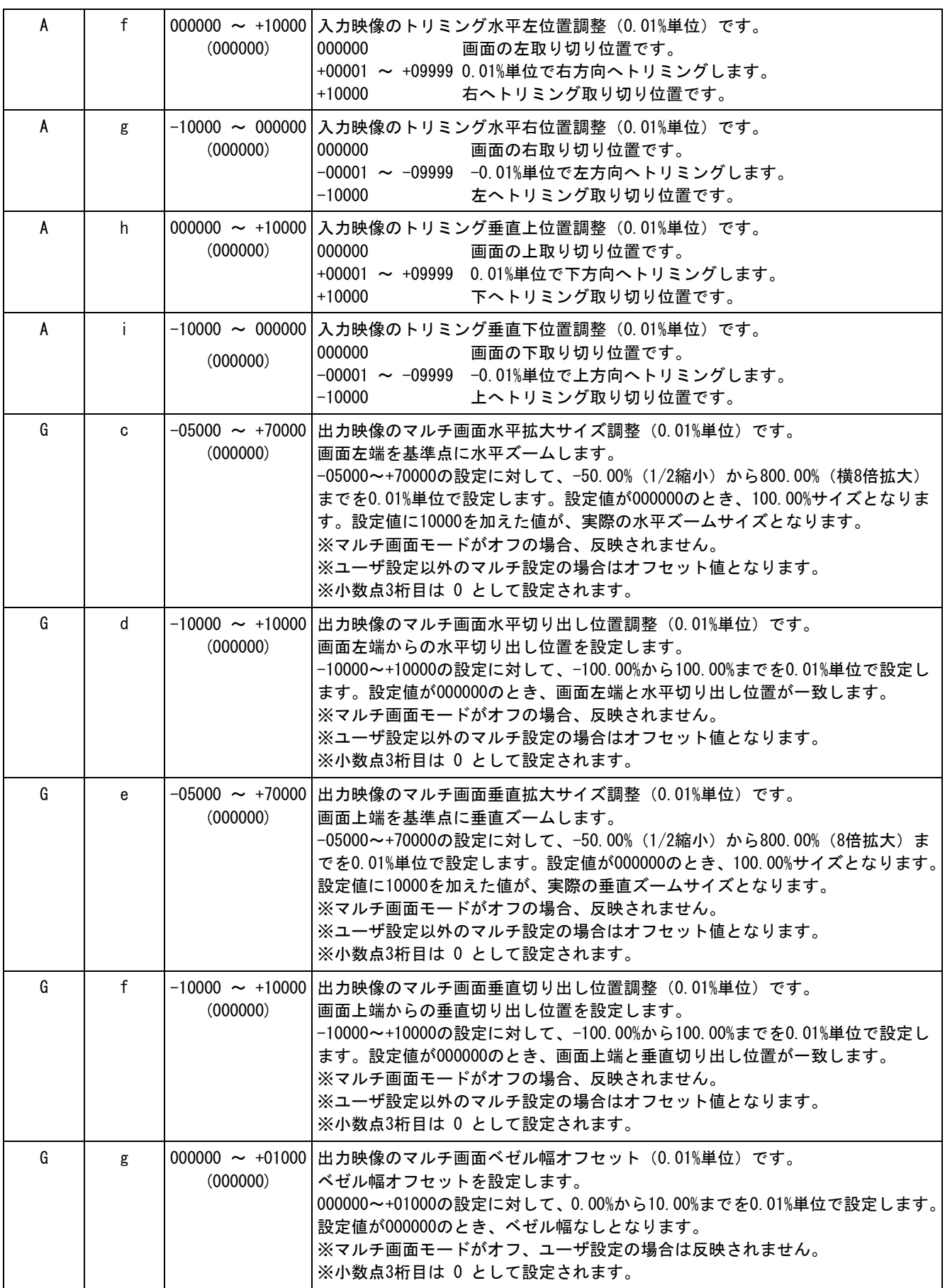

#### <span id="page-68-0"></span>9-7.ダイレクトメモリアクセスについて

本機内部のバックアップメモリへ、ホストからダイレクトに読み書きできるコマンドが用意されています。 このコマンドは、本機内部のバックアップメモリデータの複製や別途保存(ホスト PC 内部などへの保存) を目的としており、メモリ内容に対する詳細なデータ仕様は公開されませんのでご了承ください。バック アップメモリのデータは、バンク番号ごとに分割されています。

本機内部からのデータ読み取り操作は、9 バイト(12 バイト)コマンド形式で制御します。 複数台接続されている場合、3 バイトの物理 ID を付加することにより、同じ物理 ID をもつ本機を制御す ることが可能です。()内は物理 ID を付加した際のバイト数を示しています。

読み取ったデータは、141 バイト (144 バイト) 形式で本機より送られてきます。この 141 バイト (144 バイト)のデータは、本機に書き込む時のデータ転送形式(コマンド形式)となっており、そのまま本機 へ書き込むことが可能です。また、データの最後には 4 桁のチェックサムが付加されており、読み取った データの正当性を検証することもできます。なお、書き込んだデータの正当性は、返ってくるタリー情報 により得ることができます。

データ読み取り時の 9 バイト(12 バイト)コマンド形式は次のようになります。

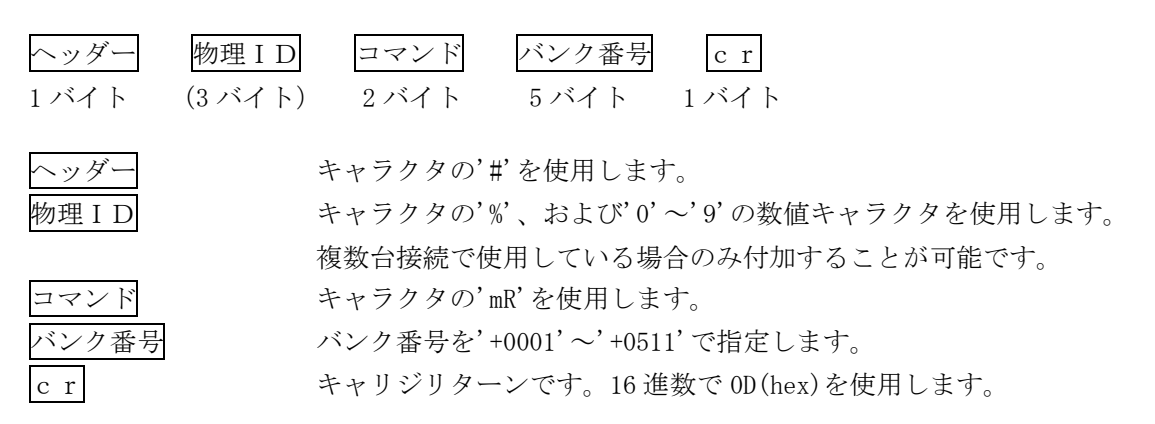

読み取ったデータは、次の 141 バイト(144 バイト)コマンド形式で送られてきます。 このデータは、本機へダイレクトメモリ書込みするときと同じ形式です。

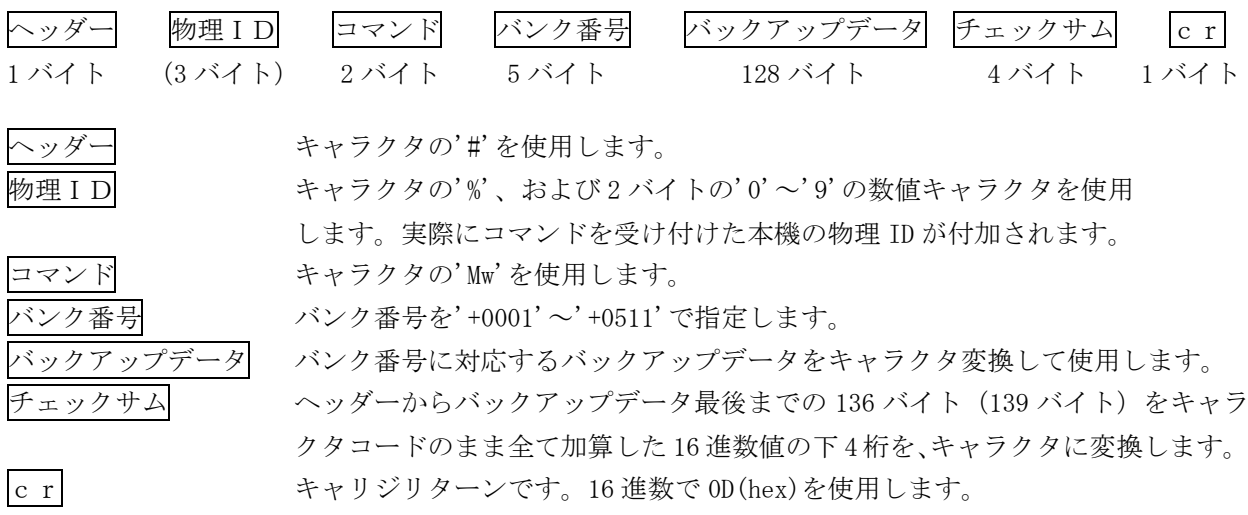

各バンク番号部分には、次のデータが格納されています。 必要なバンク番号を指定して読み書きできます。アクセスできないバンク番号もあります。

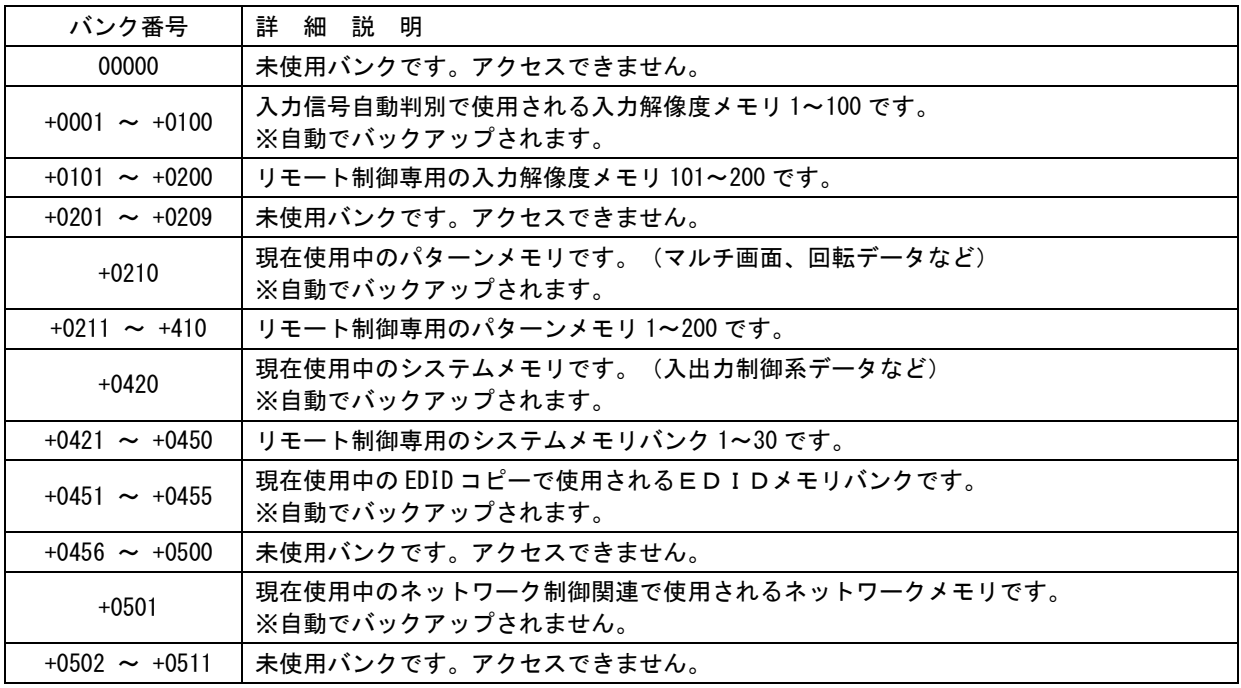

- ※ 本体操作およびコマンド操作で、全メモリクリア操作を行うと、全てのメモリバンクは初期化され ます。個別クリア操作の場合は、リモート制御専用と書かれているエリアはクリアされません。(101 ~200,211~410,421~450 はクリアされません)
- ※ ダイレクトメモリアクセスによるデータの書込みは、予め読み出したデータ(141 バイト)を、そのま ま書き込んでください。バンク番号の変更も含め、一切のデータ変更を行わないでください。一部 データの相関性を保持している部分もあり、書込み時のエラー発生原因となります。また、信頼性 向上により読み取ったデータのチェックサム検証をすることを推奨します。複数のバンク番号分の データを書き込む場合は、連続かつ任意のバンク番号の順番で行えます。
- ※ ダイレクトメモリアクセスによるデータの書込み後は、必ず'Ny'コマンド、あるいはフロント電源 スイッチにより本機の再起動を行ってください。なお、ネットワークメモリバンク番号 501 へのダ イレクトメモリアクセスによる書込みデータは、#Ny+0001 リターンにより XPORT へ保存されます。
- ※ #mR+9999 リターンにて、バンク番号 511~0 のうちアクセス可能な全バンクを順に読み出すことがで きます。(複数台接続による物理 ID 指定の読み出しも可)

※ #mR+8888 リターンにて、バンク番号 511~0 のうちアクセス可能で、かつ初期値以外のデータが格納 されているバンクをすべて順に読み出すことができます。ただし、バンク番号 501、およびバンク番 号 1 は必ず読み出されます。(複数台接続による物理 ID 指定の読み出しも可)

# 10. HDMI ケーブルの抜け止め金具 (CL-1)について

本機には、デジタル映像入力/出力端子に接続した HDMI ケーブルが誤って抜けてしまうことを防止する ための抜け止め金具"CL-1"を付属しています。CL-1 は以下の要領で本機に固定してください。

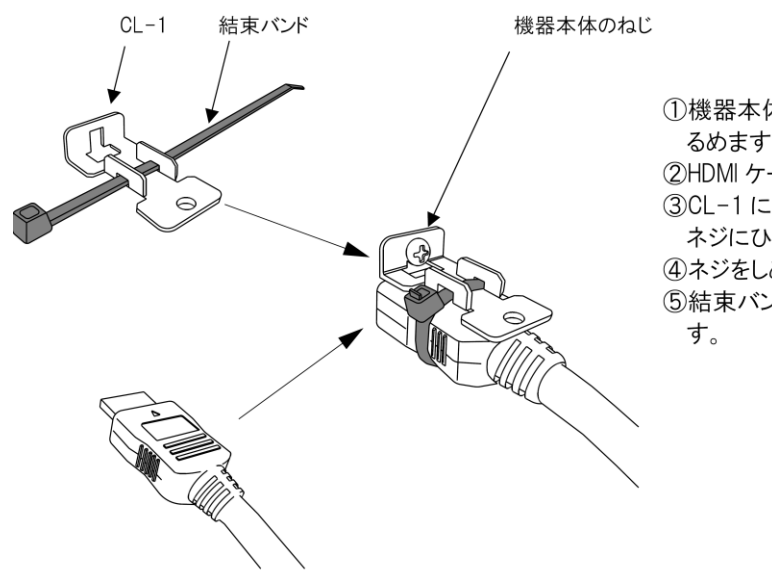

①機器本体の HDMI コネクタ上部にあるネジをゆ るめます。

2HDMI ケーブルを機器本体に接続します。

30L-1 に結束バンドを通し、機器本体のゆるめた ネジにひっかけます。

4ネジをしめて CL-1 を機器本体に固定します。

5結束バンドで CL-1 と HDMI ケーブルを固定しま

## 11.ラックマウントについて

本機は別売りの MK-100 ラックマウントキットを使用して、19 インチ EIA ラックに 1 台または 2 台の実 装が可能です。本機は電動ファンによる強制空冷方式です。ラック実装時はフロントの吸気口、リアの 排気口をふさがない様にご注意願います。(参照 [P7](#page-7-0)「1-4.[ファン停止/温度異常アラームについて」](#page-7-0))

● 感電防止のため、必ず電源コードを抜いた状態で作業願います。また内部は静電気に弱い精密 機器のため、不用意に触れないよう注意願います。

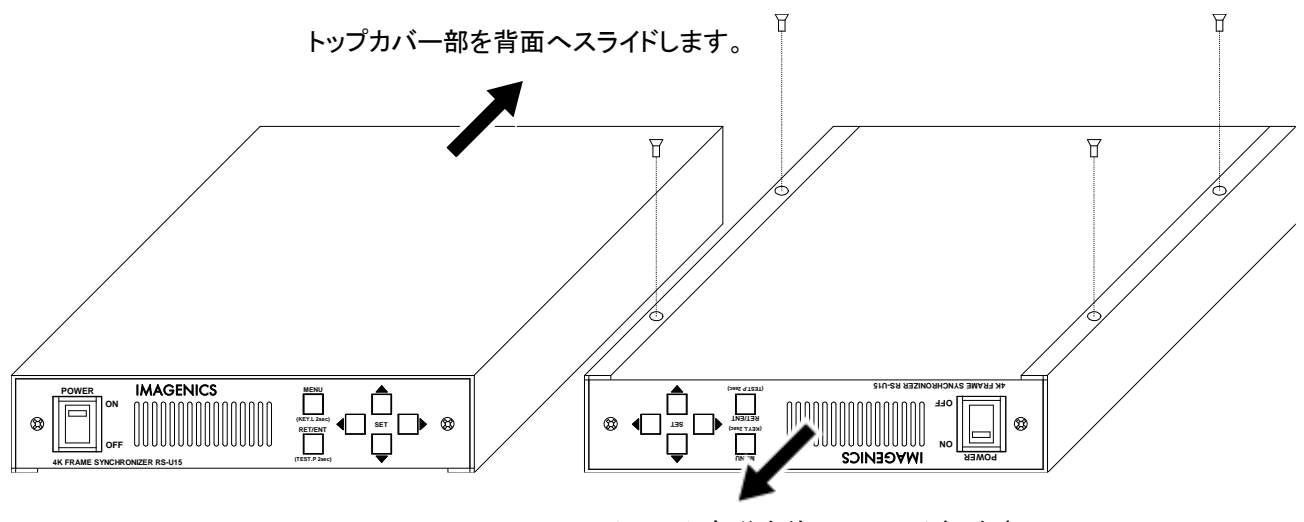

シャーシ部分を前面へスライドします。

トップカバーとシャーシを分離するには、まず、トップカバーの下部合計 4 本の M3-サラネジを取り外 し、シャーシ部を手前側へ、あるいはトップカバーを背面側にスライドさせて分離します。

# 12.トラブルシューティング

本機が正常に動作しない場合、以下の点をご確認ください。

- ・本機および本機入力端子、出力端子へ接続されている機器の電源は正しく投入されていますか?
- ・ケーブルは正しく接続されていますか?

本機はフレームシンクロナイザを内蔵しています。このため入力状態にかかわらず、テストパターン出 力は常に安定しています。映像が表示されないなどの場合、テストパターン出力を確認するとトラブル の切り分けが行いやすくなります。

12-1. シンク機器(モニタなど)と出力端子の接続トラブル

| こんなときは     | 確認項目 対処法                                           |  |  |
|------------|----------------------------------------------------|--|--|
| 映像が表示されない。 | テストパターンは表示されますか?                                   |  |  |
| 音声が鳴らない。   | (参照 P17「4-3. 内蔵テストパターンの切換え方法」)                     |  |  |
|            | 映像が表示されない場合、出力解像度が適切でない場合があります。                    |  |  |
|            | (参照 P6 「1ー1. メモリコンフィグ操作 (工場出荷状熊に戻す、 出力解像度の強制変更) 」) |  |  |
|            | 映像が表示される場合、入力端子側の問題が考えられます。                        |  |  |
|            | (参照 P72「12-2. ソース機器(PC など)と入力端子の接続トラブル」)           |  |  |
|            | 音声が鳴らない場合、シンク機器の音声仕様をご確認ください。                      |  |  |
|            | 出力端子へ接続されているシンク機器は HDCP に対応していますか?                 |  |  |
|            | 本機はHDCP対応機器です。入力端子側のソース機器がHDCP暗号化を行っている場合、HDCP     |  |  |
|            | 非対応のシンク機器では映像が表示されません。 また、 ソース機器が HDCP2.2 暗号化を行    |  |  |
|            | っている場合、HDCP2.2 非対応のシンク機器では、映像が表示されません。             |  |  |
|            | (参照 P26「5-9. 出力HDCP機能について」)                        |  |  |
|            | 本機の出力状熊をオンスクリーンメニューで確認することができます。                   |  |  |
|            | (参照 P47「7.ステータスのオンスクリーン表示について」)                    |  |  |
| 設定していない出力解 | 本機の出力解像度設定、および出力端子へ接続されているシンク機器の映像仕様をご確認           |  |  |
| 像度で出力される。  | 下さい。(参照 P13「4-1. 出力解像度・フレームレートの切換え方法」)             |  |  |
|            | 本機の出力解像度はマニュアル設定が可能ですが、シンク機器の EDID 情報の解像度を超        |  |  |
|            | える場合、自動で変更することがあります。例えば出力解像度に 4K 解度を選択している         |  |  |
|            | 場合でも、シンク機器の映像仕様が 4K 解像度未対応の場合、フル HD 解像度で出力します。     |  |  |
# 12-2. ソース機器 (PC など) と入力端子の接続トラブル

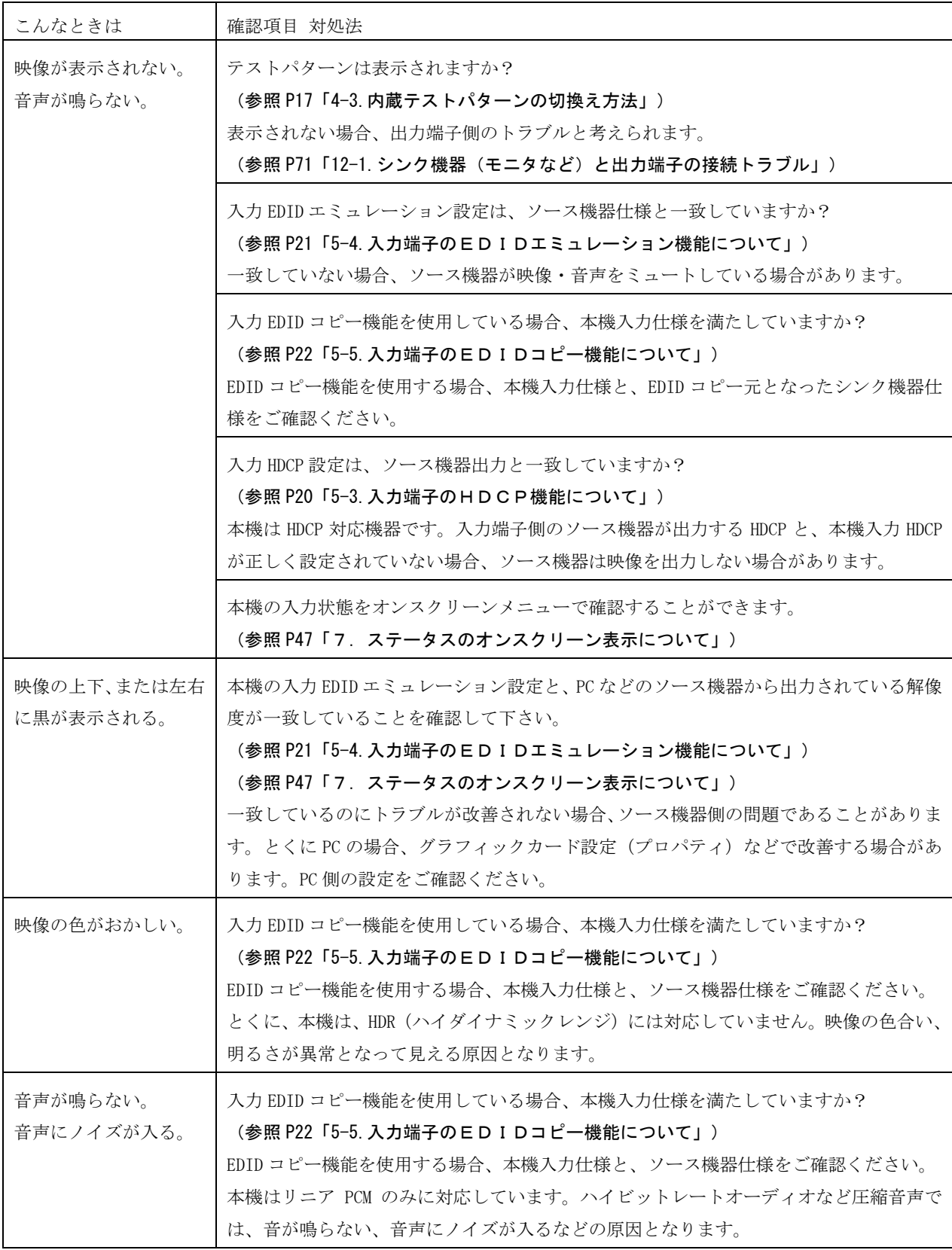

# 13. 主な什様

- ※ 入力信号が HDCP の場合、出力へ接続されるモニタ類も HDCP に対応している必要があります。4K 映像の HDCP 2.2 信号を HDCP 1.4 のみの対応機器へ送る場合は、1,920 x 1,080P 以下の解像度を選択する必要があります。
- ※ HDMI 信号 CEC,ARC,HEAC,3D 映像機能、各種ディープカラーやハイビットレートオーディオには対応していません。 24 bit カラー(RGB,YPbPr444/422/420)と 8 ch までの 48 kHz LPCM 音声のみに対応します。
- ※ HDMI 2.0 規格でのHDR、マルチストリーム映像音声には対応していません。
- ※ VESA 規格や CEA-861F 規格で定義されていない産業・医療用の特殊な解像度の信号、および TV 信号系以外のインタレ ース信号には対応できない場合があります。
- ※ フレームシンクロナイザを内蔵します。入出力フレームレートの違いは映像リピート スキップで対応します。動画映 像によってはコマ落ちを感じる場合があります。
- ※ 弊社製スイッチャとの接続以外では、ノイズの無い疑似シームレス効果は期待できません。疑似シームレス機能は、 100 %の精度を保証するものではありません。稀に、映像上に若干のノイズ等が見える場合があります。

#### <概略仕様>

#### 入力信号部

HDMI 信号 :TMDS クロック 25 MHz ~ 300 MHz、データレート 0.75 Gbps ~ 18 Gbps 1 系統(HDMI-A × 1) HDCP 2.2 / 1.4 対応

- 映像 : ピクセルクロック 25 MHz ~ 600 MHz 水平周波数 15 kHz ~ 135 kHz 垂直周波数 24 Hz ~ 120 Hz VGA  $\sim$  WQXGA(Reduced Blanking), 480i 480P 720P 1080i 1080P, 4K 音声 :~48 kHz 8 チャンネル LPCM
- $\mathcal{P}$ ナログ音声:-10 dBu( 1 kΩ 以下出力時) ハイインピーダンス不平衡 2 チャンネル 1 系統 (RCA × 2)

#### 出力信号部

- HDMI 信号 :TMDS クロック 25 MHz ~ 297 MHz、データレート 0.75 Gbps ~ 17.8 Gbps 2 系統(HDMI-A × 2) HDCP 2.2 / 1.4 対応
	- 映像 :ピクセルクロック 25MHz ~ 594 MHz(下記解像度より選択、垂直周波数は 59.94 Hz 60 Hz より選択) 720 x 480(CEA-861F) 640 x 480 800 x 600 1,024 x 768 1,280 x 720(CEA-861F) 1,280 x 768 1,280 x 800 1,360 x 768 1,366 x 768 1,440 x 900 1,280 x 960 1,280 x 1,024 1,400 x 1,050 1,680 x 1,050 1,600 x 900 1,600 x 1,200 1,920 x 1,080P/i(CEA-861F) 1,920 x 1,200(ReducedBlanking) 2,048 x 1,080 2,048 x 1,152(ReducedBlanking) 2,560 x 1,440(ReducedBlanking) 2,560 x 1,600(ReducedBlanking) 3,840 x 2,160(CEA-861F) 4,096 x 2,160(CEA-861F)
	- ※FHD および 4K 解像度を選択した場合のみ、垂直周波数 29.97 Hz 30 Hz も選択することができます。

音声 :48 kHz 8 チャンネル LPCM

 $\mathcal{P}$ ナログ音声:-10 dBu(10 kΩ 以上負荷時) ローインピーダンス不平衡 2 チャンネル 1 系統 (RCA × 2) ※映像/音声とも 2 系統、同一出力解像度の分配出力となります。ただし出力解像度が 4K の場合 1080P にダウンコン バート出力することが可能です。

#### 最大ケーブル長

HDMI 入力端子:10 m (4K60/4:4:4/24 bit)、20 m (4K60/4:2:0/24 bit)、30 m (1080p/24 bit)

- HDMI 出力端子:3 m (4K60/4:4:4/24 bit)、5 m (4K60/4:2:0/24 bit)、10 m (1080p/24 bit)
- ※弊社内の環境、および弊社製ケーブルで測定した値です。すべての環境での動作を保証するものではありません。

#### 基準同期信号部

同期入力 : HD3 値同期信号またはブラックバースト信号 0.3 Vp-p ~ 0.6 Vp-p (BNC × 1) 同期出力 :RS-U15 オリジナル方式(BNC × 1)

※基準同期入力の垂直周波数は 59.94 Hz 60 Hz に対応します。出力周波数は基準同期入力の垂直周波数と同期します。 ※基準同期出力は複数台連結動作させるための専用出力です。基準同期入力のスルー出力端子としては使用できません。

#### 映像量子化

デジタル RGB(YCBCR)信号 各 8 ビット

### 映像遅延時間

約 33 ms ~ 67 ms ※入出力ともに 60 Hz の場合 ※入力映像の1フレーム+出力映像の1~3フレーム遅延に相当します。音声も映像遅延に合わせた遅延が発生します。

## 外部制御機能

LAN : 10BASET-T 100BASE-TX (自動判定) 1 系統 (RJ45  $\times$  1)

#### メモリ機能

100 種(電源 OFF 時のバックアップ寿命は半永久です)。 入力解像度ごとの自動記憶再生、動作状態の自動記憶再生機能。

### その他付加機能

水平垂直アスペクト比調整、任意位置拡大縮小ズーム、トリミング機能、調整画面オンスクリーン表示、疑似シーム レス切換え(フェード・ワイプ・フリーズ型)、内蔵テストパターン信号出力、テレビ系インタレース信号入力用 3 次元動き適応型プログレッシブ変換処理(斜め線補間強化型)、上下左右反転、回転機能、マルチ画面対応、FAN ア ラーム通知機能、ほか。

## 一般仕様

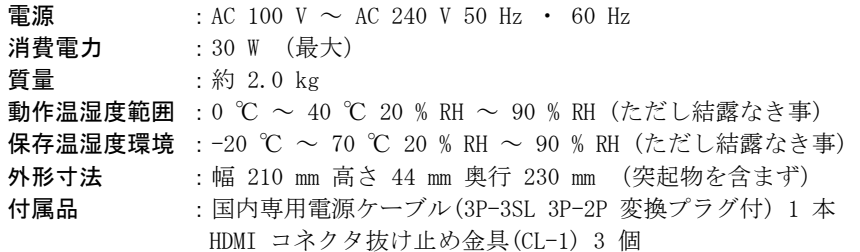

※MK-100 ラックマウントキット(別売り)を使用して 19 インチ EIA ラックに 1 台または 2 台の実装が可能です。

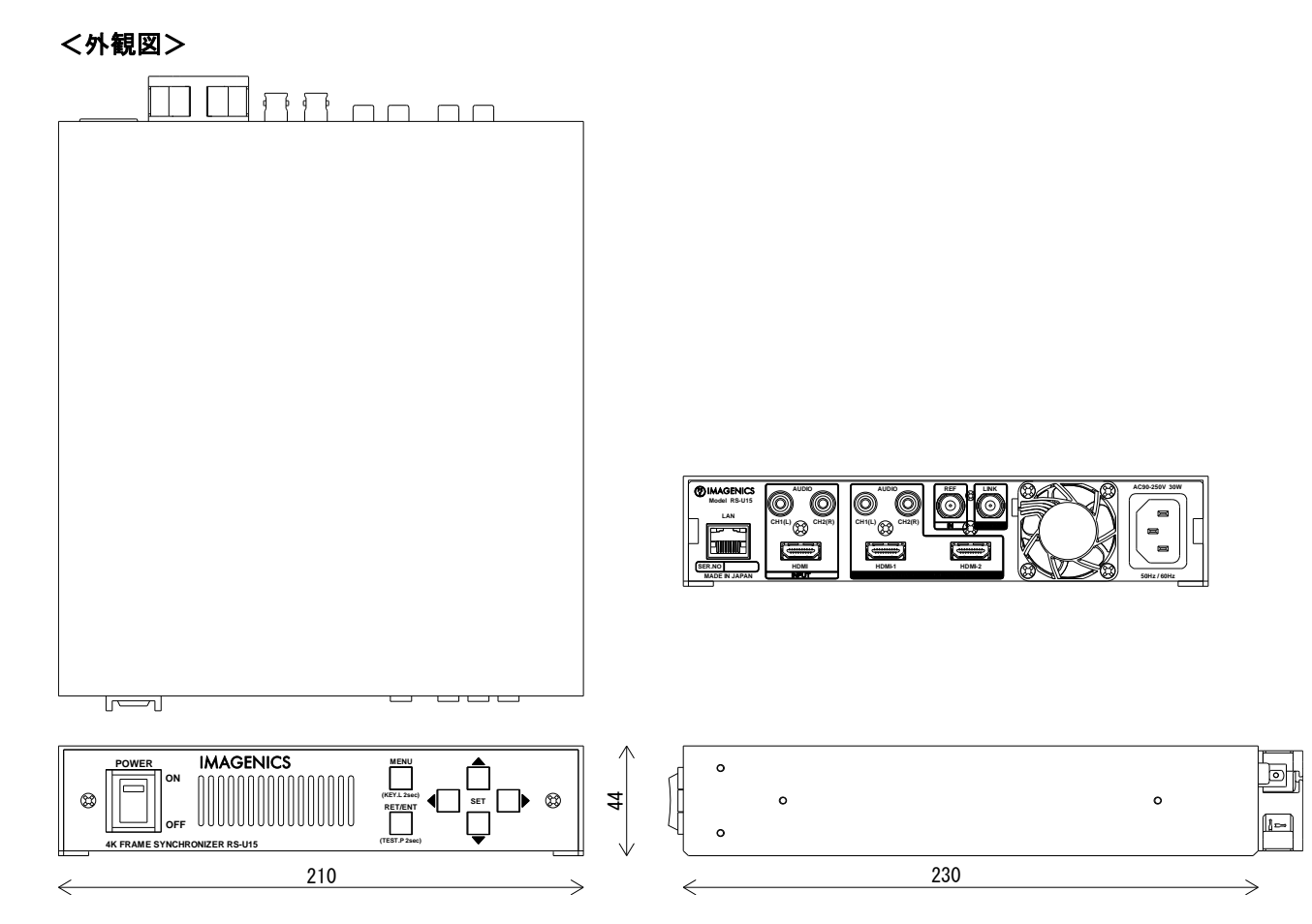

- 1. 本書の著作権はイメージニクス株式会社に帰属します。本書の一部または全部をイメージニクス 株式会社から事前に許諾を得ることなく複製、改変、引用、転載することを禁止します。
- 2. 本書の内容について、将来予告なしに変更することがあります。
- 3. 本書の内容については、万全を期して作成しましたが、万一誤り、記載もれなどお気づきの点が ありましたら、ご連絡ください。
- 4. 本機の使用を理由とする損害、逸失利益等の請求につきましては、上記にかかわらず、いかなる 責任も負いかねますので、あらかじめご了承ください。
- 5. 本機のファームウェアおよびハードウェアに対して、リバースエンジニアリング等の手法によっ て内部を解析し利用することを禁止します。
- 6. 乱丁本、落丁本の場合はお取替えいたします。当社、営業窓口までご連絡ください。

イメージニクス株式会社 All Rights Reserved.2020

仕様及び外観は改良のため予告なく変更することがありますので、予めご了承ください。

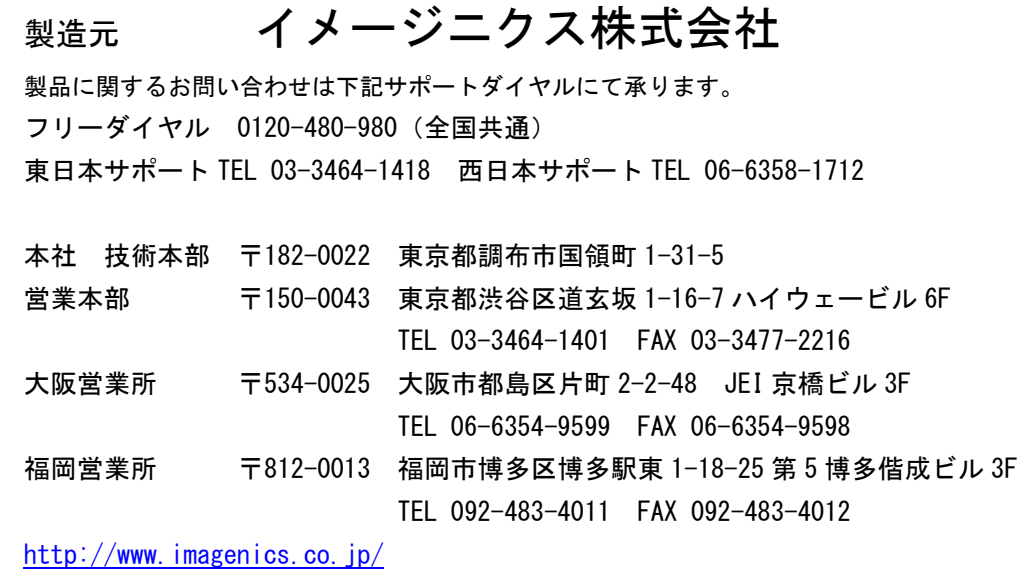